## **P R A X I S . S O F T W A R E für Heilpraktiker**

# PATIENTS 2010

**NET Classic / NET PLUS (Stand: März 2010)** 

## für Windows 7 / Vista / XP & MacOS X Verwaltungssoftware für Heilpraktiker - Praxen

(Entwickelt von Heilpraktiker für Heilpraktiker für die Naturheilpraxis)

Hersteller:

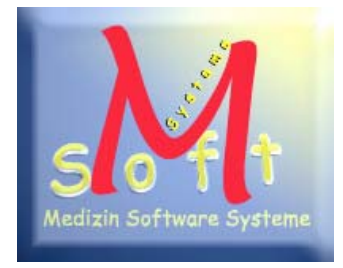

<http://www.heilpraktiker-online.com>

© 2010 Copyright Fa. Medizin Software Systeme Inh.: Stefan Burghardt Dompfaffenweg 21 C - 22145 Hamburg

FON: + 49 (40) 678 24 92 FAX : + 49 (40) 64415336

#### **INHALT / Übersicht:**

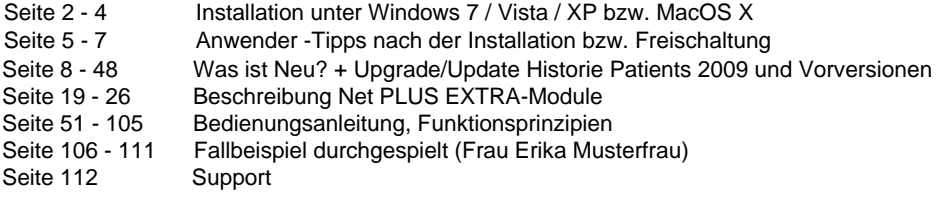

#### **Installation (Windows & MacOS X)**

#### **MacOS X Version**

**1. Als Internet-Download** (Dateiname: >Patients\_X2010.dmg<) Nach dem Download von unseren Servern entpackt Mac OS X meist selbstständig das Disk-Image als neues Laufwerk unter >Patients 2010 MacOS X< im Finder.

Ziehen Sie hier das Programm-Paket >Patients 2010< komplett auf Ihre Festplatte nach Programme: (Beispiel: Macintosh HD: Programme: Patients 2010) Lesen Sie bitte folgenden Dateien VOR dem Programmstart:

 History Patients MacOS X (Wichtig für Updates!) DEMO freischalten Lizenzbestimmungen

Programm-START erfolgt durch Doppelklick auf >Patients 2010<.

#### **\*\*\*\*\*\* Wichtiger Hinweis zum Erststart \*\*\*\*\* EINMALIGER Vorgang (!) ---- ----------------- Pfad zur Datenbank-Datei festlegen! -------------------**

Aller Wahrscheinlichkeit nach fragt Patients 2010 unmittelbar nach dem ersten Start nach dem Pfad zur Datenbank-Datei. Gewöhnlich gelangen Sie unter Mac OS X mit dem Finder im persönlichen Ordner >Dokumente< ! Dort liegt die Datenbank natürlich nicht!

#### **Pfad zur Datenbank-Datei : >Patients.df1<**

Die Datenbank von Patients 2010 liegt immer im >startup< Unterordner des so genannten ProgrammBundles von Patients 2010.

Das ist (zu finden im Finder mit Rechtsklick auf "Patients 2009" - "Paketinhalt zeigen"): -> Macintosh HD : Programme : Patients 2010 : Contents : MacOS : startup : Patients.df1

Diese Verknüpfung ist ein einmaliger Vorgang und muss in Zukunft NICHT wiederholt werden. Ausnahme: Sie betreiben eine Mehrplatz-Netzwerk-Version mit verschiedenen Clients, die auf eine gemeinsame Datenbankdatei zugreifen sollen. (Siehe auch den folgenden Textabschnitt...)

**2. CD-Rom Version** (Programm: >Patients 2010< bzw. Dateiname: >Patients\_X2010.dmg<) Gleiches wie in Punkt 1.) - Einfach den Ordner auf Ihre MacHD kopieren und loslegen.

Erstellen Sie einen >Alias-Namen< von "Patients 2010" und benennen diese nach Belieben in z.B. "Patients 2010 MacOS X" um. Diese Verknüpfung können Sie sich auf Ihren Mac-Desktop legen und dann von dort bequem starten.

**Patients 2010 - Zugriffsrechte prüfen (ggfs. ändern) auf MacOS X** (Leopard / Tiger) (Optional, wenn Patients 2010 NICHT oder nur mit Fehler-Meldung starten sollte)

Patients 2010 braucht unter Leopard **Administrator-Rechte**, sonst erscheint eine Fehlermeldung und Patients 2010 startet nicht.

Sie können ev. fehlende **"Lesen+Schreiben"-Rechte** unter Leopard dem kompletten Patients 2010 Ordner verfügbar machen:

Gehen Sie zum Ändern dazu bitte in die Einstellungen von "Patients 2010" -> im Finder / Programme / Patients 2010 (RechtsKlick)

- -> auf Informationen
- -> unten Sharing & Zugriffsrechte
- -> wahrscheinlich Angaben nur "grau",
	- Zugriffsrechte müssen stehen auf:
		- admin : Lesen + Schreiben
		- everyone : Lesen + Schreiben
		- Ihr Name (Ich) : Lesen + Schreiben
		- ev. andere Benutzernamen : Lesen + Schreiben

#### -> **zum Editieren**

- -> Klick auf das kleine geschlossene "Schloß" Icon
- -> Admin-Passwort wird verlangt, wahrscheinlich identisch mit dem Ihres Benutzer- Passwortes, sonst sich bitte an den EDV-Fachmann richten, der Ihnen den Mac eingerichtet hat.

#### -> **nach Editier-Freigabe**

-> das ProgrammBundle "Patients 2010" auf "Schreiben + Lesen" setzen.

Analoge Vorgehensweise (Zugriffsrechte = "Lesen+Schreiben") checken bzw. ändern für:

- admin : Lesen + Schreiben
- everyone : Lesen + Schreiben
- Ihr Name (Ich) : Lesen + Schreiben
- ev. andere Benutzernamen : Lesen + Schreiben

für die folgenden ProgrammBundle-**Unterordner** und **Dateien**:

- 1. Macintosh HD:Programme:Patients 2010.app:Contents
- 2. Macintosh HD:Programme:Patients 2010.app:Contents:MacOS
- 3. Macintosh HD:Programme:Patients 2010.app:Contents:MacOS:startup
- ---- Dateien:
- 4. MacHD:Programme:Patients 2010.app:Contents:MacOS:startup:Patients.lbs
- 5. MacHD:Programme:Patients 2010.app:Contents:MacOS:startup:Patients.df1
- 6. MacHD:Programme:Patients 2010.app:Contents:MacOS:patpim.lbs
- 7. MacHD:Programme:Patients 2010.app:Contents:MacOS:patpim.df1
- 8. MacHD:Programme:Patients 2010.app:Contents:MacOS:books.lbs
- 9. MacHD:Programme:Patients 2010.app:Contents:MacOS:books.df1
- 10 MacHD:Programme:Patients 2010.app:Contents:MacOS:expenses.lbs
- 11 MacHD:Programme:Patients 2010.app:Contents:MacOS:expenses.df1

Diese Überprüfung ist ein EINMALIGER Vorgang und sollte zur Sicherheit VOR dem Produktiv-Einsatz durchgeführt werden. Das Patients 2010-Installations-DiskImage (DMG) enthält bereits all diese Voreinstellungen.

#### **Windows 7 / Vista / XP Version**

#### **EXE-File (Internet)**

Das Setup-Programm liegt als gepacktes Archiv in Exe-Format vor. Starten Sie einfach Datei "Patients2010.exe" und folgen den Anweisungen.

#### **Besonderheit unter Windows 7 + Vista**

Die neue Sicherheitskonzept unter Windows Vista macht im ersten Schritt zur Patients-Installation das Benutzereingreifen MIT Administratorrechten notwendig. Ein Windows-Dialogfenster fragt hier zuerst, ob Sie der Herkunft der Software vertrauen können. Dies muss zum Zwecke der Installation auf Ihrem Rechner bejaht werden.

**Der Programmstart** von Patients erfolgt nach Doppelklick auf die Datei Patients.exe im Installationsverzeichniss, z.B. C:\Patients 2010\Patients.exe. Für den täglichen Praxisgebrauch fügen Sie sich ein Icon auf Ihren Desktop hinzu.

**Normaler Programmstart** von Patients erfolgt über START / PROGRAMME / Praxissoftware Patients 2010 / Patients 2010 Programm.

#### **Netzwerk Version (Windows 2000 / 2003Server)**

Installation des Programms erfolgt zunächst je nach Plattform nach dem o.g. Schemata an jedem einzelnen Arbeitsplatz (Client). BEACHTEN Sie bitte, dass für jeden Client eine eigene Seriennummer und Freischaltung erforderlich ist. - Die DEMO-Version ist nicht netzwerkfähig. Richten Sie auf Ihren Netz-Server (LAN) ein Unterverzeichnis für die zentrale Patients-Datenbank ein und kopieren Sie die Datei Patients.DF1 dort hinein. Fast fertig! Nach Programmstart an jedem Client verweisen Sie dann in dem erscheinenden Dialogfenster auf den entsprechenden Server-Pfad,

z.B. //ServerName/Verzeichnis/Patients.DF1.

#### **Allgemeine Hinweise - Demo Net-PLUS-Version**

Die vorliegende **Version 2010** ist eine voll funktionsfähige Net-PLUS-Version mit allen Features der Net PLUS-Vollversion. Es besteht lediglich eine Einschränkung auf 12 Patienten und Laufzeitbegrenzung von 30 Tagen. Eine Aufhebung dieser Einschränkung ist ohne Neuinstallation möglich. Kontakten Sie uns bei Interesse. Adresse etc. am Schluß.

#### **Wichtige Anwender-Tipps für die Praxis - nach der Installation bzw. Freischaltung -**

#### **Einstellen der Briefkopf-Daten:**

Wenn Sie KEINE eigenen Briefpapiervordrucke verwenden, dann sollten Sie als nächstes die Briefkopf-Daten auf Ihre Praxis anpassen. Hierzu gehen Sie im geöffneten Patients Programm ins Menü "Finanzen / Texteditor". Klick auf Button "Liste", "BK Briefkopf" auswählen, Button "Zeigen" anklicken, Button "Bearbeiten" wählen. Das neue 3-geteilte Fenster kann / sollte analog zu den bereits enthaltenen Daten entsprechend mit Ihren Praxis-Daten modifiziert werden. Zum Schluß mit "OK" abspeichern. Fertig!

**Wenn Sie EIGENES Briefpapier verwenden**, entfernen Sie das ange-X-te Häckchen mit der Beschreibung "Beim Drucken Briefkopf verwenden". (unter Menü "Finanzen / Texteditor", Button "Liste", "BK Briefkopf" auswählen, "Bearbeiten")

Die oben genannte Text-Editor-Prozedur muss analog einmalig auf die Bereiche (Erste Mahnung, Zweite Mahnung, Dritte Mahnung, Normalrechnung, Privat-Rechnung) angewendet werden.

#### **Druckerränder einstellen / anpassen**

In der Standardinstallation von Patients sind folgende Abstandsmaße der Druckerränder voreingestellt: Rand oben 5,00 cm – Rand links 1.50 cm – Rand unten 1.00 cm. Für einen optimalen Druck ändern Sie bitte "Rand links" in 1.80 od. 2.00 cm sowie den "Rand unten" in 2.00 cm. (Änderung über "Menüleiste Finanzen / Steuerung / Button Druckerränder", jeweils für Rechnungen, Mahungen und Rechnungsaufstellung)

#### **Bei Änderungen in der GebüH-Liste** (\*obsolet seit Patients 2008)

Wenn Sie eine oder mehrere Gebühren-Positionen in der GebüH-Liste auf die Zwecke Ihrer Praxis hin anpassen wollen, so können Sie dies in Patients unter: "Menü LEISTUNGEN / Gebührenordnung / Button Liste" jederzeit ändern. NACH einer Anpassung und VOR dem Weiterarbeiten sollten Sie jeweils einen internen Programm-Neustart veranlassen. Dies dient dazu, das die neue GebüH-Liste einmal neu eingelesen wird.

Interner Neustart: "Menü / RUBRIK / Neustart"

#### **Benutzer-Tipp für die Praxis (Gebührenklassen)**

Patients enthält die Möglichkeit nebst den 4 festen GebüH-Klassen (PKV1, PKV2, Beihilfe, Post) weitere 4 GebüH-Klassen zu definieren. In der Praxis haben sich dabei folgende 2 Klassen für die Klassifizierung neuer Patienten bewährt. Zum einen die neue GebüH-Klasse "Gesetzlich" und zum zweiten "Gesetzl.Kind", sofern hier verminderte Abrechnungssätze berechnet werden.

Einzurichten unter: "Menü LEISTUNGEN / Gebührenklassen" (Freie Felder 5+6)

Nach deren Festlegung müssen nun die in Frage kommenden GebüH-Posten, die i.d.R. (Praxis) zur Abrechnung kommen, jeweils einzeln auf den gewünschten EUR-Wert gesetzt werden.

Die Klassifizierung / Eingabe neuer Patienten(stammdaten) offeriert nun die zwei neuen GebüH-Klassen samt den **manuell einzugebenden GebüH-Werten**.

#### **Warum hat sich dies bewährt?**

Ein nicht unwesentlicher Teil der Patienten in den Naturheilpraxen sind gesetzlich versichert. Bei manchen Kollegen sogar rund 90%. Und man möchte die originale GebüH - mit ihren häufig krummen EURO-Werten - in der offiziellen Fassung behalten, jedoch bei gesetzlich Versicherten zu glatten Honorarbeträgen pro Behandlung kommen.

Dies ist ein optionaler Praxis-Tipp, der allerdings ein gewisses Maß an manueller Eigenarbeit mit sich bringt.

#### **Benutzer-TIPP für die Praxis (Kombi-Behandlungen)**

Patients erlaubt die Erstellung von KOMBI-Behandlungen, den sogenannten Leistungsketten. Unter: "Menü / LEISTUNGEN / Kombibehandlungen"

Bevor Sie eigene Kombi-Behandlungen (GebüH-Punkte ab 800) vor Ihre Praxisarbeit definieren, machen Sie sich bitte im Vorwege Gedanken über Ihre Praxis-Systematik. Damit ist gemeint, aus welchen GebüH-Punkten sollten grundsätzlich eine Erstkonsultation oder fortlaufende (Standard-)Behandlungen aussehen - und vor allem zu welchem Gesamt-Honorar.

Sobald Sie eine entsprechende Praxis-Alltags-Systematik (z.B. immer wiederkehrende Behandlungsschritte) erarbeitet haben, so können Sie diese dann zur Arbeitserleichterung in Patients 2010 mithilfe der Kombibehandlungen definieren. In der Rechnung werden dann - wie gewohnt - alle Einzelpositionen ausgegeben. Es mindert durch die entsprechende Wahl einer Kombi-Behandlung den Arbeitsaufwand mit der Software. (GebüH-Punkte ab 800, Beispiele vorkonfiguriert).

#### **Wichtige Hinweise zur Datensicherung!**

Bitte machen Sie sich zur Gewohnheit, in festen zeitlichen Abständen die Patients - Datenbank zu sichern. Mindestens monatlich, wenn nicht sogar häufiger.

#### **Automatische Sicherung:**

Nutzen Sie die programminterne Datensicherung. Gehen Sie hierzu in Patients 2010 in der Menüleiste auf: "Datei / Datenbank sichern" und folgen den Anweisungen.

**Unter Windows** sichert Patients eine Kopie der Datenbank-Datei "Patients.df1" ins Unterverzeichnis BACKUP (Pfad: i.d.R. C:\Patients 2010\startup\backup\). Sie können auch ein anderes Verzeichnis bzw. Ordner/Laufwerk z.B. einen USB-Stick als Ziel wählen.

**Unter MacOSX** sichert Patients eine Kopie der Datenbank-Datei "Patients.df1" ins Unterverzeichnis BACKUP (im Patients 2010 ProgrammBundle!) Der Pfad ist: MacHD : Programme : Patients 2010 : Contents : MacOS : startup : backup (das Programm-Bundle läßt sich im Finder mit dem Rechtklick "Paket-Inhalt zeigen" auf Patients 2010 anzeigen)

Sie können auch ein anderes Verzeichnis bzw. Ordner/Laufwerk z.B. einen USB-Stick als Ziel wählen.

#### **Manuelle Sicherung:**

Die zu sichernde Haupt-Datenbank-Datei von Patients heißt: "Patients.df1" und befindet sich **unter Windows** im Patients 2010 Ordner (meist c:\Patients 2010\startup). (analog die Datenbank-Dateien der PLUS-Module:

- 1. Mein Praxis-Wissen: books.df1
- 2. Personal Information Manager (PIM): patpim.df1
- 3. Meine Ausgaben: expenses.df1

alle drei Dateien liegen im Patients 2010 Ordner (c:\Patients 2010)

**Unter MacOS X** befinden sich die Patients Haupt-Datenbank unter: MaHD : Programme : Patients 2010 : Contents : MacOS : startup : Patients.df1 (das Programm-Bundle läßt sich im Finder mit dem Rechtklick "Paket-Inhalt zeigen" auf Patients 2010 anzeigen)

Die **Datei-Endung ".df1"** wird häufig standardgemäß unter Windows 7 / Vista / XP bzw. MacOS X nicht mit angezeigt. Dies kann geändert werden.

#### **Für Windows-Nutzer:**

Im Explorer mit der sogn. "Detail-Ansicht" wird die Datenbank-Datei "patients.df1" in der Typbeschreibung als "OMNIS Datafile" deklariert. Das mag das Auffinden der Datenbankdatei etwas erleichtern.

#### **Für Mac-Nutzer:**

Mit gedrückter rechten Maustaste lassen sich unter "Informationen" die Datei-Details anzeigen.

Sichern Sie also bitte regelmäßig die o.g. Dateien auf einem separaten Datenträger (Laufwerk, Diskette, CD-Rom).

Alternativ hierzu (empfohlen!) können sie das komplette Patients-Verzeichnis mit einem Komprimierungstool in Abständen auf einem separatem Datenträger sichern. Benennen Sie dann das komprimierte Archiv z.B. in "patients280206.zip" für Patients Stand 28. Februar 2006 um.

#### **Sicher ist sicher!**

#### **Programm-Updates im WWW unter**:

http://www.heilpraktiker-online.com/download/

#### **Support und Online-Dokumentation unter**:

http://www.heilpraktiker-online.com/patients/

Mit dem monatlich erscheinendem **Heilpraktiker-Online.com (R) Newsletter** erhalten Sie nebst redaktionellen SurfTips aus Medizin und Naturheilkunde auch hausinterne News zu Neu-Entwicklungen unserer Praxissoftware Patients unter: http://www.heilpraktiker-online.com/index.shtml

#### **Upgrade Historie – Patients 2010**

#### *Neu in Versions-Upgrade Patients 2010 Net Classic / Net Plus Version*

#### **1. Was ist NEU? - In Patients 2010 (Versions-Update #3 März 2010)**

**+** Integration der aktuellen [ICD-10-GM 2010](http://www.heilpraktiker-online.com/patients/patients-plus3.html) mit über 75.000 Diagnosen, inkl. Diagnose-Favoriten-Funktion; speichert im Praxisalltag häufig wiederkehrende Diagnosen in eine Favoriten-Liste (separate Datenbank) zwecks schnellen Zugriffs ab. Mit Wahlmöglichkeit, welche Diagnosen-Liste sich automatisch öffnen soll; dient zur Optimierung der Modul-Ladezeit. Sinnvoll für Benutzer einer Net Plus-Version von Patients 2010 UND Benutzer, die von Net Classic auf Net Plus upgraden wollen.

**+** spezielle (Notebook-)Monitorauslösung (i.d.R. nur bei 15,4'') hinzugefügt (1366x768 Pixel)

**2. Was war NEU? - In Patients 2010 (Versions-Update #2 Januar 2010) +** Verbesserte Darstellung der GebüH-Liste, inkl. Preise der GebüH-Positionen

**+** Verbesserte Importfunktion: GebüH-Liste kann nun wahlweise komplett neu eingelesen ODER entsprechend einer (optionalen) Daten-Vorlage-Datei erweitert werden (s.a. [Import-Info](http://www.heilpraktiker-online.com/download/import.html))

**+** Anpassung für Mac-spezifische Monitorauflösung (1280x854pix)

**+** Neu integriert: Spezielle Monitorauflösungen (1600x900 und 1024x600 Pixel)

#### **3. Was war NEU? - In Patients 2010 (Versions-Update #1 November 2009)**

**+** Neu hinzugefügt wurden zwei Druck-Funktionen i.B. Notizen und Behandlungen. Zu jedem Patienten können nun separat etwaig vorhandene Notizen sowie eine Liste der aktuellen Behandlung bzw. alle Behandlungen ausgedruckt werden.

**+** Das (komplette) Löschen eines Patienten samt allen verknüpften (Rechnungs- und Behandlungs-) Daten erfolgt nun ohne den bislang nachfolgend notwendigen Schritt des internen Programm-Neustartes.

**+** Fehlerbereinigung im Termin-Fenster (Button-Funktion: Eintragungen); wo es vereinzelt beim Auswählen von Gebührenziffern zu falschen Beträgen kam.

#### **4. Was ist NEU? - In Patients 2010 (Final-Release Oktober 2009)**

Patients 2010 enthält systemrelevante Softwareanpassungen an die neue Betriebssysteme: **Microsoft Windows 7 und Apple MacOS X Snow Leopard (10.6)** die im 2. und 3. Quartal 2009 erschienen sind.

Weitere Programm-Optimierungen und umfangreiche Software-Systempflege als Basis für zukünftige Weiterentwicklungen der verbreiteten Praxissoftware für Heilpraktiker.

Neu in Patients 2010 - neben kleinen Programm-Fixes - ist der separate Ausdruck der Patienten-Kartei-Karte sowie die verbesserte Patienten-Suche nach Umsatz.

#### **Upgrade Historie – Patients 2009**

#### *Neu in Versions-Upgrade Patients 2009 Net Classic / Net Plus Version*

#### **1. Was war NEU? - In Patients 2009 (Versions-Updates #3 Juli 2009)**

Fix in Patienten-Suchfunktion -> speziell nach Umsatz

**+** Listenfunktion vorheriger Patienten-Diagnosen eingefügt.

Nach z.B. erstellter Monatsrechnung kann bequem aus der Liste aller Vordiagnosen eines Patienten für neue Behandlungen im Folgemonat per Mausklick eine Vor-Diagnose übernommen und ggfs. modifiziert werden.

**+** Die Eingabe-Felder für die Bereiche "Notizen", "Symptome" und "Bemerkungen" wurden in ihrer Zeichenbegrenzung deutlich angehoben. So erfasst z.B. der Bereich "Notizen" nun max. 12.288 Zeichen. Die Feldlängen von "Symptome" und "Bemerkungen" wurden verdoppelt.

**+** Ein zusätzlich sichtbares Hinweis-Kennzeichen (kleines "Häckchen") wurde eingefügt, wenn z.B. bei einem Patienten bzw. Interessenten Notizen und/oder Kontaktinformationen geschrieben bzw. hinterlegt wurden.

#### **2. Was war NEU? - In Patients 2009 (Versions-Updates #2 Januar 2009)**

**+** Wahlmöglichkeit zwischen **Standard**- und - dem **neuen modernen Tech-Design** als client-spezifische Einstellung.

#### **Bugfixes** von:

**+** fehlerhafter Datumsanzeige beim Mahndruck (speziell beim erneuten Ausdruck einer alten, bereits gedruckten Mahnung), mit dem Zusatz: "Zahlungsfrist innerhalb von X Tagen bis spätestens zum xx.xx.xx")

**+** Verbesserung und optische Hervorhebung der Wahlmöglichkeiten (PKV1, PKV2, Beihilfe, Post B, etc.) im Eingabe-Fenster der Patienten Stammdaten

#### **3. Was war NEU? - In Patients 2009 (Final-Release Oktober 2008)**

In **Patients 2009** wurden wesentliche Änderungen unterhalb der "Motorhaube", speziell unter MacOS X, vorgenommen. Patients 2009 läuft nun auf dem Mac als "**Universal Binary**". Die Stabilität und Kompatibilität zu Apples Intel-Macs und MacOS X (Leopard 10.5) wurden optimiert. Die Mac-Vorversion nutzte hingegen noch die "Rosetta-Emulation".

**Zusätzliche Programmeigenschaften** erleichtern **in Patients 2009** das produktive tägliche Arbeiten. Unter anderem wurde der Bereich "Mahnwesen" überarbeitet und im Ausdruck mit einer automatischen Fristsetzung der Zahlungsaufforderung versehen. **Verbesserungen** in der so genannten "Listen-Darstellung" von Patienten wurden eingefügt. Sie ermöglichen dem Behandler in schnelles Auffinden (und Sortieren) aller Patienten nach Aufnahme-Datum (d.h. z.B. wer wurde wann zuletzt als Patient bzw. Interessent aufgenommen).

#### **Aktualisierungen der in Patients 2009 Net PLUS enthaltenen Zusatz-Module**.

#### **Upgrade Historie – Patients 2008**

#### *Neu in Versions-Upgrade Patients 2008 Net Classic / Net Plus Version*

#### **1. Was war NEU? - In Patients 2008 (Juli 2008 - 3. Update)**

Eine neue Funktion "**Summe aller unberechneten Behandlungen**" wurde integrieret. Die neue finanztechnische und für den Praxisbetrieb wichtige Auswertung offeriert dem Anwender sofort einen Gesamt-Überblick auf alle unberechneten Behandlungen. Eingebunden in Patients 2009 "Kontostand" und Patients 2009 "Berechnungskontrolle". Die Summation ermittel den Gesamtbetrag aller getätigten Behandlungen, die noch NICHT mittels einer einzelnen Rechnungserstellung (ob erstellte RG`s, gedruckte RG`s etc.) weiter verarbeitet wurden. Ein sehr nützliches Programm-Feature, für alle die im Rahmen Ihrer Praxisarbeit über ihre derzeitige monetäre Situation im Bilde seien wollen. In Verbindung mit den bestehenden Finanz-Auswertungen kann somit exakt ermittelt werden, wo stehe ich zur Zeit (finanziell).

#### **\* Neu \* Praxis QuickCheck**

Ein neues Programmfeature, das die Arbeit erleichtert, administrativen Bedienelemente zu ereichen. Integriert und funktionsfähig bei WideScreen Monitor-Auflösungen ab 1600 x 1024 Pixel und höher.

- **\* Neu \* Bildschirm-Darstellung der Patienten-Kartei für "TV-Auflösung"**  (1280 x 768 Pixel), z.B. per DVI-HDMI-Kabel an HD-Ready LCD-TV integriert
- **\* NEU \* Standard-Einstellung "Printer" (Drucker) als allgemeine Startoption**  beim Softwarestart als Ausgabeort für Ausdrucke eingestellt. War vorher "Screen" (Bildschirm) und mußte jeweils manuell umgestellt werden.

#### **2. Was war NEU? - In Patients 2008 (Mai 2008 - 2. Update)**

**\* Neue \* Datensicherung (Backup)** der zentralen Patients-Datenbank-Datei "Patients.df1" integriert.

Die Bildschirm-Darstellung der Patienten-Kartei für Monitor-Auflösungen wurde optimiert und erweitert (bis max. Auflösungen von 1680 x 1050 Pixel)

- **3. Was war NEU? In Patients 2008 (Februar 2008 1. Update)**
- 1. **Einführung neuer Programm-Funktion** (InfoPost !) zur Patientenverwaltung und Praxismarketing.

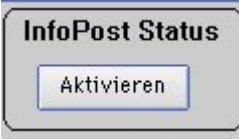

#### **Praxis-Anwendungsbeispiele**:

- Sie wollen (ausgewählten) Patienten Werbe- bzw. raxisinformationsschreiben per Post zukommen lassen.
- Sie wollen (ausgewählten) Patienten, die häufig Ihre Praxis konsultieren in ein Rundschreiben oder Gruß-/ Weihnachtskarten per Post zukommen lassen.
- Sie wollen (ausgewählten) Patienten, die gerade NICHT häufig Ihre Praxis konsultieren eine Praxisinformation oder ein Erinnerungsschreiben über Neuigkeiten Ihre Praxistätigkeit per Post zukommen lassen.
- Sie wollen (ausgewählten) Patienten einen Serienbrief mit Microsoft-Word schreiben.

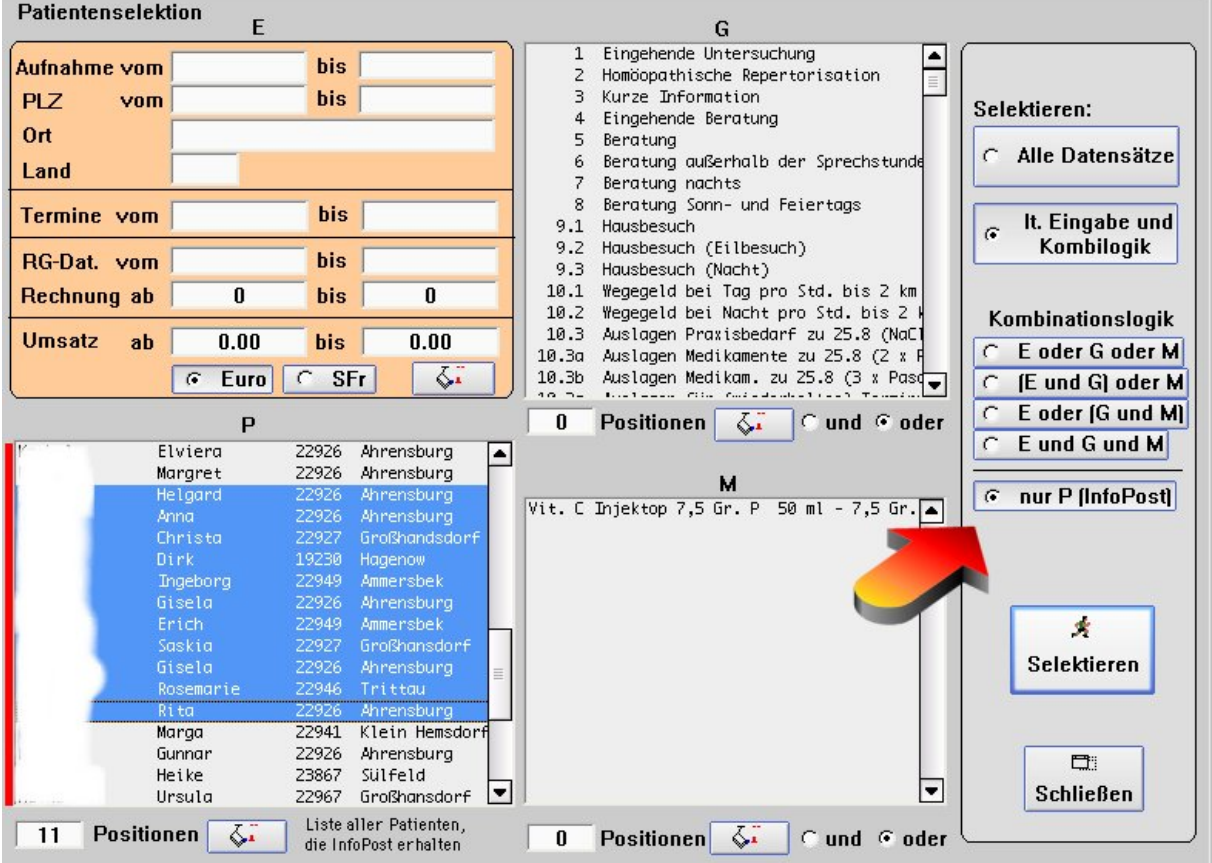

Hierfür haben wir die vorhandene "Patientenselektion" (Finden über Abfrage) angepasst.

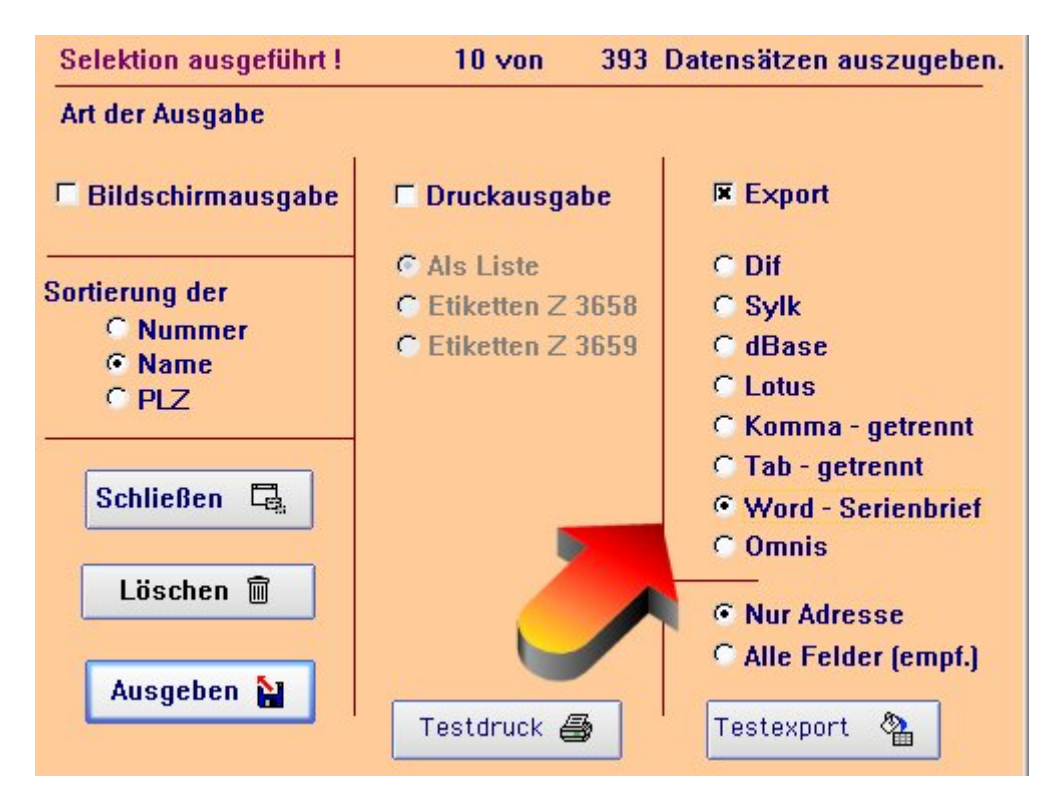

Und zwar dahingehend, dass Sie nun eine Liste aller Patienten mit InfoPost-Status "EIN" ausgewiesen bekommen, deren Adressdaten sich dann anschließend mittels der Export-Funktion (Button Selektieren) bequem in Text-Formate für Microsoft Word-Serienbriefe ausgeben lassen.

- 2. Die Patients-Datenbank wurde für zusätzliche Texteingaben i.d.B. Frühere Erkrankungen / OPs, Medikamente, Unverträglichkeiten und Familienanamnese erweitert.
- 3. Einige Verbesserungen in der allgemeinen Bedienungsfunktionalität und dem Fenster-Layout.
- 4. Behebung von Fehlermeldungen im Termin-Fenster (Neuer Termin etc.), wenn ein Mausklick bei einem neu angelegtem Patienten auf den Kalender bzw. dem leeren Listenfeld ausgeübt wird.

#### **Update / Upgrade Historie – Patients v5**

#### **Neu in Versions-Update Patients 5.5.2 Net Classic / Net Plus Version 5.5.2**

#### **1. Verbesserte Bedienung**

Beim Erstellen von "Privat-Rechnungen" und "Neue Rechnungen" wurden manuelle editierbare Felder farblich gelb hervorgehoben. Diese Felder können / müssen manuell z.B. nach Adress-Änderungen des Patienten einmalig angepaßt werden. Damit dies während der Arbeit auch Beachtung findet wurde diese kosmetische Änderung (samt Texterklärung im Fenster) unternommen.

#### **2. Geschwindigkeits-Optimierung**

Eine Geschwindigkeitsoptimierung beim Starten, sowie beim internen Neustart, von Patients wurde integriert.

#### **3. Bugfix i.B. Kombibehandlungen bereinig**

In den 4.x und 5.x Vorversionen wurde in einigen Fällen(!) eine fälschliche Aufaddierung der GebüH-Posten in die GebüH-Liste übernommen. In aller Regel hatte dies jedoch keinen Einfluß auf die korrekte Rechnungserstellung.

#### **4. Optimierung von Rechnungs- und Mahnungsdruck**

Optimierung von Rechnungs- und Mahndrucken bei Verwendung des programmeigenen Briefkopfes (Standardeinstellung in DEMO). Das Druckergebnis verschiebt sich um ca. 1 cm nach unten. Druckbeginn ab Seite 2 rutscht demzufolge auch um ca. 1 cm nach unten. Ggfs. ist hier ein manueller Eingriff in die Einstellung der Druckerränder notwendig.

#### **Neu in Versions-Update Patients 5.5 Net Classic / Net Plus Version 5.5**

- 1. Ein **"Patienten-Listen" Button** wurde in die Patientenkartei zum schnelleren Auffinden und Navigieren zwischen den Patienten hinzugefügt.
- 2. **Kleiner Bug-Fix** i.B. "aktueller Termin" Button wurde behoben. In den Vorgänger versionen wurde bei Hinzutragen von neuen Terminen nicht korrekt zum letzten "aktuellen Termin", sondern zur jeweils ersten Termineintragung, gesprungen.
- 3. **Allgemeine Software-Systempflege** zum 2007 neu erscheinenden Windows Betriebssystem Microsoft Windows Vista.

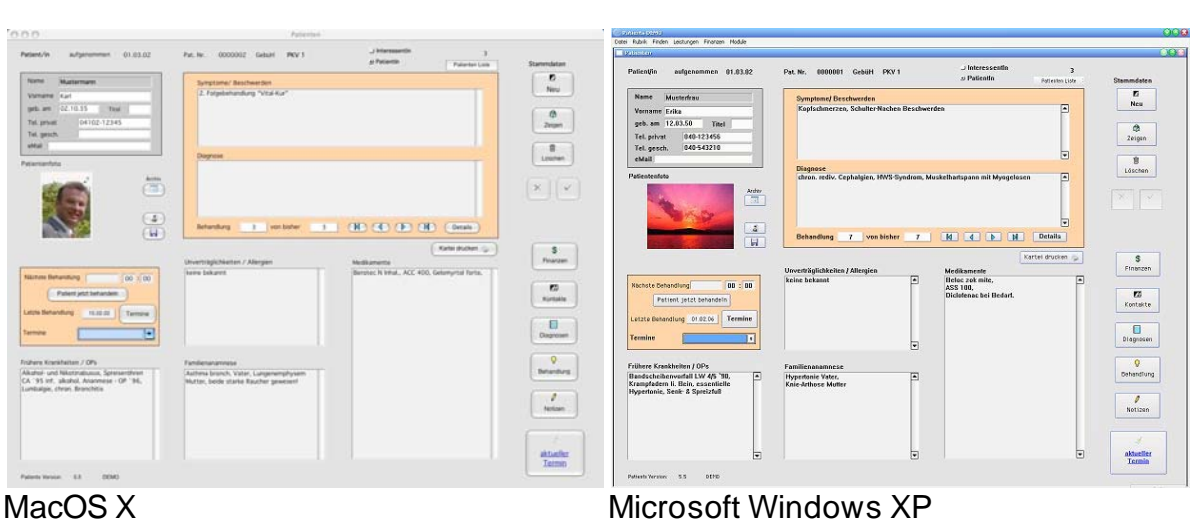

#### **Patients 5.5 Net Classic / PLUS Screenshots der Patienten Karteikarte mit Patienten-Foto**

#### **Neu in Versions-UPGRADE Patients v5 Net Classic / Net Plus Version 5.0**

#### **1. Patienten Bilder Gallerie - bis zu 20 Bilder pro Patient archivieren**

Bis zu 20 weitere Patientenbilder (z.B. Iris-Bilder oder Bilder zur Dokumentation und Verlaufskontrolle einer dermatologischen Behandlung, etc.) können optional (im JPGbzw. GIF-Format, max. Bildgröße 150KB pro Bild) in die Patienten Bilder Gallerie von Patients Net PLUS eingebunden werden. Bilder, die Sie z.B. via WebCam, DigiCam oder Ihrem Foto-Handy erstellt haben, sollten vor dem Einlesen in PATIENTS 5.0 mittels einer Bildbearbeitungssoftware auf eine optimal komprimierte Bildgröße angepaßt werden, um die Datenbank-Datei nicht unnötig aufzublähen.

(diverse Free- und Shareware-Programme bewerkstelligen diese Funktionen)

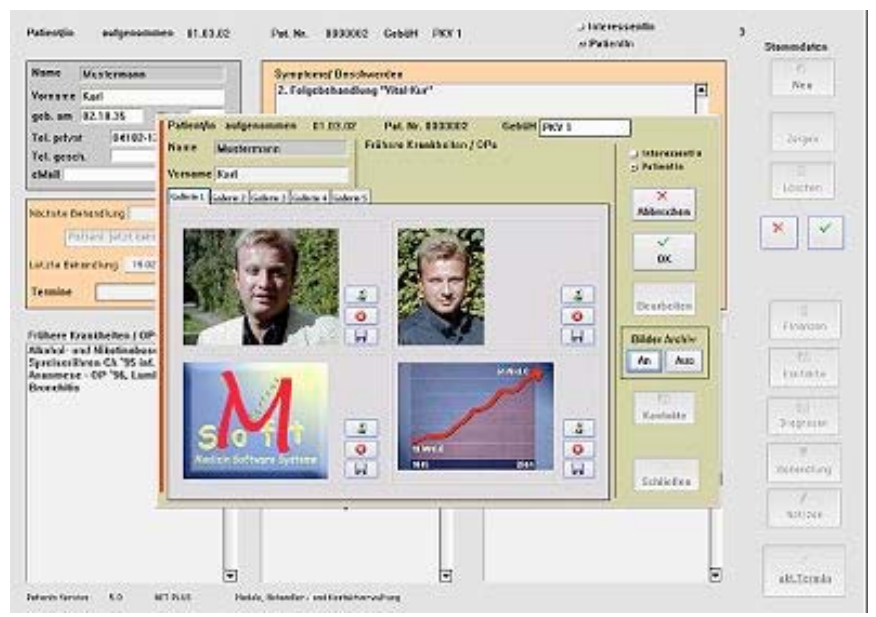

Patients 5.0 Net Plus - Bilder Gallerie - Pro Patient 20 weitere Bilder archivieren.

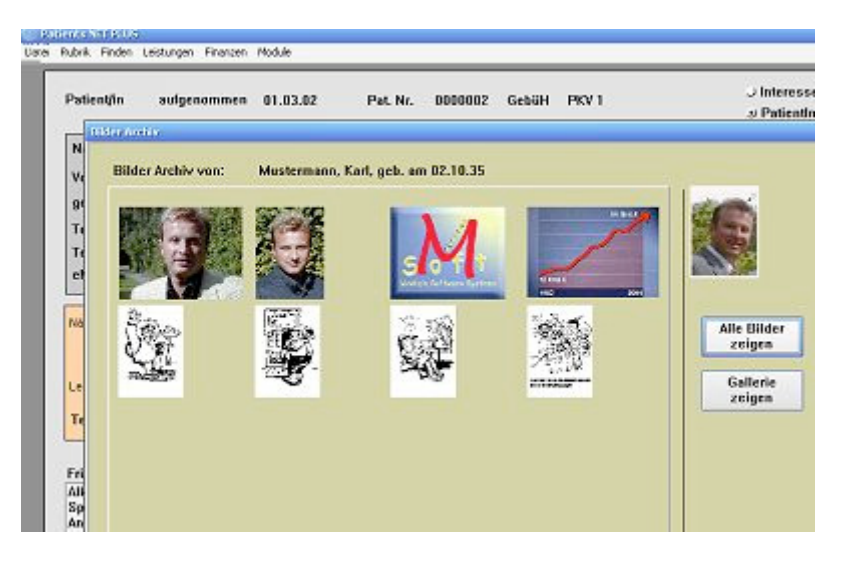

#### **2. Menü Finden / "Patientenbilder"**

In Patients Net PLUS zeigt der neue Menüpunkt "Patientenbilder" pro Patient alle eingebundenen Bilder übersichtlich

- a) im Gallerie-Format oder
- b) in vollständiger Auflistung an. Alle Bilder können separat exportiert (wieder extern auf Festplatte gespeichert) werden.

#### **3. Überarbeitete Im- und Export-Funktion der kompletten GebüH in EURO**

In Patients Net Classic / Net PLUS kann zukunftsorientiert und aus Sicherheitsgründen die im Pogramm speicherte Gebührenordnung bzw. Ihre eigene (individuelle) modifizierte GebüH (in EUR) komplett als Tab-getrennte TXT-Datei exportiert werden. Ebenso kann diese Datei - wie auch zukünftig angepaßte GebüH-Vorlagen aus unserem Hause - wieder re-importiert werden.

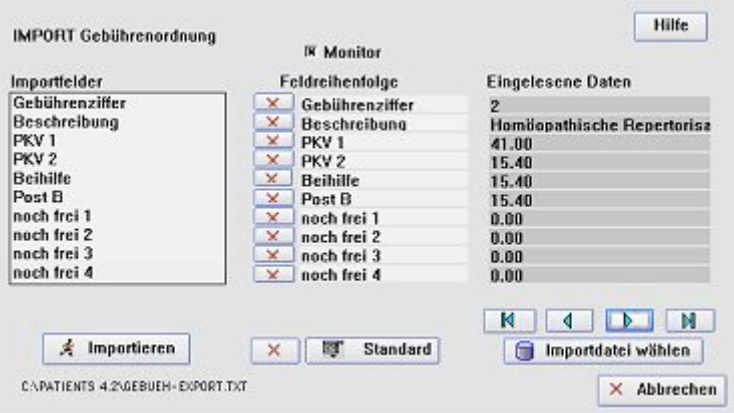

Ebenfalls kann ein Re-Import der "GebueH-Export.TXT" Datei durchgeführt werden, oder Sie laden eine zukünftig angepaßte GebüH-Vorlage aus unserem Hause, oder Sie importieren eine nach Ihren Vorstellungen (Preis-) modifizierte und selbst erstellt GebüH-Liste.

Alle PATIENTS Produkte beinhaltet bereits die aktuelle GebüH in EUR & SFr. (PKV1, PKV2, Beihilfe, Post B, sowie 4 weiteren "noch frei definierbaren" Gebührenklassen).

Es besteht keine Notwendigkeit eines erneuten Import-Vorganges. Es sei denn, Sie wollen Ihre Änderungen an der Gebührenziffern, -leistungsbeschreibungen oder preisen aus Gründen der Datensicherheit von Zeit zu Zeit sichern und als Export-Datei auf Festplatte abspeichern.

#### **4. Monitorauflösungen an derzeitige Standards angepaßt**

Hinzugefügt wurde eine optimale Bilddarstellung der Patienten-Kartei für 4:3 Monitorauflösungen bis 1280x1024 pix und größer - sowie für **WideScreen** (16:9 Monitore) mit Bildschirmauflösungen von 1280x800 pix bzw. 1440x900 pix.

PATIENTS passt sich also automatisch folgende Bildschirmauflösungen an:

- a) 1024 x 768 Pix i.d.R. bei 15`` und 17`` Zoll Monitoren einstellbar
- b) 1152 x 854 Pix i.d.R. bei 17`` und 19`` Zoll Monitoren einstellbar
- c) 1280 x 1024 Pix i.d.R. bei 17``, 19``, 20`` und 21`` Zoll Monitoren wählbar (diese Auflösung eine bevorzugte Auflösung auf Displays von Apple G5 Macs, PowerBooks sowie den meisten 17`` Zoll TFT-Displays unter MS Windows XP)
- d) **1280x800 Pix i.d.R. auf WideScreen** 17`` Zoll Monitoren einstellbar
- e) **1440x900 Pix i.d.R: auf WideScreen** 19`` Zoll Monitoren einstellbar

#### **Update / Upgrade Historie – Patients v4**

#### **Neu in Update Patients v4 Net Classic / Net Plus Version 4.2.1 + 4.2.2**

#### **1. Bug-Fix in Import-Funktion von Patienten- bzw. Interessenten-Adressdaten behoben (ab Vers. 4.2.2)**

Nach der Umstellung (Neu-Programmierung) von Patients 3.x auf 4.x im Januar 2005 wurde der Import von Patienten- bzw. Interessenten Stammdaten nicht korrekt durchgeführt. Zum Import von Patienten- bzw. Interessenten-Adress-Daten ist eines Text-Datei im Format "Tab-getrennt" als Vorlage notwendig. Näheres zum Import s. Handbuch bzw. auf unserem Server.

#### **2. Monitorauflösungen an derzeitige Standards angepaßt (Vers. 4.2.2)**

Hinzugefügt wurde eine optimale Bilddarstellung der Patienten-Kartei für Monitorauflösungen bis 1280x1024 pix und größer. Weggefallen ist die "ältere" und "kleine" Auflösung von 800x600 Pixel. PATIENTS passt sich automatisch folgende Bildschirmauflösungen an:

- a) 1024 x 786 Pix i.d.R. bei 15`` und 17`` Zoll Monitoren einstellbar
- b) 1152 x 854 Pix i.d.R. bei 17`` und 19`` Zoll Monitoren einstellbar
- c) **1280 x 1024 Pix** i.d.R. bei 17``, 19``, 20`` und 21`` Zoll Monitoren wählbar (diese Auflösung eine bevorzugte Auflösung auf Displays von Apple G5 Macs, PowerBooks sowie den meisten 17`` Zoll TFT-Displays unter Microsoft Windows XP)

#### **3. Patienten-Foto in Kartei einlesen, ändern, löschen und extern auf Festplatte speichern (Vers. 4.2.1)**

Hinzugefügt wurde das optionale **Einbinden von Bildern** (im JPG- bzw. GIF-Format, max. Bildgröße 150KB pro Bild) **in die Hauptpatientenkartei**. Patientenbilder, die via WebCam oder DigiCam erstellt wurden, sollten idealerweise mittels einer externen Bildbearbeitungssoftware vor dem Einlesen in PATIENTS auf eine optimal komprimierte Bildgröße angepaßt werden, um die Datenbank-Datei nicht unnötig aufzublähen. (diverse Free- und Shareware-Programme bewerkstelligen diese Funktionen /

#### **4. Besonderheit für MacOSX Version – Neues Basis Programm!**

Die Haupt-Programm "Patients 4 Pogramm" unter MacOS X (Applikation) wurde aktualisiert, um leichte grafische Fehldarstellungen sogenannter Bild-Icons verschiedener Buttons zu korrigieren. Die Programm-Funktionalität wurde nicht verändert.

Alle MacOS X Benutzer sollten auf die Version 4.2.2 updaten. Das Update-Paket liegt zum Download auf unserem Server bereit unter:

MacOS X Update 4.2.2: (3.8 MB, den enthaltenen Info-Text bitte vor Installation lesen!)

#### **4. Patienten-Foto in Kartei einlesen, ändern, löschen und extern auf Festplatte speichern (Vers. 4.2.1)**

Hinzugefügt wurde das optionale **Einbinden von Bildern** (im JPG- bzw. GIF-Format, max. Bildgröße 150KB pro Bild) **in die Hauptpatientenkartei**. Patientenbilder, die via WebCam oder DigiCam erstellt wurden, sollten idealerweise mittels einer externen Bildbearbeitungssoftware vor dem Einlesen in PATIENTS auf eine optimal komprimierte Bildgröße angepaßt werden, um die Datenbank-Datei nicht unnötig aufzublähen. (diverse Free- und Shareware-Programme bewerkstelligen diese Funktionen / Supportanfrage stellen).

#### **5. Menü Finden / Finden über Foto (Vers. 4.2.1)**

Eine neue Suchoption "Finden über Foto" im Menüpunkt "Finden" listet nun separat alle Patienten / Interessenten samt Bild-Darstellung und Druckoption auf. Für den Fall, dass man den eher über über das visuelle als das namentliche Gedächnis einen Patienten ausfindig machen möchte.

#### **6. Erklärende ToolTips / Bugfix im Tagesplan (Vers. 4.2.1)**

Für eine weitgehend intuitive Bedienbarkeit haben wir unter den wichtigsten Klick-Buttons einen kurz erklärenden Info-Tipp hinterlegt. Im Fenster "Tagesplan" wurde ein Programmfehler beim Doppel-Klick auf einen Patienten behoben.

#### **7. kleine Bug-Fixes (Layout Rechnungen, Mahungen modifiziert / Rechnungsnummerdarstellung) (Vers. 4.2.1)**

(Schönheits-)Änderungen im Layout von Rechnungen, Privat-Rechnungen und Mahungen wurden durchgeführt. Ebenso wurde die Darstellung der Rechnungsnummer modifiziert.

#### **8. Bugfix im Adress-Buch des EXTRA-Moduls PATIENTS PIM (Personal Information Manager) Bilddarstellung + Löschfunktion** + **Bild extern auf Festplatte Speichern**

Im EXTRA-Modul PATIENTS PIM der NET PLUS-Versionen 4.0 und 4.1 - wurden im Adress-Buch die eingelesenen Bilder nicht im korrekten Höhen- und Längenmaß wiedergegeben. Korrektes Bild-Entfernen sowie externes Speichern auf Festplatte möglich. Dieses Modul ist ebenfalls im DEMO-Modus zum Testen aktiv.

#### **Neu in Update Patients v4 Net Classic / Net Plus Version 4.1**

1. **Neues Extra-Modul "Meine Praxis Ausgaben" integriert** (für Patients Net PLUS 4.1) Weitere Details siehe weiter unten.

Dieses Modul ist ebenfalls im DEMO-Modus aktiv.

#### **2. Patienten-Kartei komplett bzw. in Teilen ausdrucken**

Auf Wunsch einiger Kollegen haben wir den Ausdruck der Patienten-Kartei vereinfacht. Diese kann entweder komplett oder in Teilen ausgedruckt werden.

#### **3. Bugfix in Export-Funktion von Patienten-Stammdaten**

(u.a. für Microsoft Word-Serienbriefe)

#### **Details zu 1:**

#### **EXTRA-Modul 3 : "Meine Praxis Ausgaben" (verfügbar ab Vers. 4.1)**

Für alle registrierten Nutzer einer NET PLUS Vollversion ist in der neuen Version ab 4.1 einen neues "Praxis-Ausgaben"-Modul integriert wurden. Hiermit können Sie separat zur Patientenverwaltung Ihre Ausgaben für unterschiedliche berufliche Angelegenheiten, wie z.B. Aufwendungen für Messebesuche, Praxisbedarf, Miet- und Raumkosten etc. jeweils zugeordnet zu verschiedenen Benutzern (Sie und/oder Ihren Praxis-Angestellten) archivieren

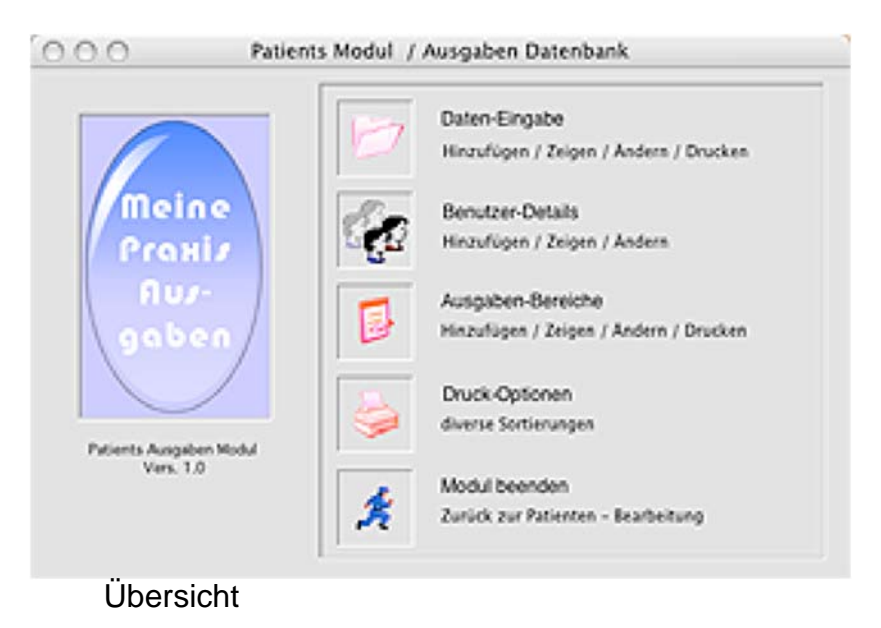

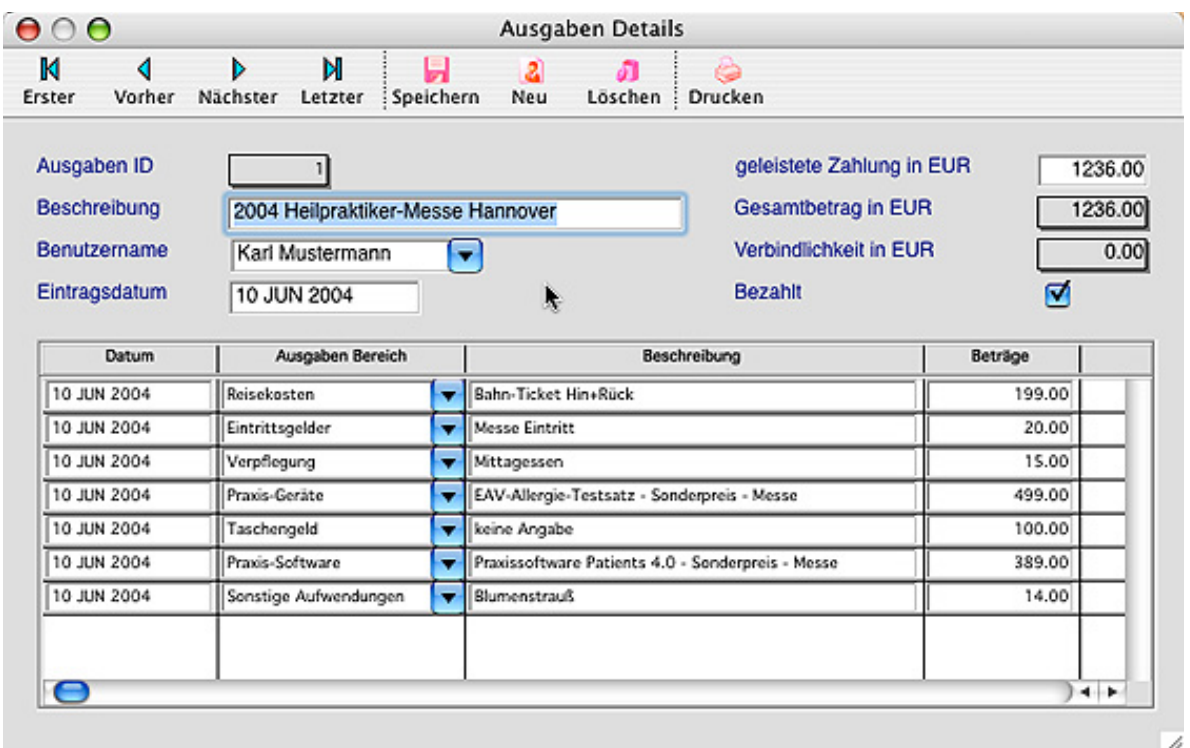

### Ausgaben Details von Karl Mustermann

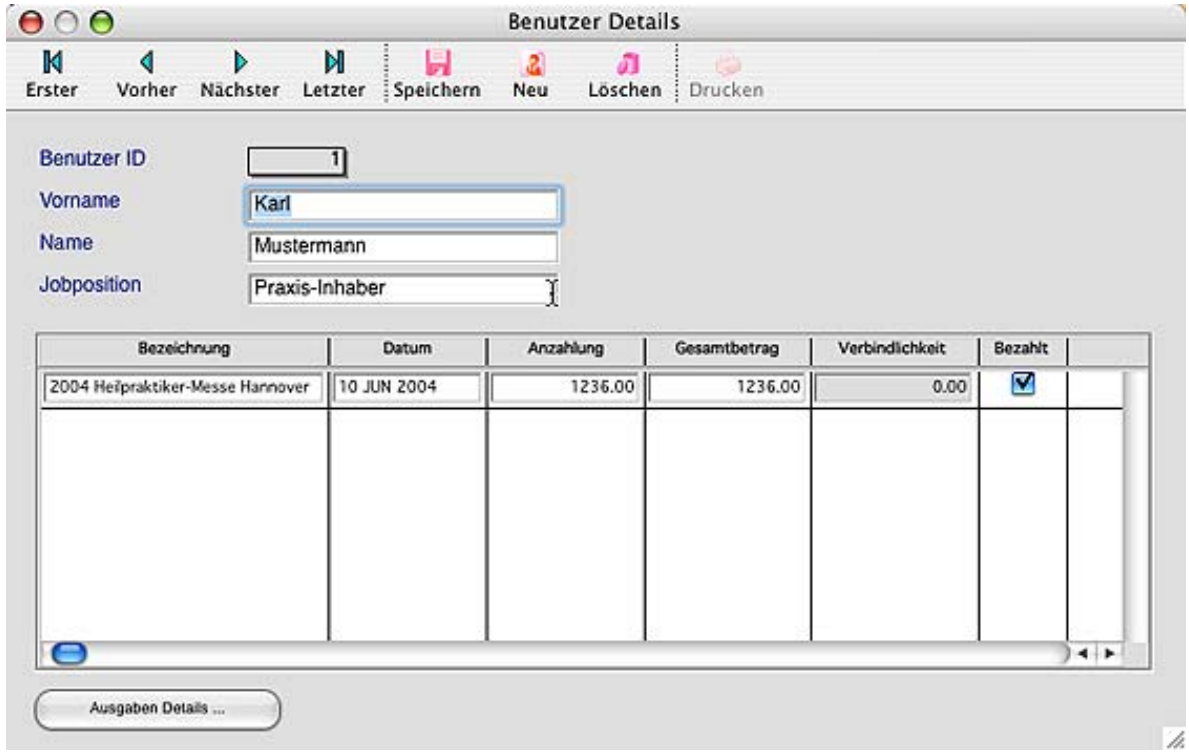

Benutzer Details zu Karl Mustermann

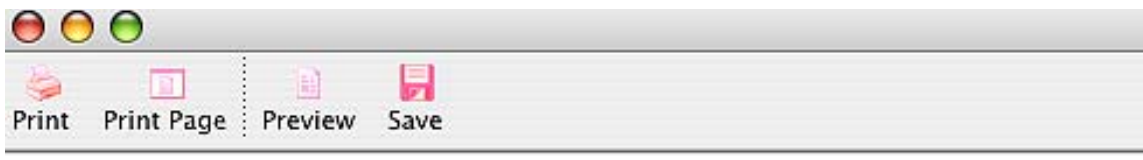

#### Druck - Ausgaben

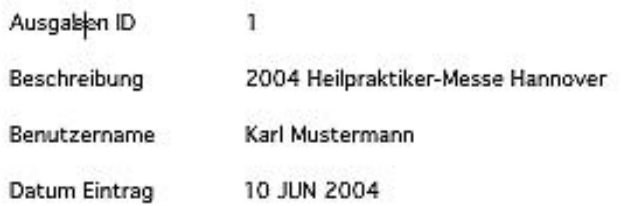

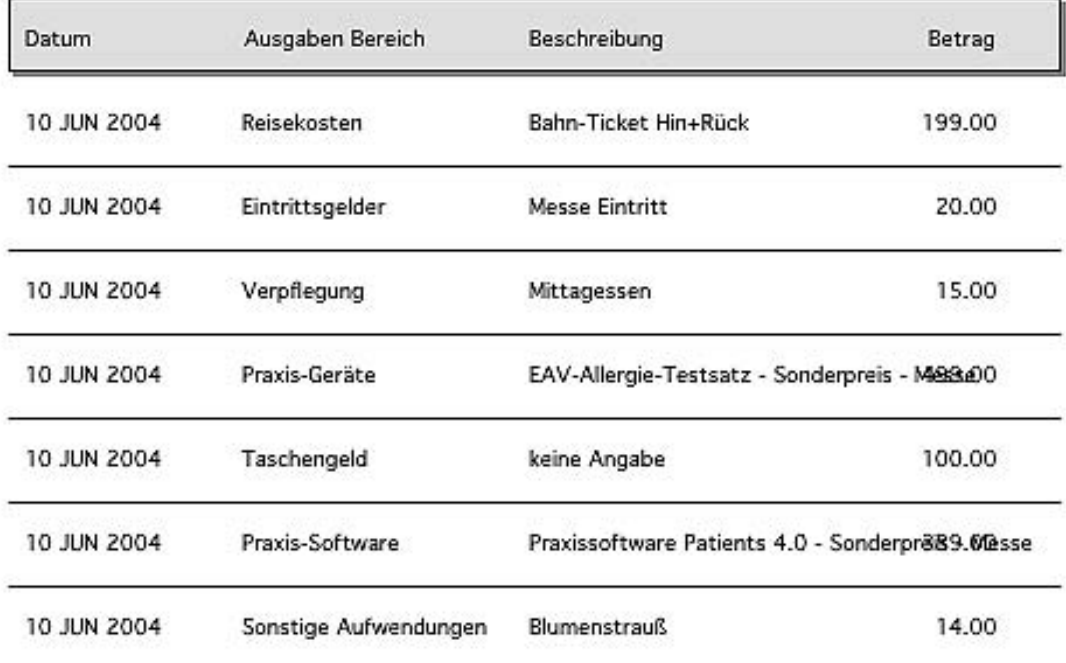

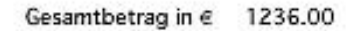

geleistete Zahlung in € 1236.00

 $0.00$ Restverbindlichkeit in  $\epsilon$ 

Druck Beispiel: Ausgaben Karl Mustermann

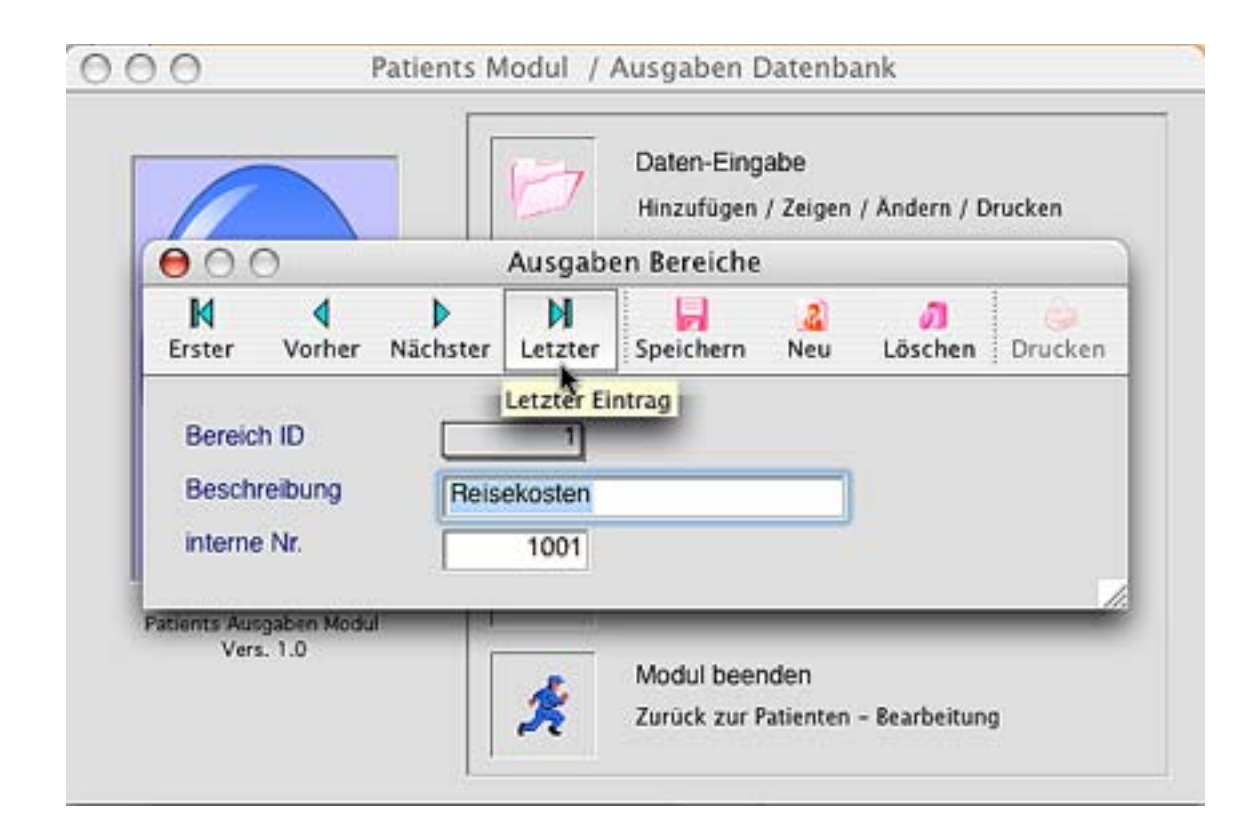

Ausgaben Bereiche

#### **Neu in Upgrade auf Patients v4 Net Classic / Net Plus Version 4.0**

Ab Version 4.0 haben wir eine **komplett neue Programm-Version** für die aktuellen Betriebssystem-Plattformen unter **Windows XP / 2000** sowie **MacOS X** (10.3 und höher) entwickelt. Alle Neu- und Weiterentwicklungen unserer Praxissoftware Patients werden hier weitergeführt.

Patients in 3er-Version bleibt weiterhin käuflich verfügbar, insbesondere wegen der Kompatibilität zu den Plattformen **Windows 9x/98SE/ME und MacOS 9**.

#### **Folgende Patients v4 Versionen sind ab 1.2.2005 verfügbar:**

- A) Patients 4 NET Classic
- B) **Patients 4 NET PLUS**

(inkl. Mehr-Behandler-Modul und Kontaktverwaltung und **EXTRA Modulen** )

#### **Die Net PLUS-Version enthält zudem noch die neuen EXTRA-Module:**

1 - Mein Praxis Wissen 2 - Personal Information Manager (PIM)

-------------------------------------------------------------------------------

#### **Hinweis:**

System-Upgrades für älterer Betriebssysteme - Windows 98SE/ME bzw. MacOS 9 - sind nur in Verbindung mit einem Umstieg auf Windows 2000 / Windows XP bzw. MacOS X erhältlich!

**Alle Spezial-Versionen des Jahres 2004 (Light/Classic/Plus) können upgraden!**

-------------------------------------------------------------------------------

#### **EXTRA-Modul 1 : "Mein Praxis Wissen"**

Das in Patients v4 Net PLUS enthaltene EXTRA-Modul stellt dem Benutzer eine separate Datenbank zur Verfügung, um persönliche Erfahrungen und Eindrücke aus dem Praxisalltag oder Fortbildungen sammeln und archivieren zu können!

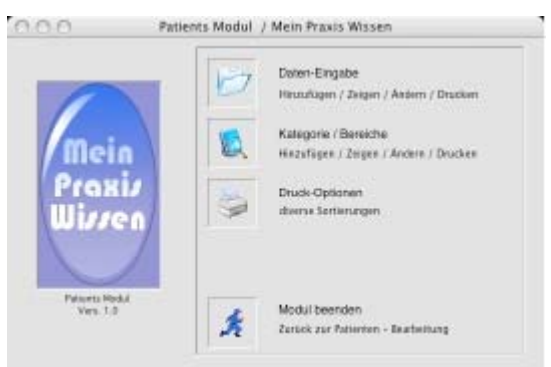

Die zentrale Menü-Auswahl.

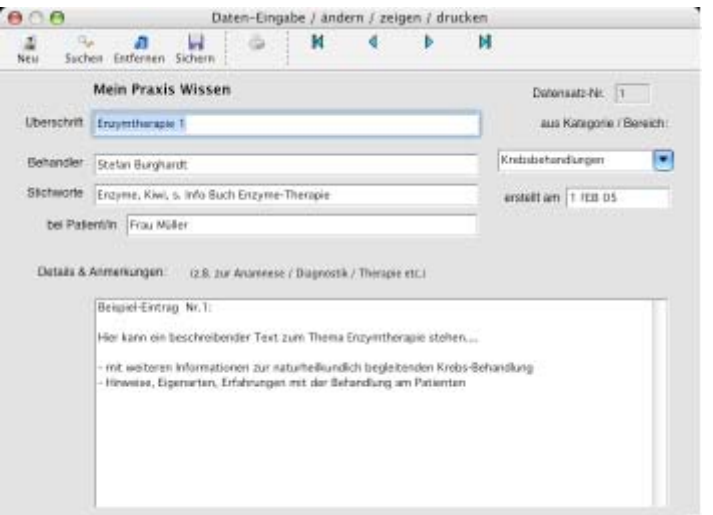

Extra-Modul: Mein Praxis Wissen -> Dateneingabe

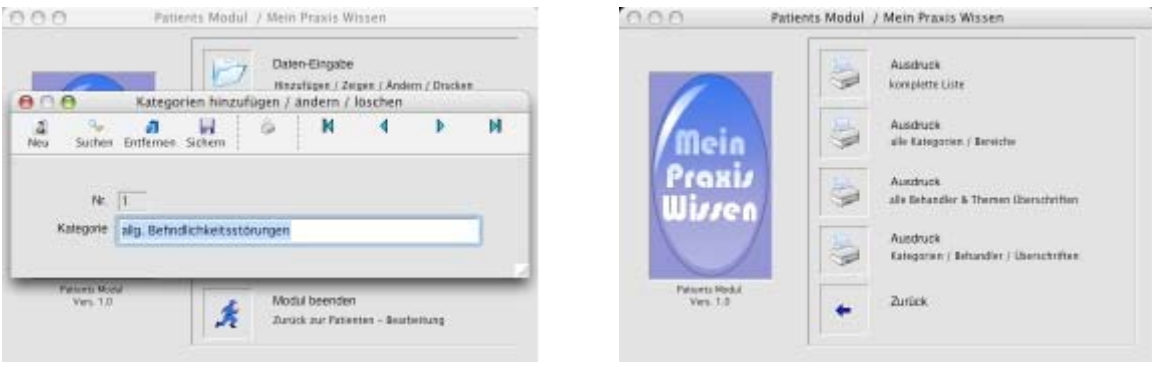

#### Eingabe einer neuen Kategorie Menü:Druckauswahl

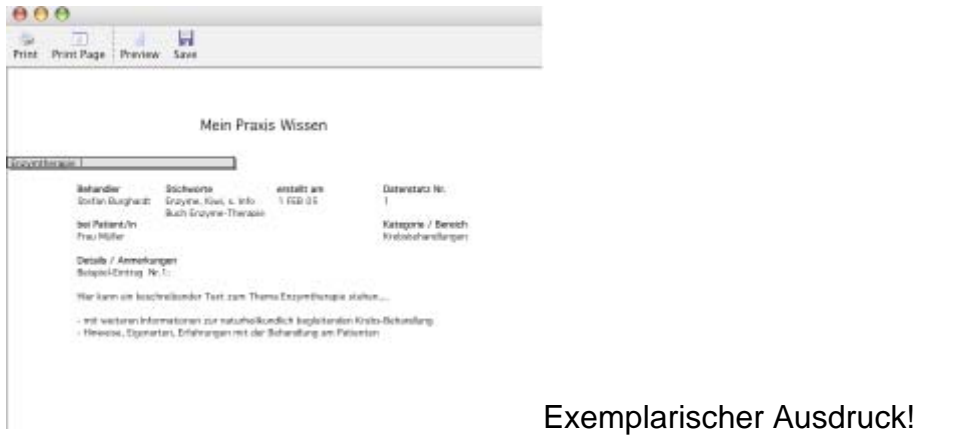

Die dazugehörige **Datenbank-Datei** liegt im Patients Stamm-Verzeichnis und heißt: **books.df1**. Sie ist nur lokal, d.h. pro Arbeitsplatz, nutzbar und nicht netzwerkfähig.

#### **HINWEIS: Ein regelmäßiges Backup dieser Datei wird dringend empfohlen!**

#### **EXTRA-Modul 2: "Personal Information Manager (PIM)"**

Das in Patients v4 Net PLUS enthaltene EXTRA-Modul stellt dem Benutzer eine separate Datenbank zur Verfügung, um persönliche Kontakte, Adresse, Notizen und Aufgaben zu speichern. Eine übersichtlicher Kalender ist ebenfalls mit enthalten.

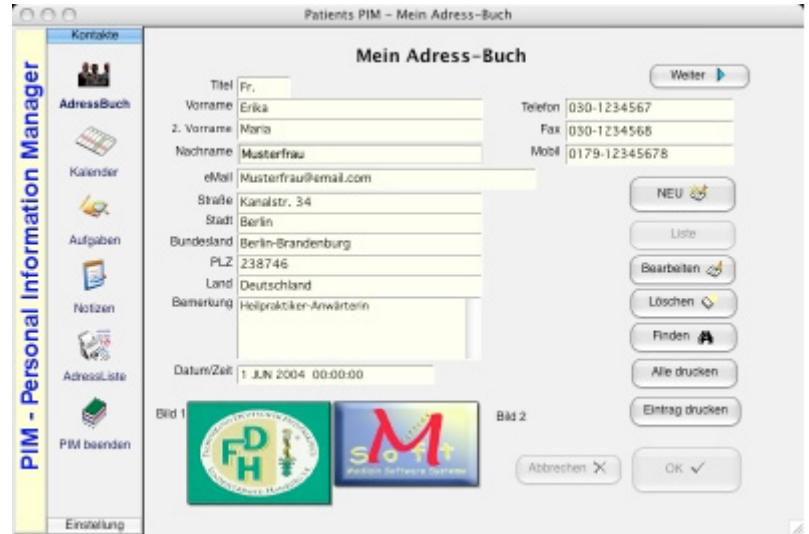

PIM-EXTRA-Modul: Mein Adress-Buch

Hier können Sie Kontakte, Adressen und Bilder archivieren. Mit dem Button "NEU" starten Sie einen neue Adress-Eintrag. Der Button "Liste" zeigt Ihnen eine komplette Liste aller Einträge. Weiterhin enthalten sind: Druck-Funktion, Löschen, Bearbeiten, Weiter zum nächsten Eintrag.

Um für einen Eintrag ein Bild hinzuzufügen, klicken Sie zunächst auf "Bearbeiten". Der entsprechende Datensatz kann modifiziert werden. Ein Rechter-Maus-Klick im Bild-Fenster "Bild1" oder "Bild2" öffnet einen Dialog, "Bild auswählen". Wählen Sie im Datei-Dialog das gewünschte Bild im **Format JPG** aus und bestätigen Sie mit OK.

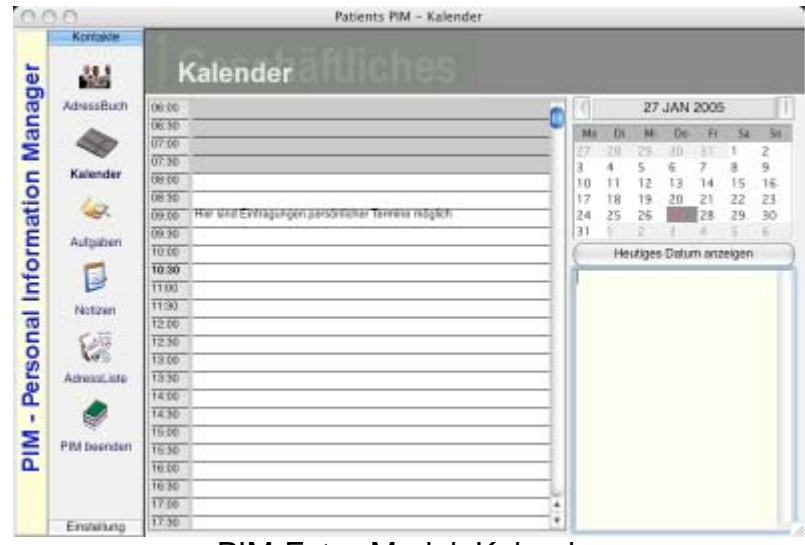

PIM-Extra-Modul: Kalender

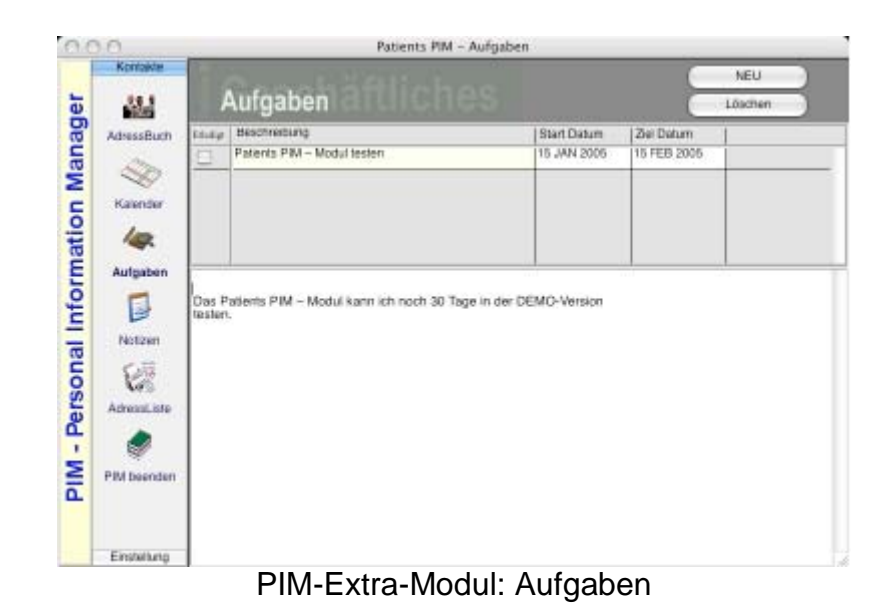

Hier können Sie zu erledigende Aufgaben archivieren und ihnen ein Zeitfenster geben, in denen diese zur Erfüllung kommen sollen.

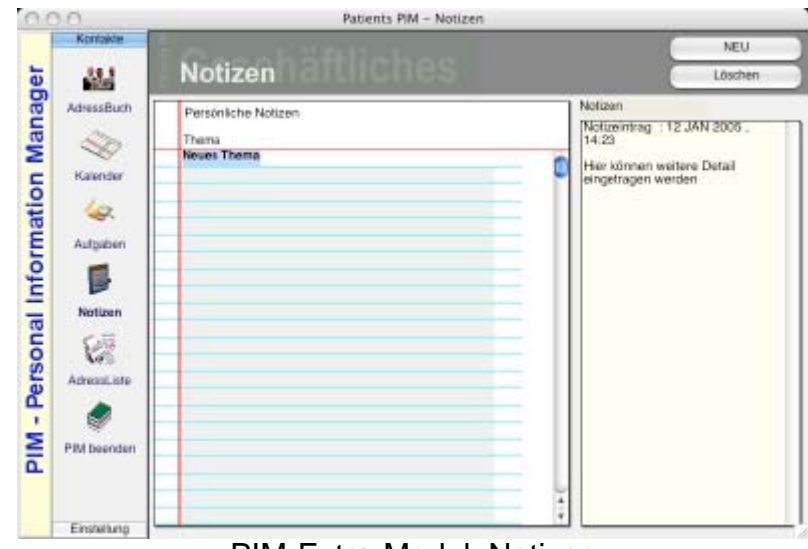

PIM-Extra-Modul: Notizen

Hier können Sie weitere Notizen speichern. Mit Button "NEU" beginnen Sie einen Neu-Eintrag.

Die dazugehörige **Datenbank-Datei** liegt im Patients Stamm-Verzeichnis und heißt: **patpim.df1**. Sie ist nur lokal, d.h. pro Arbeitsplatz, nutzbar und nicht netzwerkfähig.

#### **HINWEIS: Ein regelmäßiges Backup dieser Datei wird dringend empfohlen!**

#### **ALLE nachfolgenden Update-Hinweise von Seite 28 – 49 betreffen die Vorgänger-Versionen 3.x und niedriger!**

**Bitte studieren Sie ebenfalls die beschreibende Handhabung folgender Themen:** 

Ab Seite 28: **Was ist NEU? Update History der Versionen 3.0.5 / 3.0.4 / 3.0.2 / 3.0** 

- Ab Seite 30: **Programm-Feature: Fatkoren für GebüH in Rechnungen**
- Ab Seite 32: Die **Kontaktverwaltung in Patients Net PLUS**

Ab Seite 37: Das **Mehr-Behandler Modul in Patients Net PLUS** 

 **Oder gehen Sie direkt zu der Bedienungsanleitung samt den einzelnen Funktionsprinzipien ab Seite 48...**

#### **Neu in Update/Upgrade Version 3.0.5 (Januar 2005):**

Infolge höherer Bildschirmauflösungen von TFT-Flachbildschimen als auch herkömmlicher Röhrenmonitore (größer als 1024 x 768, z.B: 1152x864 bzw. 1280x1024pix) haben wir die Patienten – Karteikartendarstellung für Bildschirmauflösung ab 1152 x 864 angepasst. Hierdurch ist ein optisch entspannteres Arbeiten gewährleistet. Weiter wurde ein Fehler behoben, der bei in allen Vorgänger-Versionen auftrat: Wenn sich die Patientenadresse ändert, z.B. durch Umzug, dann wurde die neue, geänderte Adresse nicht korrekt bei Neu-Erstellung einer Rechnung übernommen. Bisher mußte hier manuell nachgeholfen werden. Zudem haben wir das Erscheinungsbild im Rechnungsausdruck bzgl. der Positionierung der Felder "Datum" / "Duplikat" optimiert.

#### **Bugfix Update/Upgrade Version 3.0.4 (Mai 2004):**

Fehler in der Faktorierung (1.3, 1.7, 2.3, beliebig) während manueller Anpassung von GebüH-Positionen im Bereich / Button "aktueller Termin" behoben. Ebenso im Rechnungsdruck. Betrifft alle Vorgänger-Versionen - außer Patients Light und MacOSX

#### **Neu in Update / Upgrade Version 3.0.2 (März 2004):**

Ein aufgetretener Rundungsfehler in der aktuellen 3.0/3.0.1 Version bei Ausdurcken von Rechnungen unter Einsatz der neuen GebüH-Faktoren (1,3; 1,7; 2,3; bzw. frei wählbar) wurde korrigiert.

#### HINWEIS:

Alle Kunden einer registrierten Vollversion erhalten zur Update-Fragen telefonischen Support, sofern Sie eines der letzten Upates (2.8/3.0/3.0.1) heruntergeladen und eingespielt haben sollten. Alle Kunden einer installierten DEMO-Version sollten sich die aktuelle Vers. 3.0.2 erneut zum Testen herunterladen.

#### Ab Version 3.0 haben wir durch ein **zeitlich begrenztes** Lizenzmodell mit folgenden **NEUE Programm-Versionen** geschaffen:

- 1. Patients Light (Sonderangebot am 31.1.05 ausgelaufen!)
- 2. Patients Classic (Sonderangebot am 31.1.05 ausgelaufen!)
- 3. Patients PLUS (Sonderangebot am 31.1.05 ausgelaufen!)
- 4. Patients NET Classic
- 5. Patients NET PLUS

Zu den einzelnen Programm-Eigenschaften siehe Details unter: http://www.heilpraktiker-online.com/patients/patients\_features\_v3.html

Alle registrierten Vollversions-Kunden können Ihrem Versionsstatus gemäß kostenfrei auf die neue 3.0 Version updaten bzw. einen höheren Status erwerben. Zum Beispiel:

Fall 1: Besitzen Sie eine Classic Voll-Version? -> Ihr neuer Status: Patients NET Classic

Fall 2: Besitzen Sie eine PLUS Voll-Version? -> Ihr neuer Status: Patients NET PLUS

Auch alle bisherigen User/Tester einer noch nicht registrierten und freigeschalteten DEMO-Version (2.2.1 und früher) können kostenfrei auf Version 3.0 updaten. (Bei Kauf-Interesse muß jedoch die aktuelle DEMO-Version 3.0 herunterladen und entsprechend freigeschaltet werden.)

#### **WAS ist NEU in Version 3.0?**

#### *1. NEUE Preisgestaltung (ab 18.2.2004) (Sonderangebote am 31.1.05 ausgelaufen!)*

Ein neues Lizenzverfahren erlaubt uns eine attraktivere Preisgestaltung als bisher! Eine Einzelplatzversion von Patients Win/Mac ist somit schon ab  $\epsilon$  79,00 incl. MwSt. erhältlich.

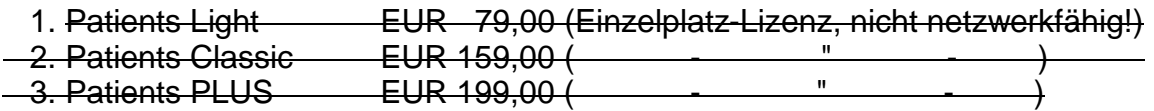

Unsere Angebote für Praxen mit mehreren - vernetzten - Arbeitsplätzen oder Kliniken:

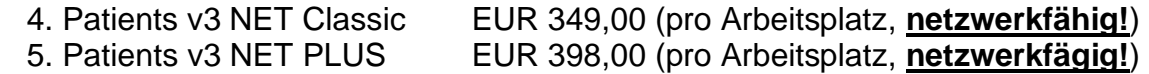

#### *2. Programm-Feature: Fatkoren für GebüH in Rechnungen*

Ab Version 3.0 können Sie zukunfstorientiert und bequem Ihren persönlichen Multiplikator (GebüH-Faktor: z.B. 1,0; 1,7; 2,3; oder beliebig wählbar!) definieren.

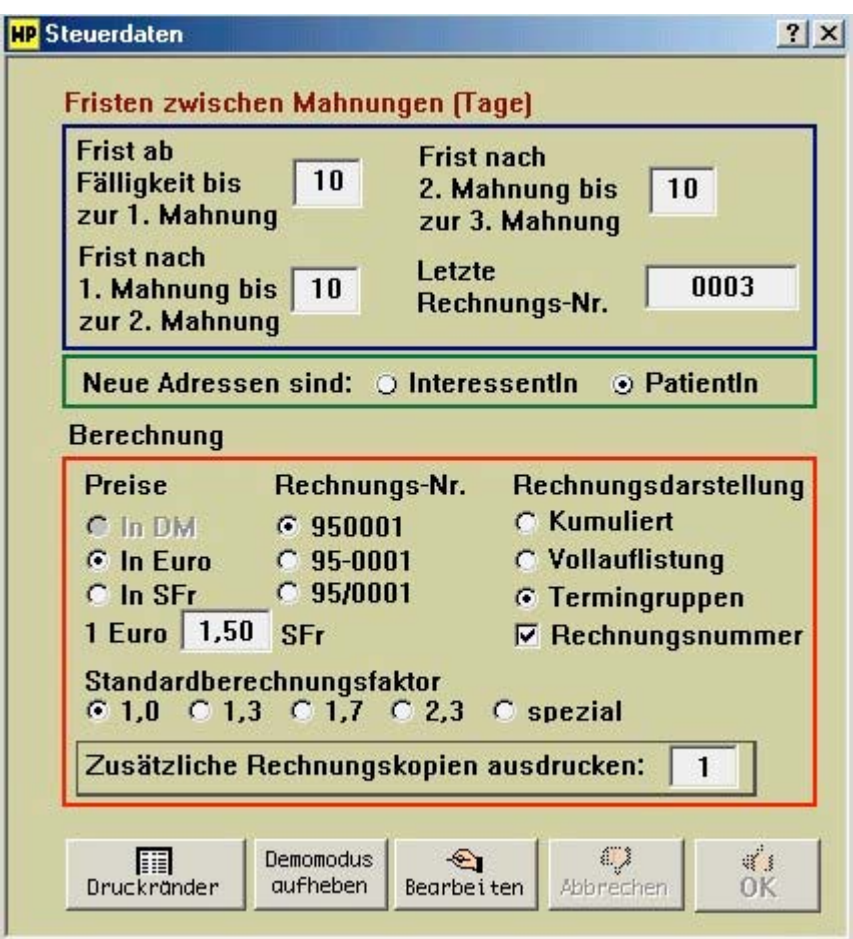

Mit diesem Faktor werden dann sämtliche Gebührenpunkte der GebüH mulipliziert. Im Prinzip analog der Verfahrensweise aus der privatärztlichen Liquidation. Die Standard-Faktoren (1,0; 1,7; 2,3) sind ab der Classic-Version 3.0 verwendbar. Wer eigene Faktoren in Anschlag bringen möchte, dem steht dies in der PLUS-Version zur Verfügung. Patients Light ist auf den einfachen Faktor (1,0) beschränkt.

#### **Neu in Update / Upgrade Version 2.2.1 (September 2003):**

#### **1.) - Komplett neues Design, Vereinfachungen im praktischen Umgang**

Wir haben nahezu alle Patients-Fenster und Dialoge einen neuen Farbanstrich verpaßt. Am deutlichsten wird dies im Hauptfenster von Patients mit den Patientenstammdaten. Trotzdem haben wir der vorherigen Farbauswahl aus Gründen der Transparenz nicht völlig abgeschworen. Der neue, etwas schlichtere, "**Silver-Grey-Look**" bemüht das Auge nicht so. Entsprechende Anpassungen wurden an diversen Dialogfensteren unternommen.

Darüber hinaus haben wir ein paar Veränderungen an der "Positionierung" einiger Fenster unternommen. Alle Dialogfenster per Button oder per Menüleiste erscheinen nun "mittig". Das Behandlungsfenster "aktueller Termin" wurde etwas vergrößert, die Listenfenster (GebüH, Material, Medikamente) etwas aufgezogen, nebst einigen kleineren optischen Modifikationen zum besseren Handling.

#### **2.) - Notizen-Eingabebereich erweitert**

Auf Anregung unserer Kunden haben wir den Umfang zur Dateneingabe im Bereich "Button" NOTIZEN deutlich erweitert. Um **mehr als das dreifache** des bisher möglichen Eingabebereiches können Sie hier nun abspeichern - z.B. als Ihre Notizen zur Annamnese, dem Therapieverlauf oder anderen Bemerkungen.

#### **Neu in Update / Upgrade Version 2.2.0 (Febr. 2003):**

Betr.: - Upgrade von Patients Classic 1.x auf 2.2 Patients PLUS (kostenpflichtig!) - Update von Patients PLUS 2.1 auf Patients PLUS 2.2 (kostenlos!)

Alle Nutzer einer DEMO-Version können die Neuerungen:

- der Kontaktverwaltung sowie
- die neue Währung Schweizer Franken (SFr)

von Patients PLUS 2.2 kostenlos testen. Bei Nutzern einer lizensierten Classic Vollversion bleiben die PLUS-Features ohne Funktion.

#### **\*\*\*\*\* Teil 1 - Kontaktverwaltung in Patients PLUS \*\*\*\*\***

Die Kontaktverwaltung von Patients PLUS ab Vers. 2.2 erfasst Interessentinnen und Interessenten, die noch NICHT in der Praxis als Patient laufen. Deren Anfragen können hier wie in einem CallCenter protokolliert und archiviert werden.

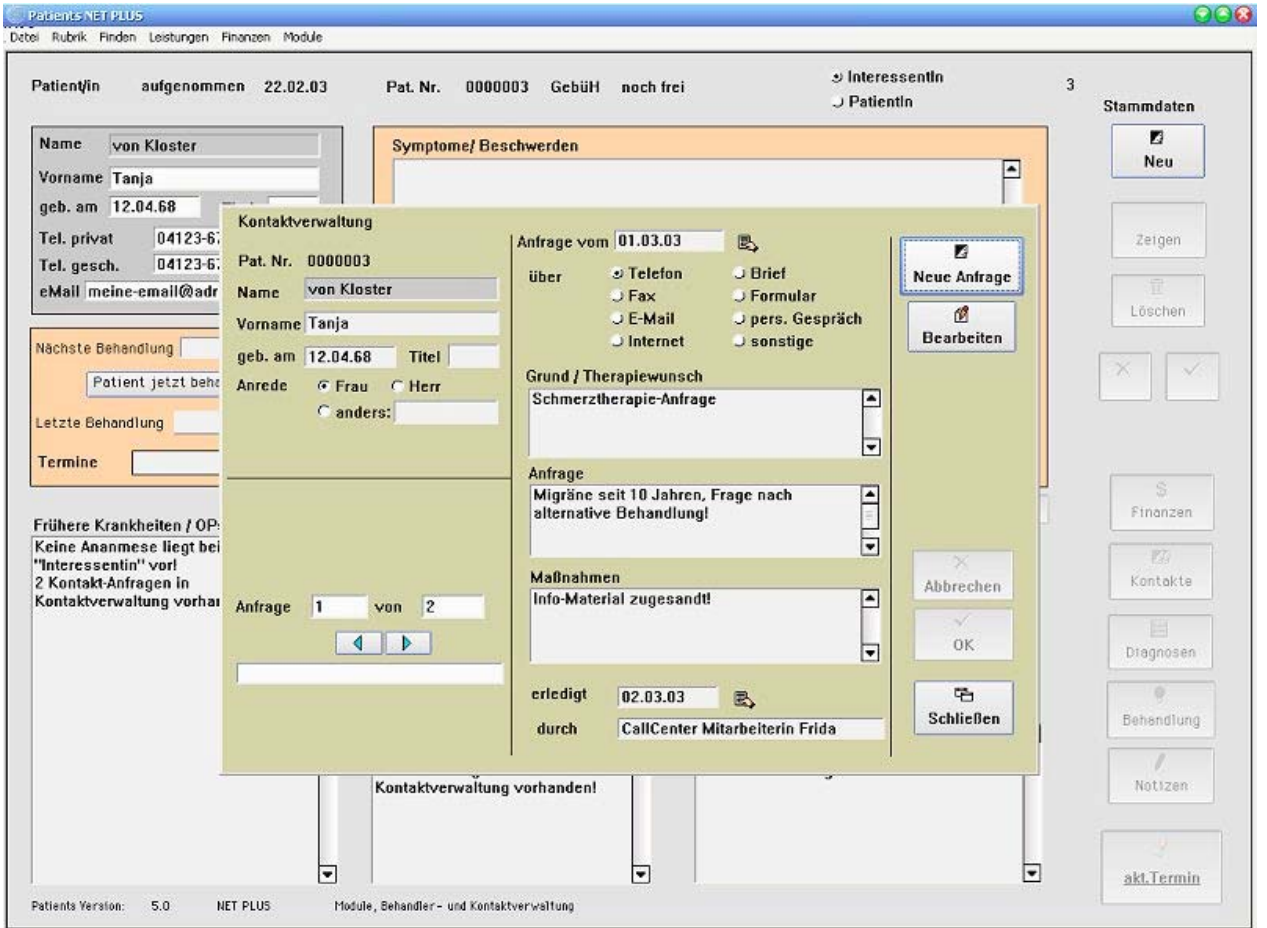

(Bild oben)

Mit Angaben z.B. des Datums, der Anfrageart (Telefon, Fax, eMail, Brief, persönl. Gespräch etc.) und der entsprechenden Aufzeichnung der durchgeführten Maßnahmen.

#### (Bild unten) In der Patienten-Liste werden die Interessenten mit dem **Kürzel (Int.)** gelistet.

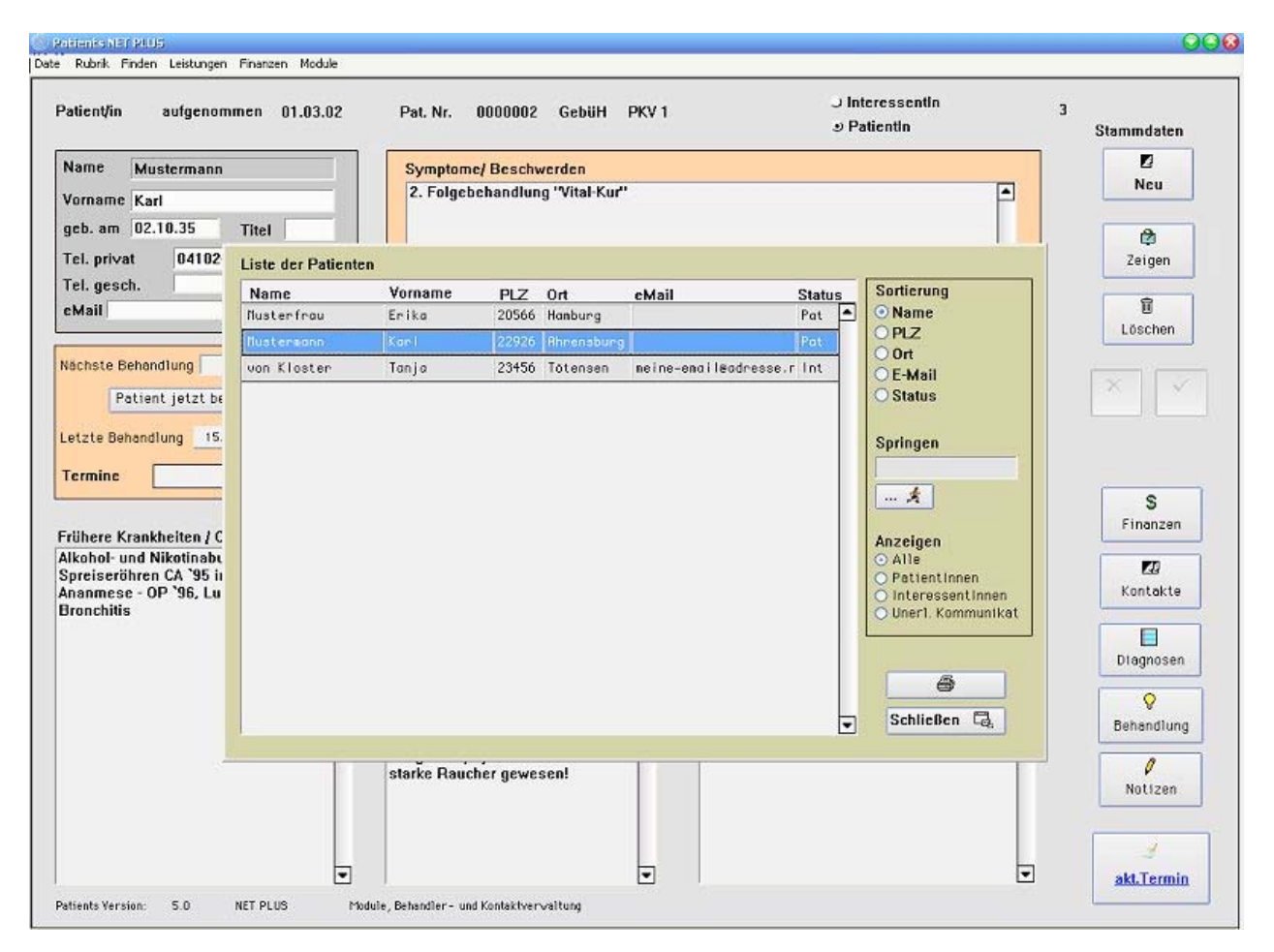

Die **Sortierung** der Listen-Anzeige nach PatientInnen und/oder InteressentInnen und/oder "unerledigter Kommunikation" (d.h. hat ein Interessent schon Prospekt- oder Infomaterial erhalten?) erleichtert das Handling und führt zu mehr Übersicht!

Kommt ein Interessent dann in die Praxis zur Behandlung, so kann er **zum Patienten umgeschrieben werden**.

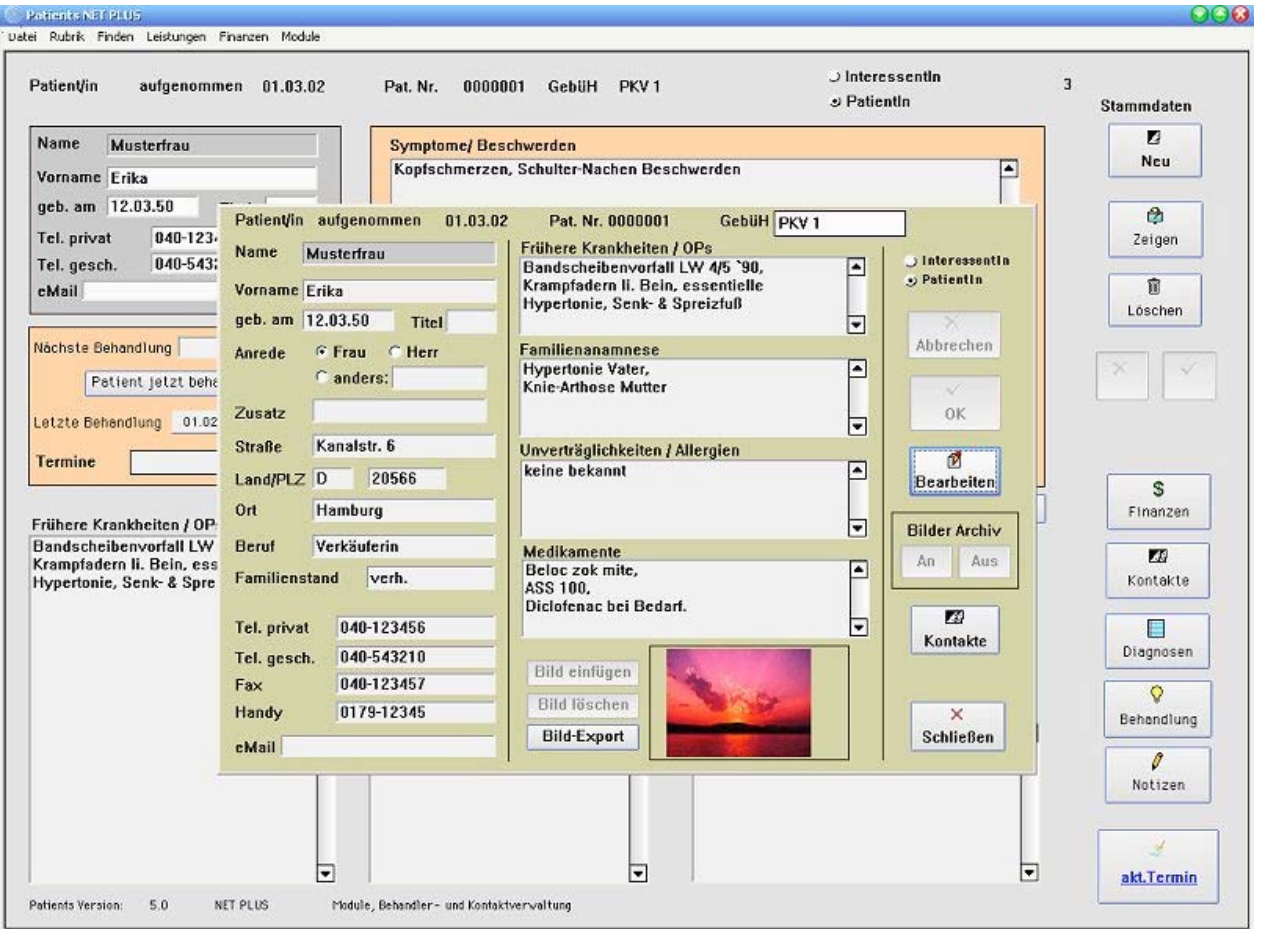

#### Info`s zu den PLUS-Features erfahren Sie im Internet:

http://www.heilpraktiker-online.com/patients/patients-plus.html (Mehrbehandler-Modul) http://www.heilpraktiker-online.com/patients/patients-plus2.html (Kontaktverwaltung)

#### **\*\*\*\*\* Teil 2 - Neue Währung - Schweizer Franken (SFr.) \*\*\*\***

Das kostenlose Update auf Patients 2.2 (Classic) gewährt allen Demo-Usern, Neukunden und Nutzern einer lizensierten Classic VOLL-Version die Verwendung der Währung Schweizer Franken (SFr.). Interessant für alle KollegInnen aus der Schweiz.

Die Vollversion **Patients v3 Net Classic** kostet für die KollegInnen aus der Schweiz: netto EUR 349,00 (als Einzelplatz-Lizenz) incl. Versandkosten. Weitere Info`s unter: http://www.heilpraktiker-online.com/download/

#### **Neue Aufteilung in Classic & PLUS (Oktober 2002)**

Ab der Version 2.1 unternehmen wir eine Aufteilung in:

- 1- Patients Classic
- 2- Patients PLUS.

Alle Nutzer einer bereits installierten Voll- bzw. DEMO-Test-Version können kostenlos auf 2.1 Classic UPDATEN. Jedoch bleibt für sie das neue Mehr-Behandler Modul ohne Funktion. Info`s zum Mehr-Behandler Modul erfahren Sie weiter unten.

#### **Neuerungen im Patients Classic 2.1 Update:**

Die wichtigste Neuerung im Vers. 2.1 Update ist der NEUE LOOK sämtlicher Fenster sowie die Möglichkeit einer größeren Karteikartendarstellung bei größere Bildschirmauflösung (ab 1024X768). Hier als Beispiel die Patienten-Kartei:

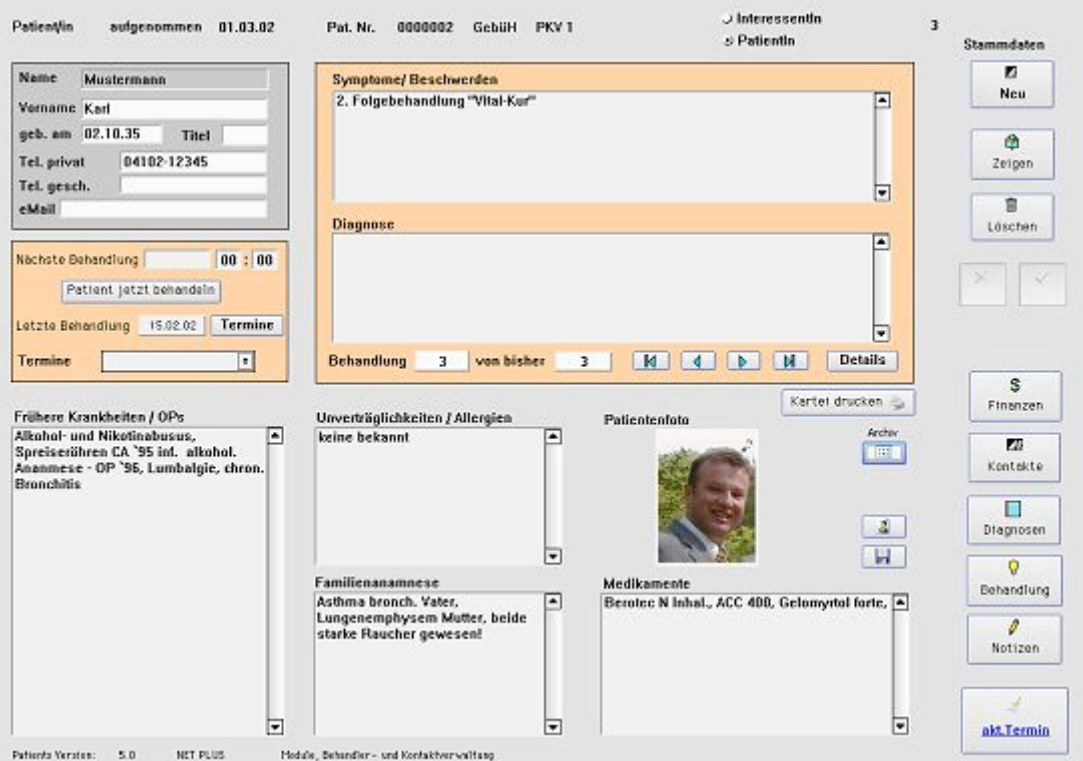

Ein weiteres Beispiel des "neuen Looks" ein Screenshot zur aktuellen Behandlung:
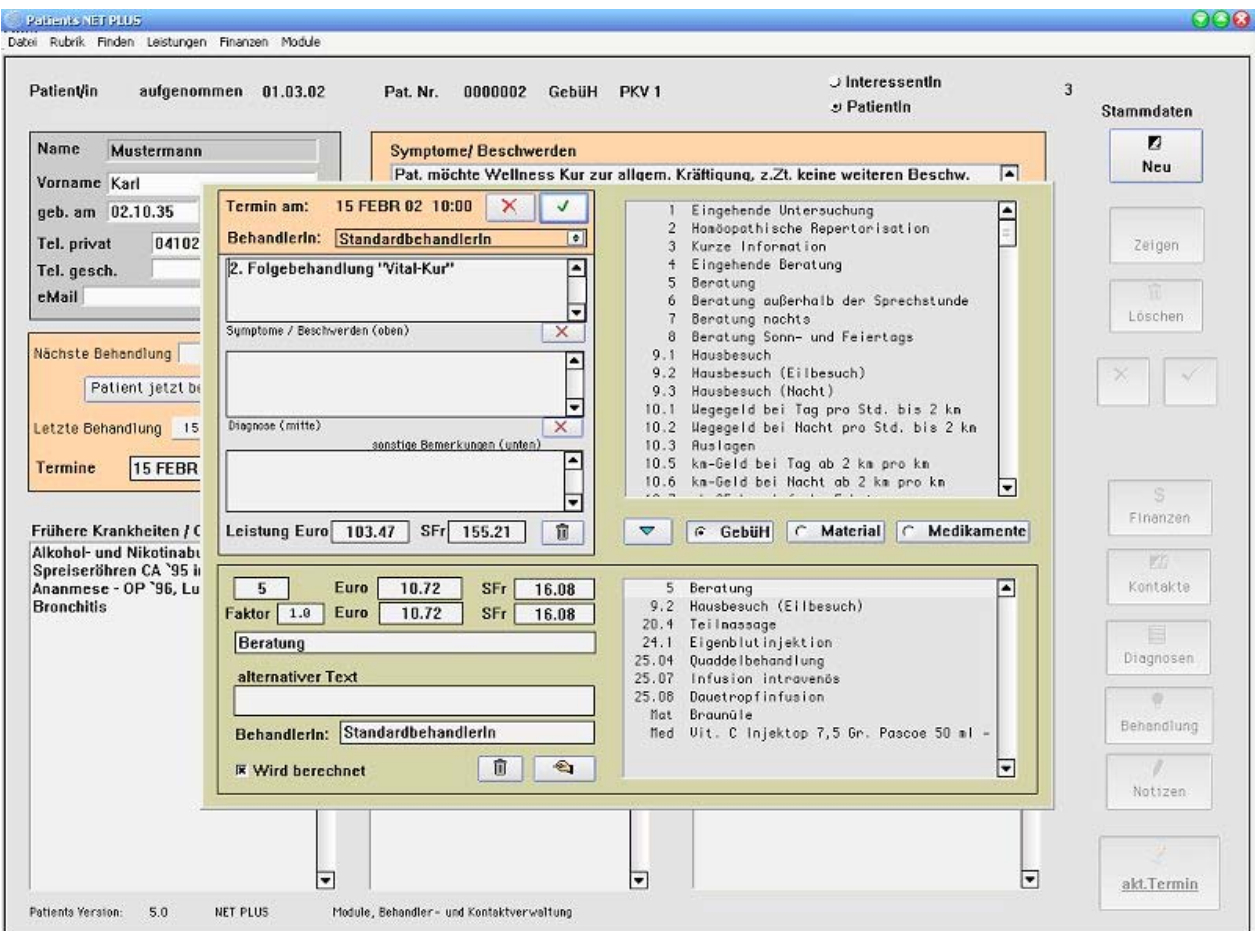

Download der Classic DEMO-Vollersion bzw. des Updates finden Sie im Internet unter:

http://www.heilpraktiker-online.com/download/

## **Das neue - kostenpflichtige - UPGRADE von 1.x auf 2.1 Patients PLUS (Okt. 2002)**

Das neue Mehr-Behandler Modul von Patients PLUS erlaubt allen Neukunden und Nutzern einer lizensierten Classic VOLL-Version die Verwendung und Zuordnung von Behandlungen von unterschiedlichen Behandlern in einer Praxis.

Hilfreich für Praxen mit mehreren Behandlern bzw. angestellten Fachkräften, die entweder gegleitend oder hauptamtlich tätig sind.

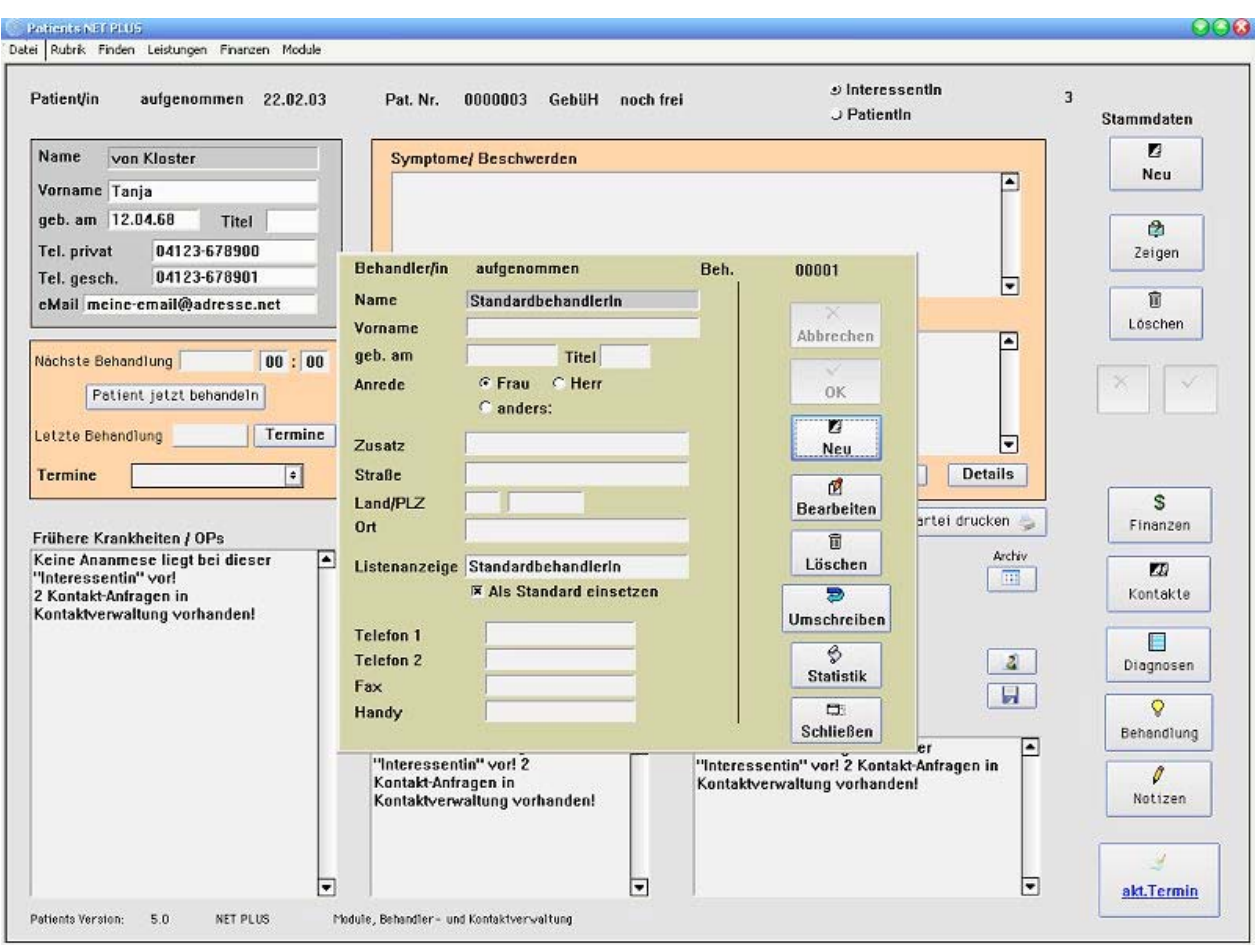

Hier können Sie die in Ihrer Praxis tätigen Behandler nebst sich selbst (als StandardbehandlerIn) eingeben.

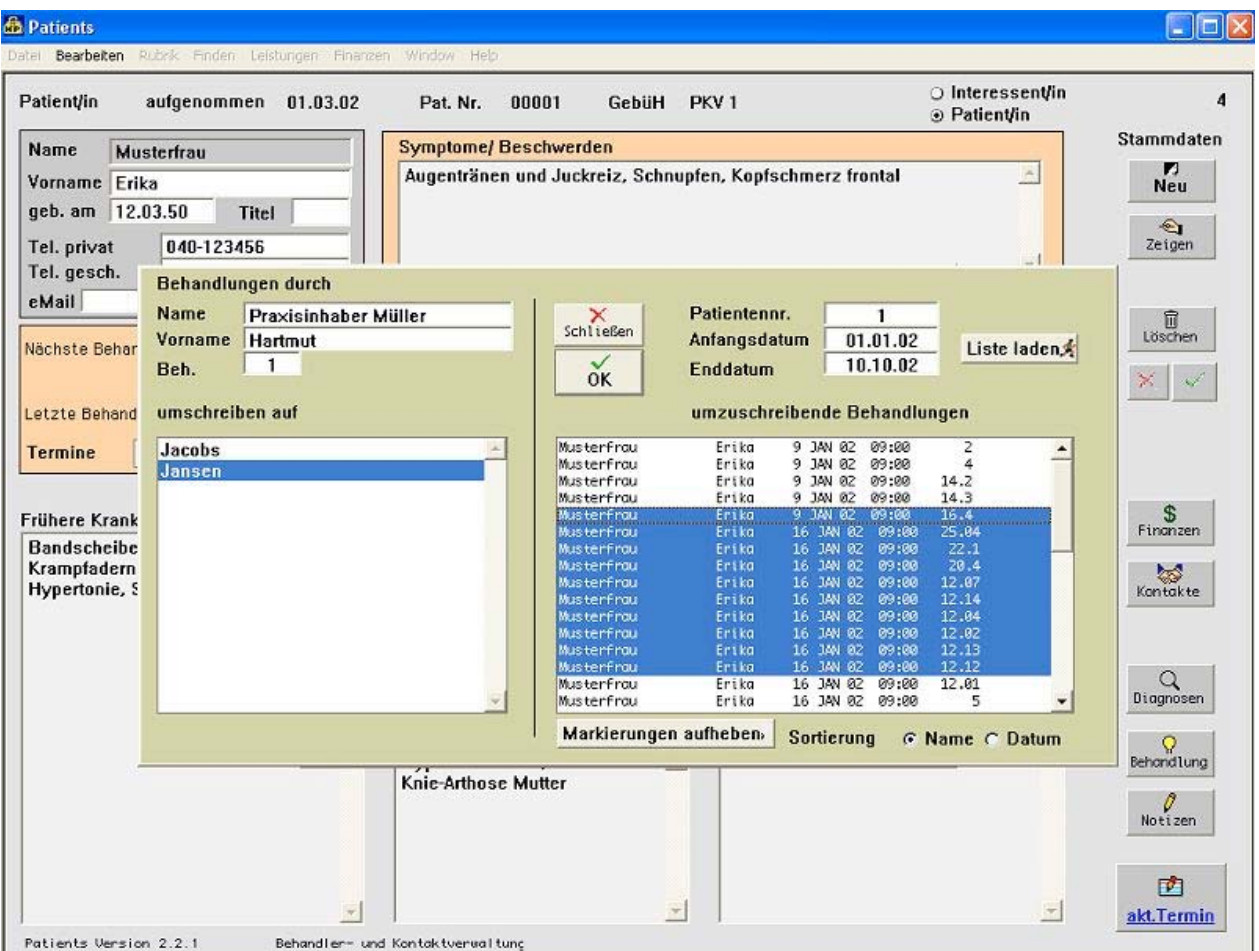

Oben: Hier können Sie einzelne Behandlungen umschreiben auf andere Behandler.

Unten: Eine Behandlungs-Statistik gibt Aufschluß über die Behandlungsdetails.

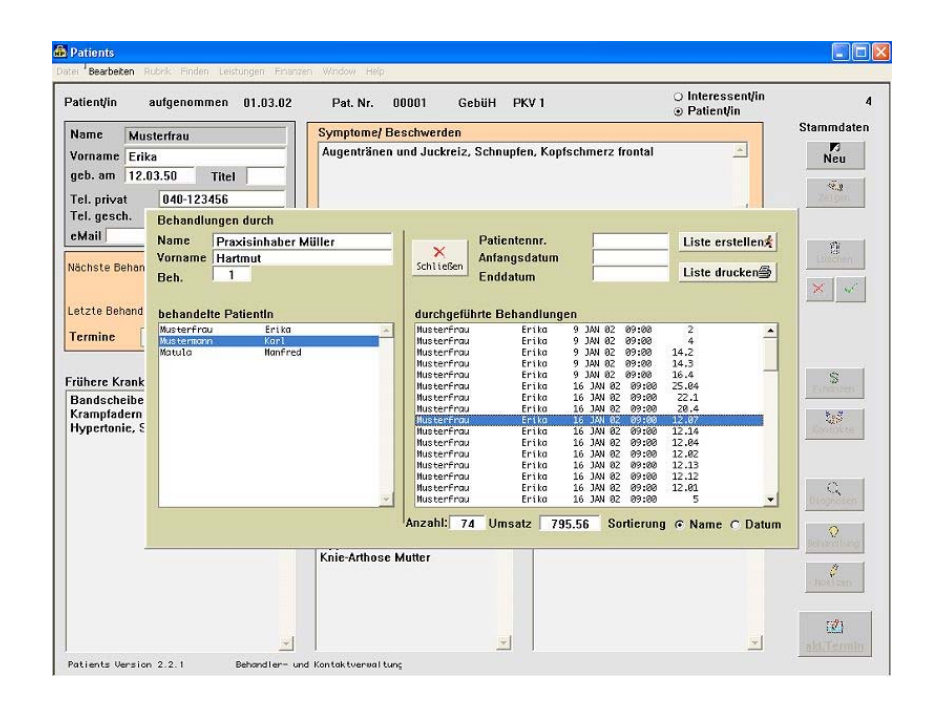

# **Update Features in Version 2.0.1 (14.3.2002)**

# **2. "aktuelle(re)" Fassung der GebueH-Tabelle in EURO**

Nichts ist so alt wie die neue Info von heute. Gemäß diesem Motto haben wir nun in die Datenbank der DEMO-Installationsversion Vers. 2.0.1 die modifizierte und hoffentlich letzte "offiziellen GebüH-Satz Angleichungen" des Fachverbandes Deutscher Heilpraktiker (FDH) - s.a. Fachzeitschrift März 2002 "Der Heilpraktiker & Volksheilkunde" (http://www.verlag-volksheilkunde.de) - mit aufgenommen. Notwendig deshalb, weil sich doch diverse Änderungen bei einzelnen Positionen der GebüH - was Rundungen + Beihilfe + Post B angeht - aufgetan haben. Die Positionen 10.1b, 10.1c, 10.1d und 10.4 (Zeitversäumnis) sind sogar weggefallen.

Für alle Nutzer einer bereits installierten Voll- bzw. DEMO-Test-Version empfehlen wir den separaten Update-Prozess mittels der GebüH-Import-Text Datei. Diese liegt auf unserem Server zum Download bereit unter: http://www.heilpraktiker-online.com/download/

# **Bug bei Einstellung der "Rechnungsdarstellung" behoben**

### Betr.: Alle vorherigen Versionen.

In der Patients Menueleiste "Finanzen/Rechnungssteuerung" koennen drei Moeglich-keiten zu Rechnungsdarstellung geweaehlt werden. "Kummuliert", "Vollauflistung" und "Termingruppen". Voreingestellt ist "Kummuliert". Bei der Rechnungserstellung ueber den Button "Finanzen" erschien trotz Aenderung in eine der zwei anderen Moeglichkeiten immer die Auswahl "Kummuliert". Diesen Fehler haben wir behoben.

### **Rechtschreibfehler beim "Mahnungen" behoben**

### Betr.: Alle vorherigen Versionen.

Zugegeben, den peinlichen Rechtschreibfehler bei den Mahnungen haben wir erst jetzt beheben koennen. Fehlerbeschreibung im Mahndruck: Statt "Rech\_ungsbetrag", "Rech\_ungsnummer" und "Rech\_ungsdatum" nun

richtig: "Rechnungsbetrag" etc.

# **Update Features in Version 2.0 (7.3.2002) – veraltet! NEU in Vers. 5.0**

# **Neue GebüH-EURO-Tabelle IMPORT-Funktion**

Diese GebüH EURO Tabelle ist nur für diejenigen interessant, die gemäß den offiziellen GebüH-Satz Angleichungen des Fachverbandes Deutscher Heilpraktiker (FDH) - siehe auch Fachzeitschrift Febr. 2002 "Der Heilpraktiker & Volksheilkunde" (http://www.verlag-volksheilkunde.de/) - Ihre Gebührenabrechnung entsprechend angleichen wollen.

Die Durchführung des nachfolgenden ist i.d.R. auf einem laufendem System mit einer Voll- oder Demoversion nicht notwendig, da die EURO Funktionalität schon seit Vers. 1.5 (erschienen 1999) implementiert wurde und die Umrechnung automatisch durchgeführt wurde. Die Umstellung auf EURO Abrechnungen konnte bzw. kann explizit mit der entsprechend vorhandenen Voll- bzw. Demoversion durchgeführt werden. Eine telefonische Anleitung gibt Ihnen gern Herr Burghardt unter: 040-6782492.

# WICHTIG!

Sicheren Sie zunächst Ihre Ursprungsdatenbank (patients.df1) auf einem anderen Datenträger oder kopieren Sie die Datei in das Unterverzeichnis /backup und benennen sie um in z.B. patients28\_02\_2002.old.

# **Update Features in Version 1.9.6**

# **3 neue "Listen"-Buttons eingefügt**

In unserem Mini-Update auf 1.9.6 haben wir auf Anraten einiger Patients-Kunden drei "Listen"-Buttons in die Fenster Menue/Leistungen: Gebührenordnung, Material und Medikamente eingefügt. Sie erlauben eine bessere Navigation zu den einzelnen Punkten. Das bisherige Auffinden der Punkte über den Befehl "Menue/Finden: Finden über Liste" bleibt weiterhin bestehen.

# **Rechnungsausdrucke mit Patients-DEMO**

Die vorliegende Version entspricht der Vollversion. Bei allen Ausdrucken erscheint im DEMO-Modus der Zusatz: "Ausdruck mit Patients-DEMO". Erst bei Erwerb einer Voll-Lizenz und deren Freischaltung verschwindet dieser Zusatz. Wir bitten um Verständnis.

# **Update Features ab 1.9.2**

### **Neuer "Jetzt"-Button der Patienten-Grundmaske**

Hat man einen Patienten gerade empfangen, so kann man mit sofort durch Druck auf den "Jetzt"-Button mit der Eingabe der Behandlungsmodalitäten beginnen.

## **Zusätzliche Rechnungskopien (nur Windows)**

Bei der Rechnungserstellung können nun individuell zusätzliche Rechnungskopien mit angegeben werden. Patients hatte zuvor auf Grund eines Windows-Unzulänglichkeit alle Druckaufträge direkt an den Druckertreiber weitergeleitet. Sie können auch bequem im Menü "Finanzen/Rechnungssteuerung" eine vorbestimmte Kopien-Anzahl definieren. Unter MacOS keine Änderungen !

### **Euro-Prüfbutton in Gebührenordnung**

Diese Routine prüft die korrete Umrechnung der GebüH-Punkte sowie der ggfs. neu hinzugefügten individuellen Gebührenklassen von DM in EURO und umgekehrt.

# **Kleinere Modifikationen im Rechnungsdruck-Design**

Randeinstellungen betreffend.

# **Update Features ab 1.8.x**

#### **Briefkopf bei Rechnungs- und Mahndruck**

Ab der Version 1.8.x können Sie wählen, ob Sie wie bisher Ihr eigenes Praxisbriefpapier nutzen möchten oder ob Sie die Briefkopfgestaltung PATIENTS überlassen möchten. Wir möchten hiermit den mehrfachen Kundenanfragen entsprechen, die kein eigenes Praxisbriefpapier benutzen, jedoch auf die Programmeigenschaften deren einfachen Bedienung nicht verzichten möchten.

### **Briefkopf erstellen #1**

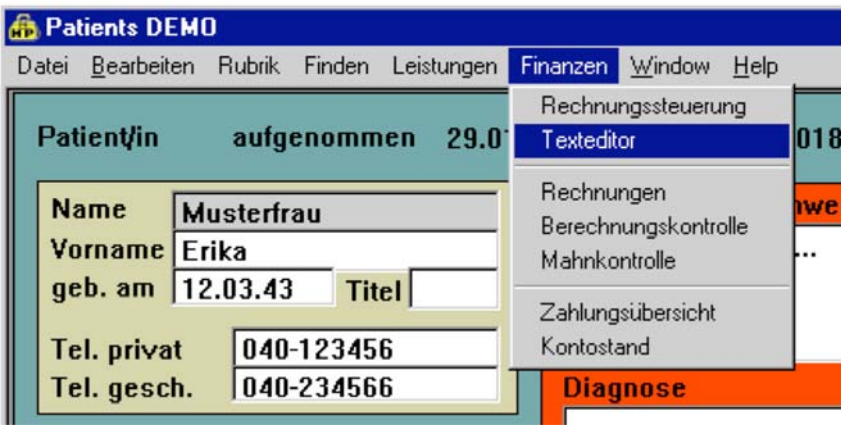

Gehen Sie im Menü " Finanzen/ Texteditor".

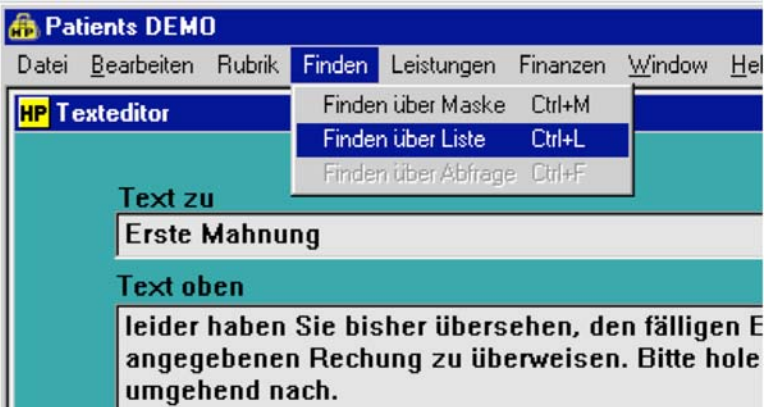

Wählen Sie im Menü "Finden" den Punkt "Finden über Liste".

### Briefkopf erstellen – Fortsetzung:

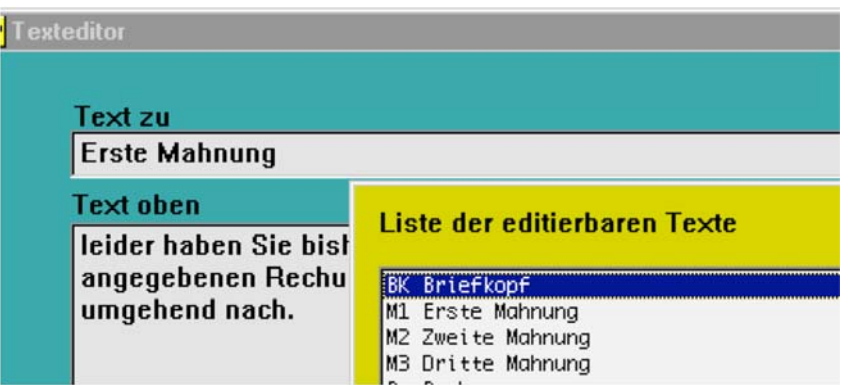

Doppelklicken Sie Sie den Bereich "Briefkopf". Sie gelangen zum Gestaltungsdialog.

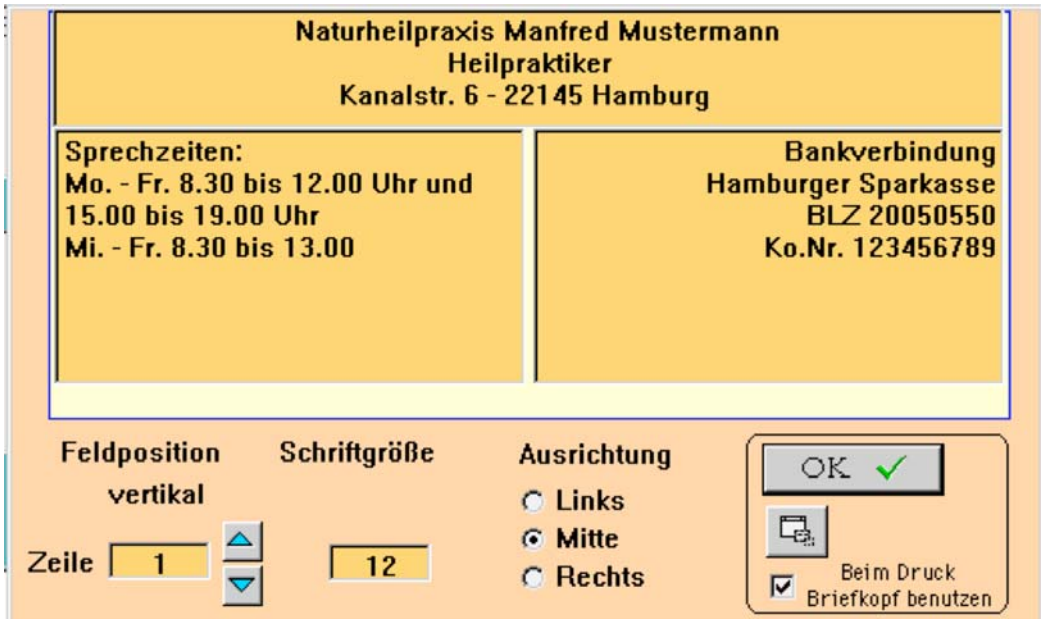

Hier können Sie nach Belieben Ihre Praxisdaten, wie Praxisnamen, Sprechzeiten und Kontoverbindung eintragen. Die Schriftgröße und Feldposition definieren. Das Kreuz "Beim Druck Briefkopf benutzen" speichert Ihre Daten. Ab sofort werden alle Rechnungen und Mahnungen inclusive Briefkopf gedurckt.

Das Ergebnis Ihres Briefkopfes sieht in etwa so aus:

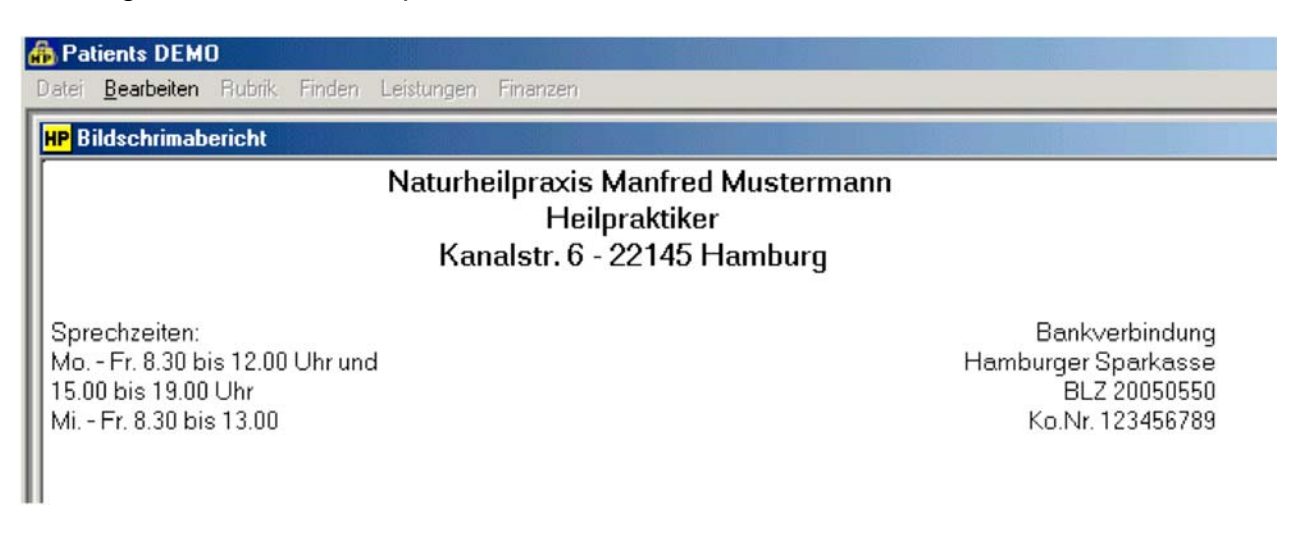

Wenn Sie Ihr eigenes Briefpapier benutzen möchten, deaktivieren Sie einfach das o.g. Punkt.

#### **Importfunktion Patientenstammdaten**

Ab der Version 1.8.x können Ihre Patientenstammdaten in PATIENTS bequem importieren. Um die Importroutine aufzurufen, gehen Sie im Menue "Rubrik" auf Import. Das Importfenster gestattet hier die weitere Festlegung der Datensatzfelder.

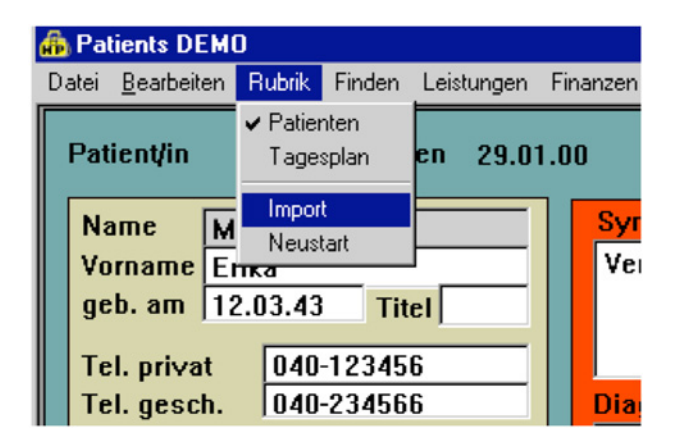

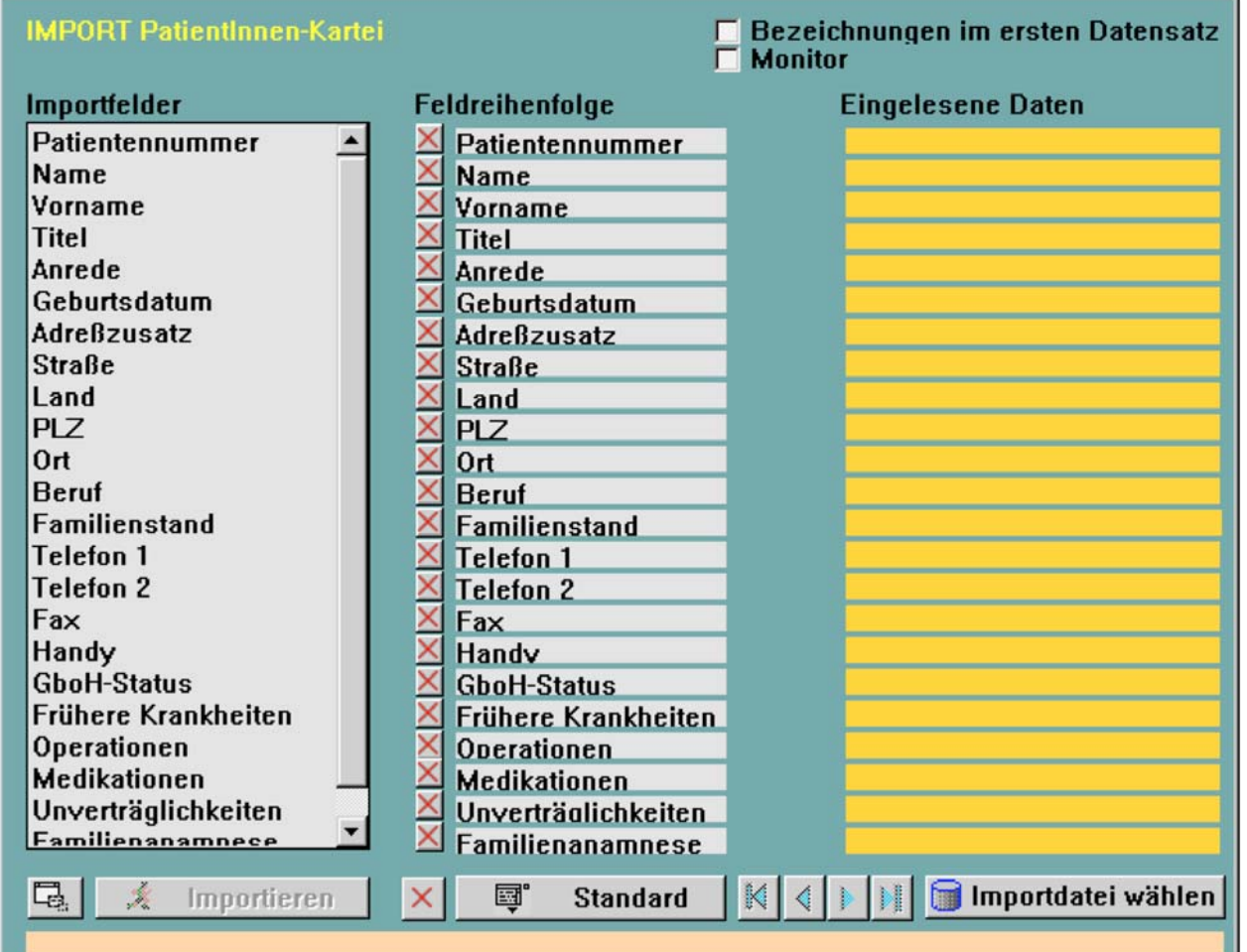

Mit "Importdatei wählen" öffnet sich ein Dialog, um eine Textdatei zu definieren.

#### **Welches Format bietet sich als Importdatei an?**

Nehmen wir an, sie haben Ihre Patientendaten bisher mit MSWord, MSExcel, MSAccess, DBase oder einer anderen Datenbanksoftware verwaltet, so müssen Sie eine Dateiform erstellen, die Patients Win/Mac einlesen kann.

Sicheren Sie zunächst Ihre Ursprungsdatei! (c:\patients 5 \startup\patients.df1)

Es gibt grundsätzlich mehrere Möglichkeiten die Importdatei für Patients zu erstellen. Wir stellen hier kurz zwei der gängigsten Varianten vor.

#### **1. Funktion "speichern unter":**

Sehr einfach können Sie z.B. Ihre bisherige Patientendatei mit der Funktion "Speichern unter" (Word, EXCEL, DBase) in das entsprechende **TAB-getrennt** TEXT-Format bringen und nennen Sie diese Datei z.B. in IMPORT.TXT.

#### **2. Export-Funktion nutzen:**

Eine weitere Funktion Ihre Patientendaten aufzubereiten ist, die DatenExport-Funktion Ihres Ursprungs-Programmes zu nutzen. (Z.B. unter Access, EXCEL, DBASE oder einer anderen Datenbank software) exportieren Sie Ihre Patientendaten in TEXT-Format, auch **"Komma-getrennt" oder "TAB-getrennt"** genannt. Benennen Sie diese Datei in z.B. IMPORT.TXT um.

Damit eine analoge Zuordnung der Felder (z.B. Nachname zu Nachnahme – Straße zu Straße) erfolgen kann, sollten Sie darauf achten, daß die zu importierenden Datei eine exakte Übereinstimmung der Feldnamen inne hat. Notfalls editieren Sie die Importdatei unter MSExel oder einfach in einem Editor.

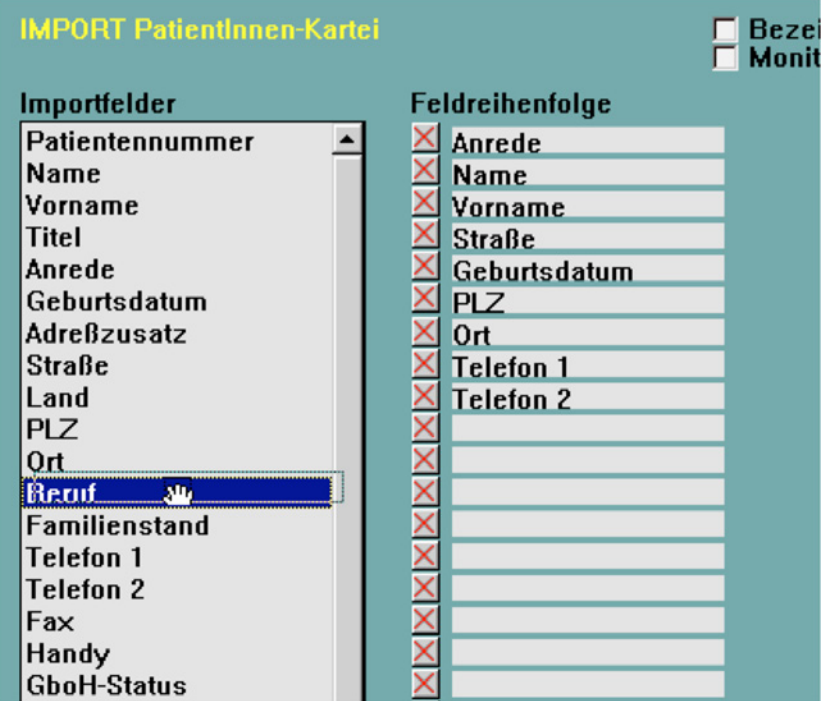

### **IMPORT-Vorgang in Patients Win/Mac: (NEU ab 5.0 – Hilfe im Programm lesen!)**

Mit dem Button "Importdatei wählen" definieren Sie den ORT von IMPORT.TXT. Nun müssen Sie die Felder für Patients so anpassen, daß auch die richtigen Feldinhalte entsprechend zugeordnet werden. Also

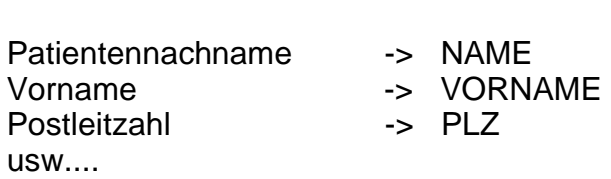

IMPORT.TXT Patients-Kartei

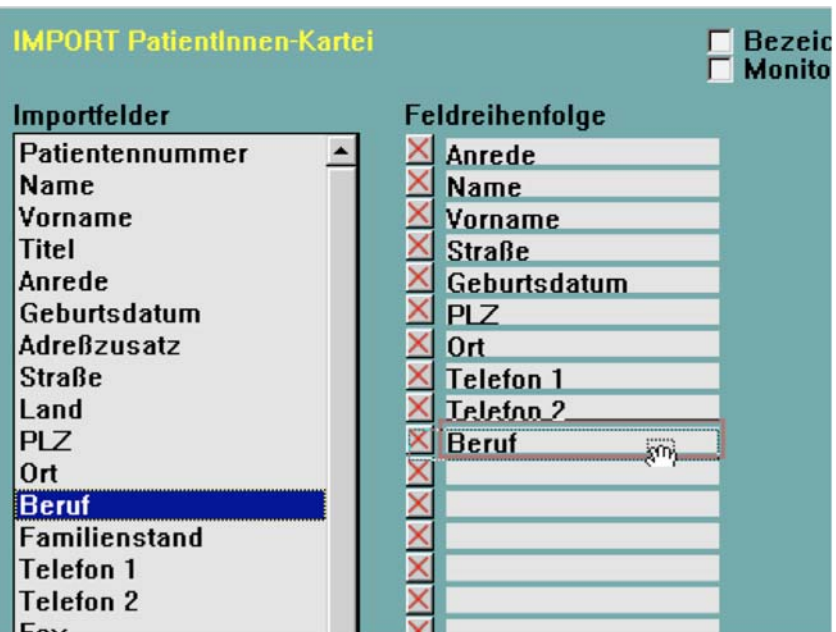

Die entsprechende Feldselektion erreichen Sie durch anklicken, löschen bzw.

**ziehen (Drag & Drop)** der links zur Verfügung stehenden Felder, bis alle Feldinhalte mit einer korrekten Feldbezeichnung übereinstimmen.

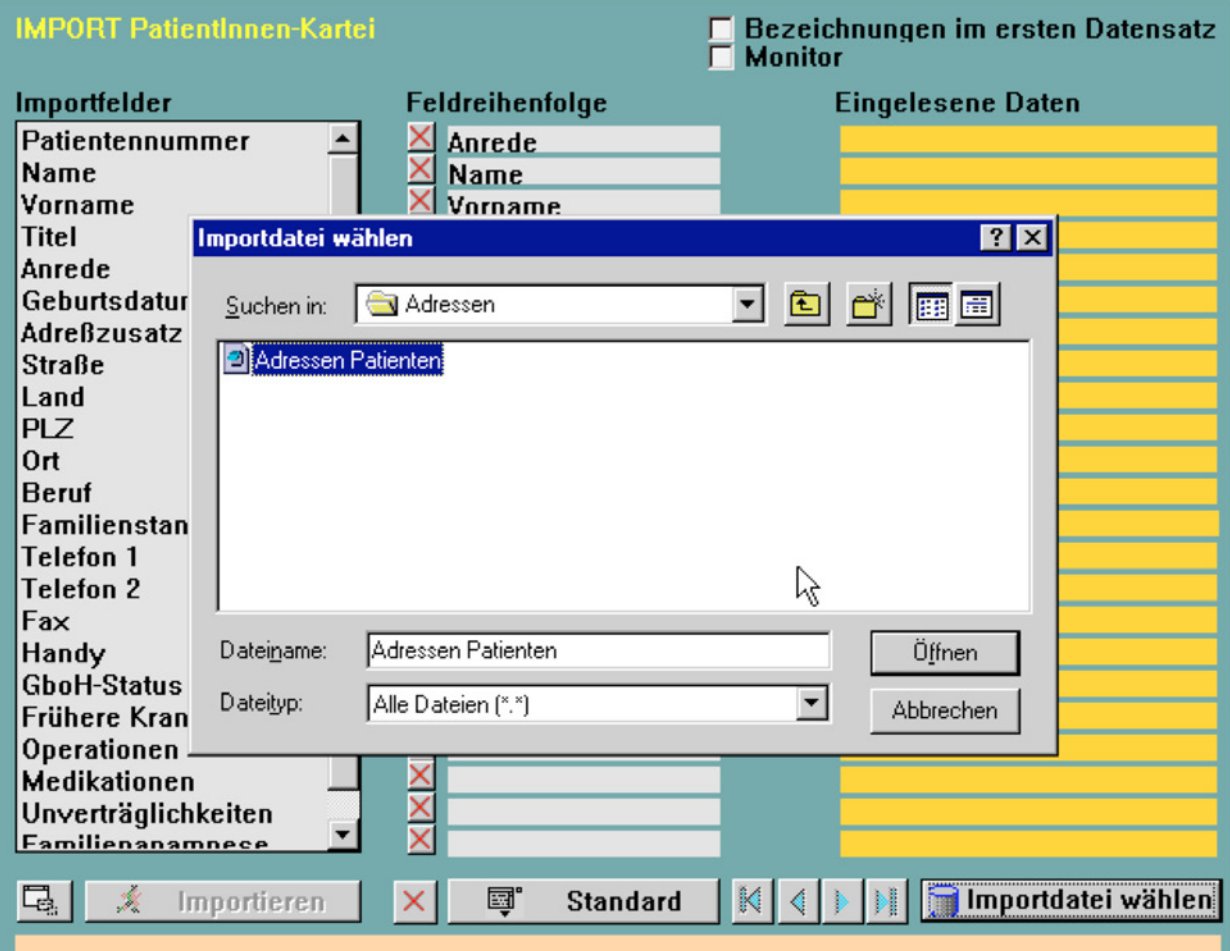

Gehen Sie dann auf den Button "Importdatei wählen" und benennen Sie Ihre Importdatei.

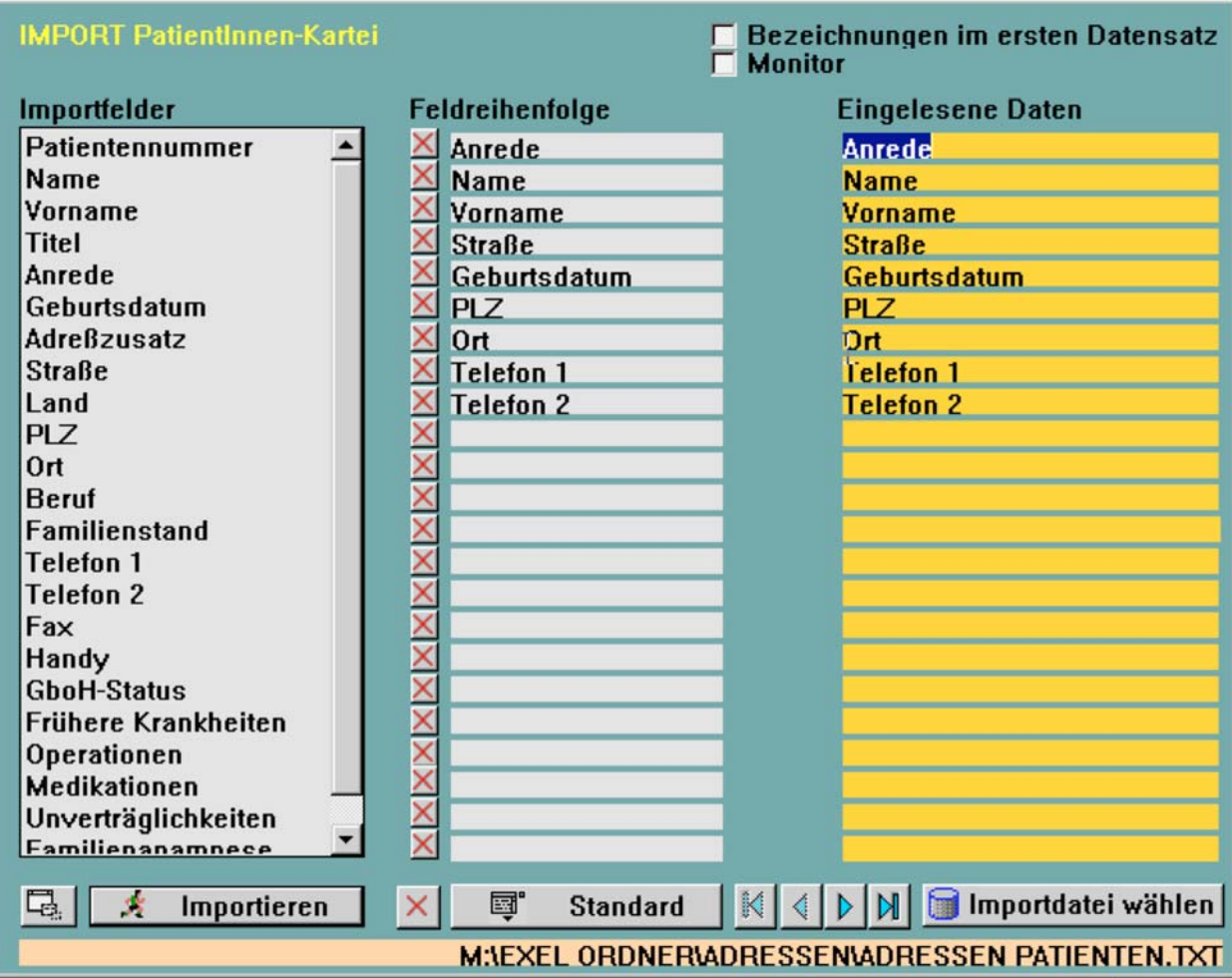

Gehen Sie dann auf den Button "Importieren" oder auf die "Pfeil-Tasten", um den Schritt-für-Schritt Einlesevorgang überwachen zu können. FERTIG!

# **Bedienungsanleitung**

# **Installation**

### *MacOS X Version (siehe Handbuchanfang!)*

### **Windows Vista / XP / 2000 Version**

### A) EXE – Setup Datei (via **Internet**)

Aktuell liegt auf unserem Server eine sich selbstextrahierende Installationsdatei namens "Patients2009.exe" (-> Windows Vista / XP / 2000) zum Download bereit. Durch Doppel-Klick auf die heruntergeladenen Datei startet die Installtionsroutine automatisch. Starten Sie danach das Setup und folgen Sie den Anweisungen (z.B. Ziel-Verzeichnis (z.B. C:\Patients 2009\).

#### B) **CD-ROM**

Wechseln Sie in das entsprechende Unterverzeichnis gemäß Ihres Betriebssystems, und starten Sie das Setup-Programm. (Patients\_X2009.dmg bzw. Patients2009.exe). Folgen Sie den Anweisungen. Das vorgeschlagene Verzeichnis ist hier C:\Patients 2009\.

#### **Besonderheit unter Windows Vista**

Die neue Sicherheitskonzept unter Windows Vista macht im ersten Schritt zur Patients-Installation das Benutzereingreifen MIT Administratorrechten notwendig. Ein Windows-Dialogfenster fragt hier zuerst, ob Sie der Herkunft der Software vertrauen können. Dies muss zum Zwecke der Installation auf Ihrem Rechner bejaht werden.

**Programmstart** von Patients erfolgt nach Doppelklick auf die Datei Patients.exe im Installationsverzeichniss, z.B. C:\Patients 2009\Patients.exe. Für den täglichen Praxisgebrauch fügen Sie sich ein Icon auf Ihren Desktop hinzu.

#### *Netzwerk Version (Linux, Win 2000 / 2003 Server)*

Installation des Programms erfolgt zunächst je nach Plattform nach dem o.g. Schemata an jedem einzelnen Arbeitsplatz (Clienten). BEACHTEN Sie bitte, dass für jeden Clienten eine gültige Seriennummer und Freischaltung erforderlich ist.

#### **Die DEMO-Version ist nicht netzwerkfähig**.

Richten Sie auf Ihren Netz-Server (LAN) ein Unterverzeichnis für die zentrale Patients-Datenbank ein und kopieren Sie die Datei **Patients.DF1** dort hinein. Fast fertig! Nach Programmstart an jedem Client verweisen Sie dann in dem erscheinenden Dialogfenster auf den entsprechenden Server-Pfad, z.B. //Server-Name/Verzeichnis/Patients.DF1.

#### *Allgemeine Hinweise - Demo Version*

Die vorliegende Version ab 2009 ist eine voll funktionsfähige Version mit allen Features der Vollversion. Es besteht lediglich eine Einschränkung auf 12 Patienten. Laufzeit der DEMO-Vollversion beträgt 30 Tage. Eine Aufhebung dieser Einschränkung ist ohne Neuinstallation möglich. Kontakten Sie uns bei Interesse. Adresse etc. am Schluß.

### *Funktionsprinzip Patientenkartei (+Buttons)*

#### **Die Patientenkartei**

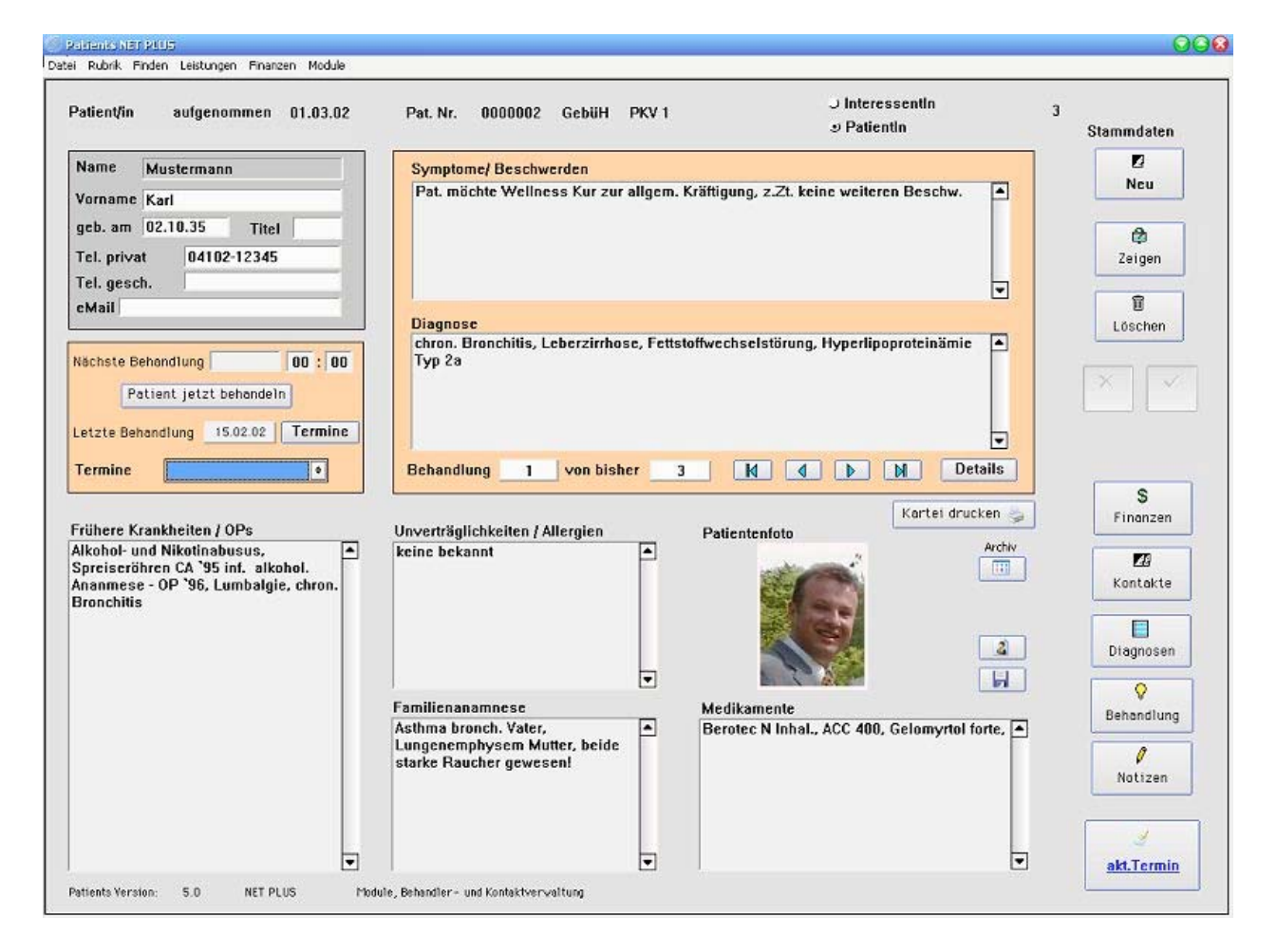

Diese Kartei ist das erste Fenster und Hauptfenster, welches nach dem Programmstart automatisch erscheint. Es beinhaltet einige wichtige Eckdaten des Patienten.

# **Patientenkartei -> Zeigen**

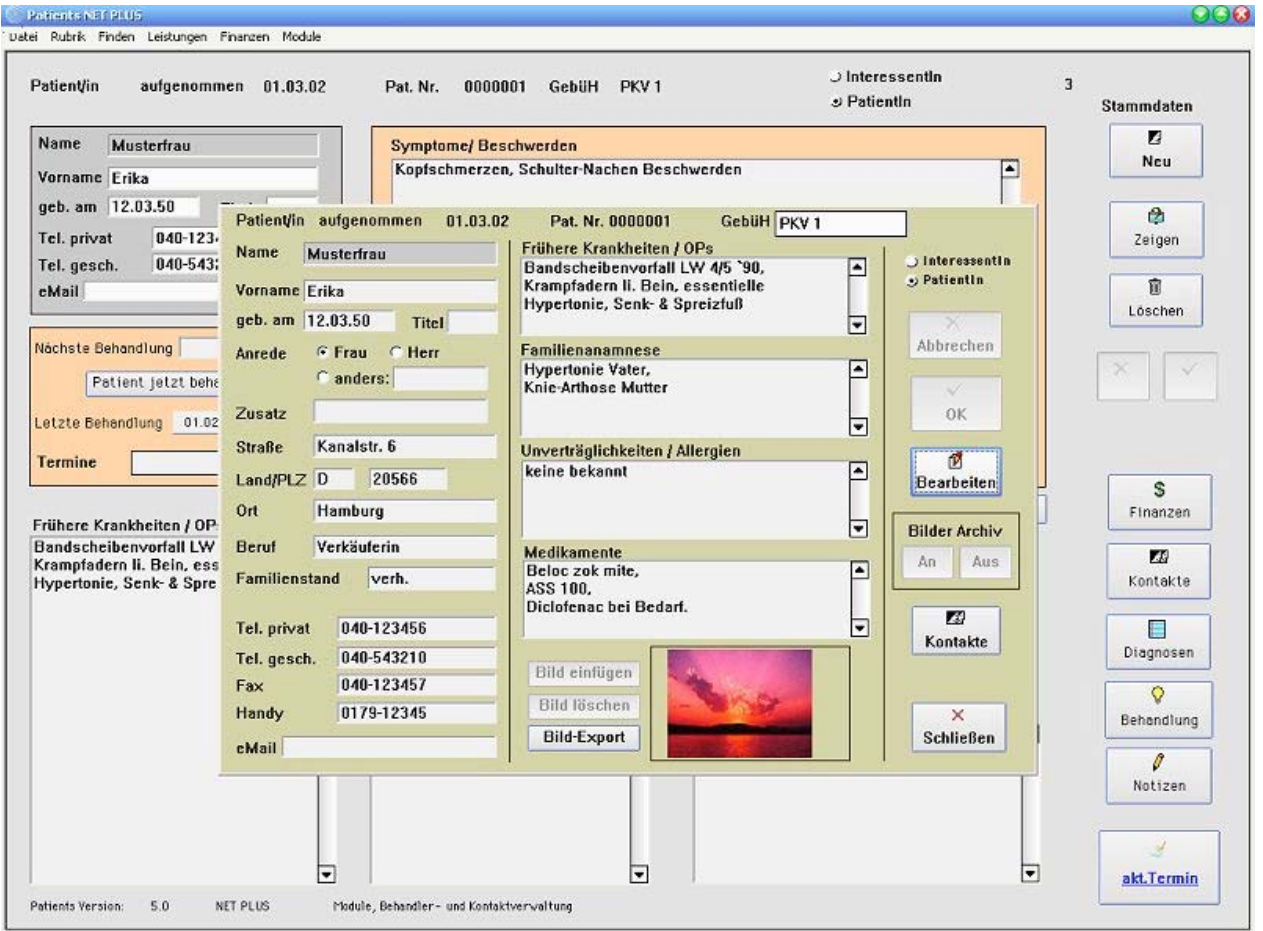

Mit dem Button "Zeigen" kann eine Patienten-Neuaufnahme oder Datenänderung bearbeitet werden.

**MERKE:** Die Patientenkartei ist nicht als vollständiger Ersatz einer ausführlichen Anamnese gedacht. Je nach therapeutischer Ausrichtung des Behandlers sollte ein individuell gestalltetes, schriftliches Dokument bzw. Karteiblatt geführt werden.

# **Termine**

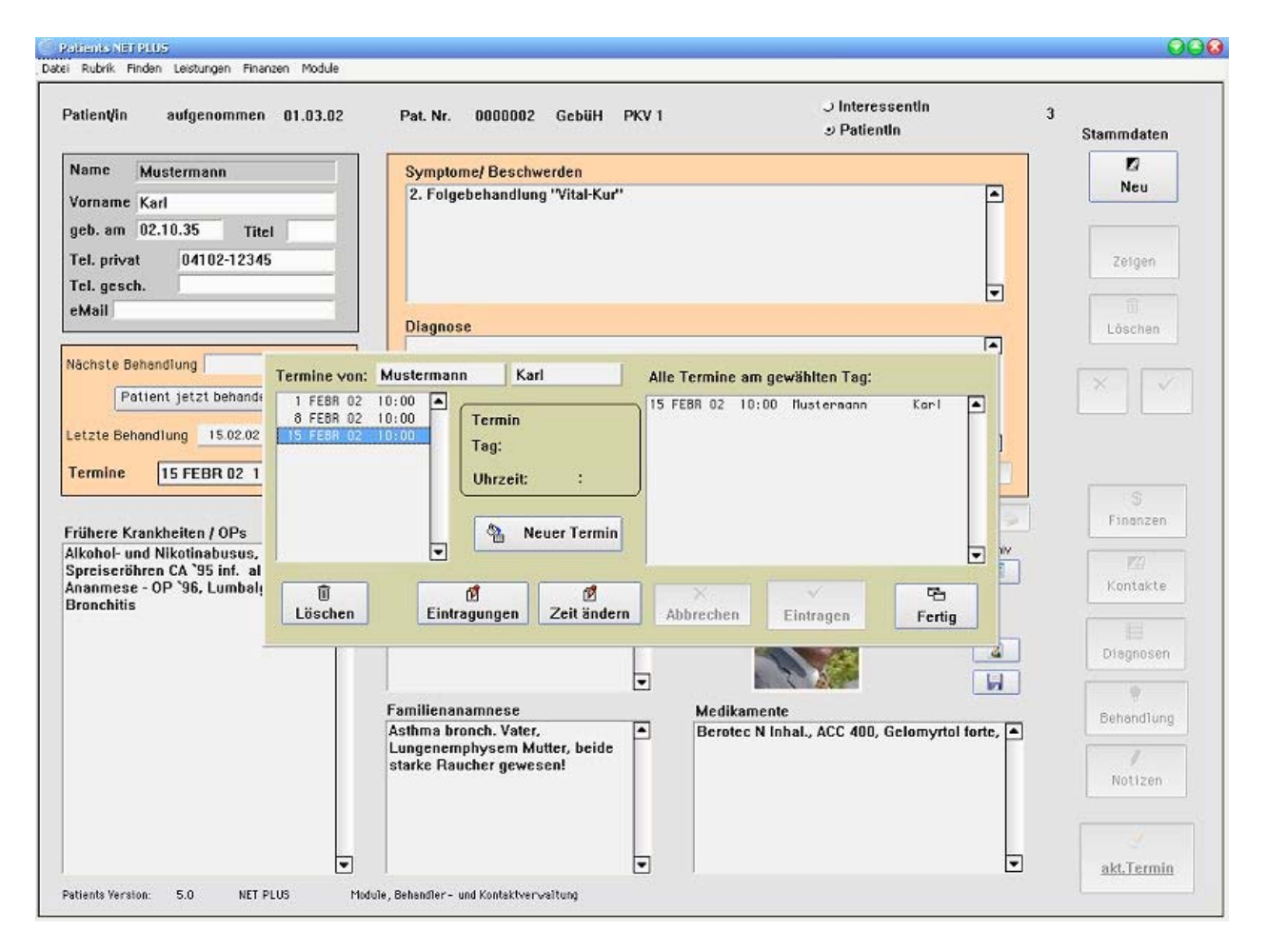

Aus der Patientenkartei heraus ist durch Klicken des Buttons "Termine" die Eingabe eines neuen Patiententermins sowohl das Ändern und das Löschen möglich.

### **Details**

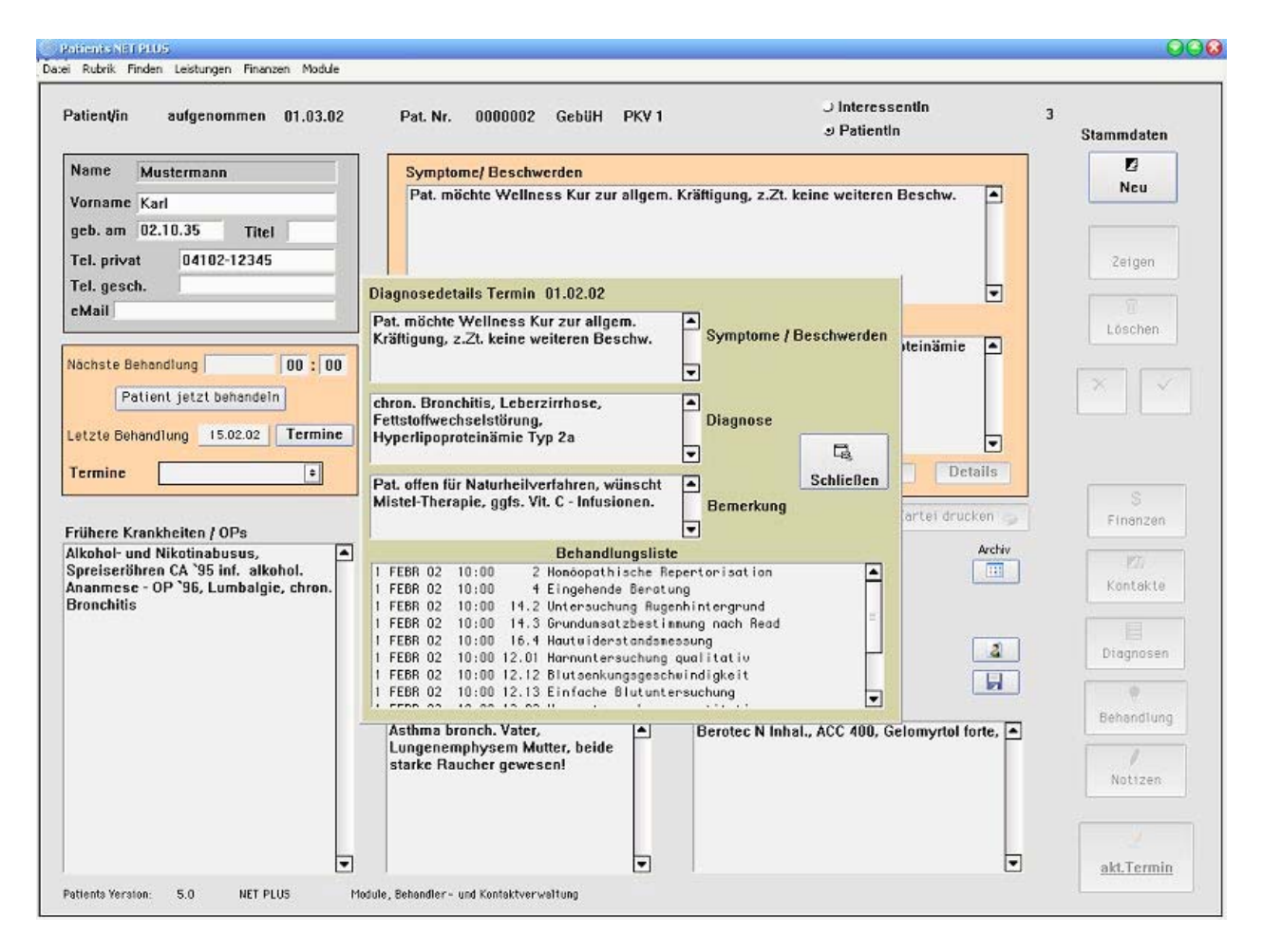

Aus der Patientenkartei heraus ist durch Klicken des Buttons "Details" eine erweiterte Ansicht auf die Behandlungsmaßnahmen eines bestimmten Termins möglich.

### **Finanzen**

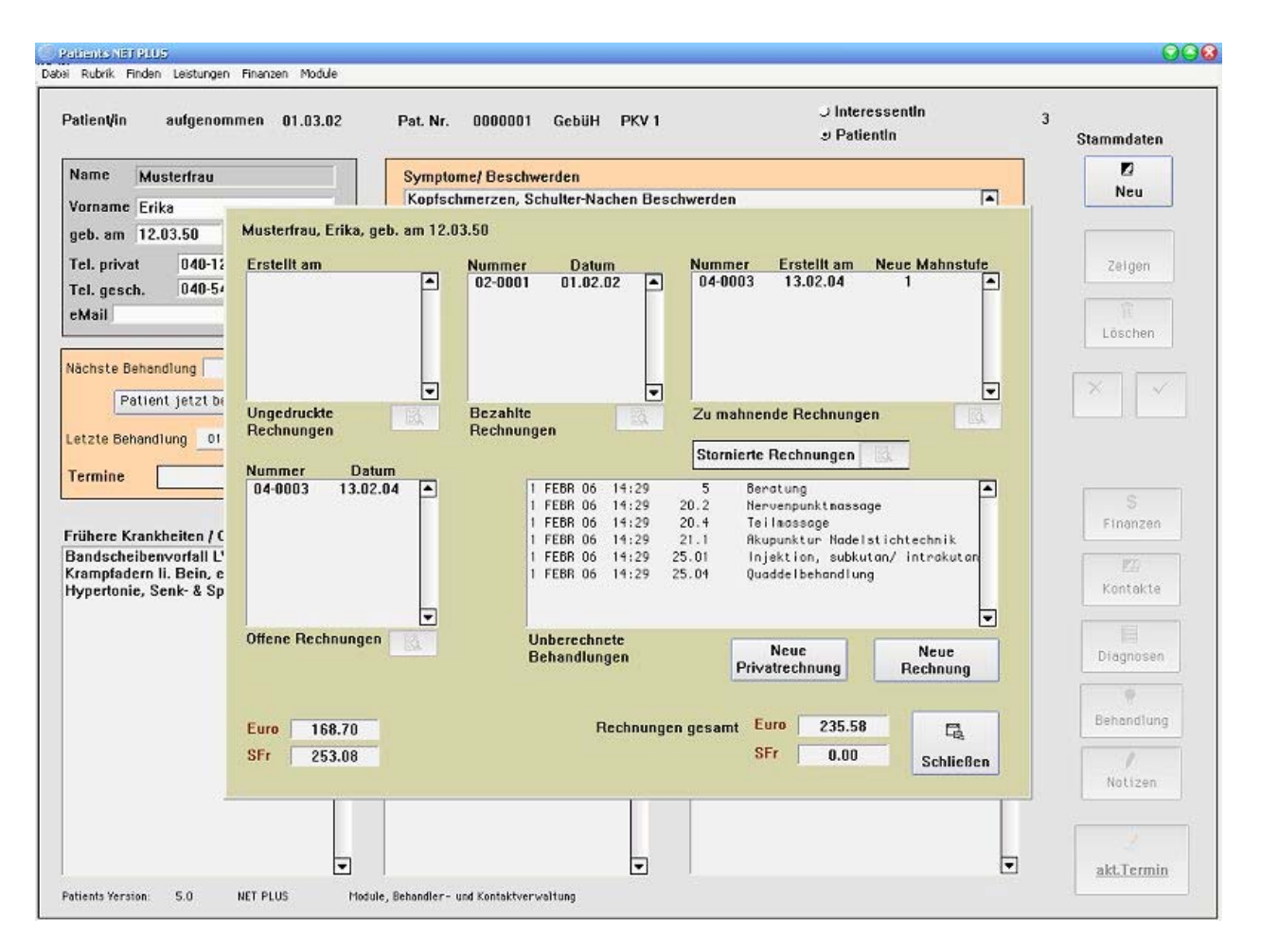

Aus der Patientenkartei heraus gelangen Sie durch Klicken des Buttons "Finanzen" in die allgemeine Übersicht zur Rechnungserstellung und Verwaltung.

# **Diagnose**

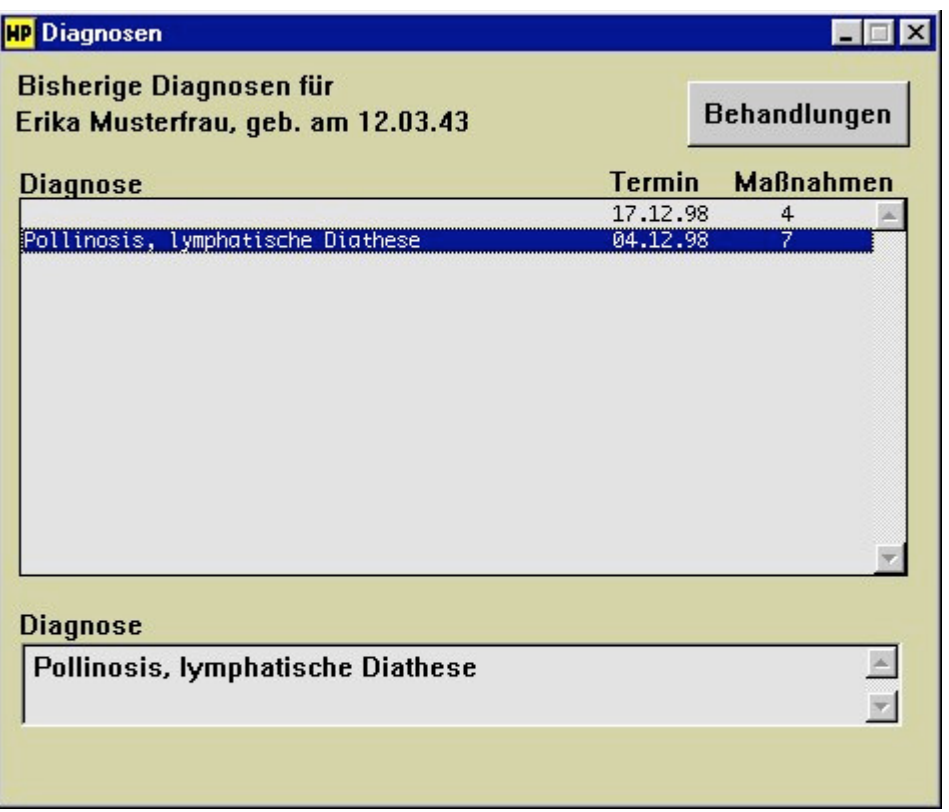

Aus der Patientenkartei heraus ist durch Klicken des Buttons "Diagnose" eine erweiterte Ansicht auf alle bisherigen Diagnosen eines Patienten möglich.

Durch Doppelklick auf eines der Diagnosen öffnet das Fenster "Behandlungen".

# **Behandlungen**

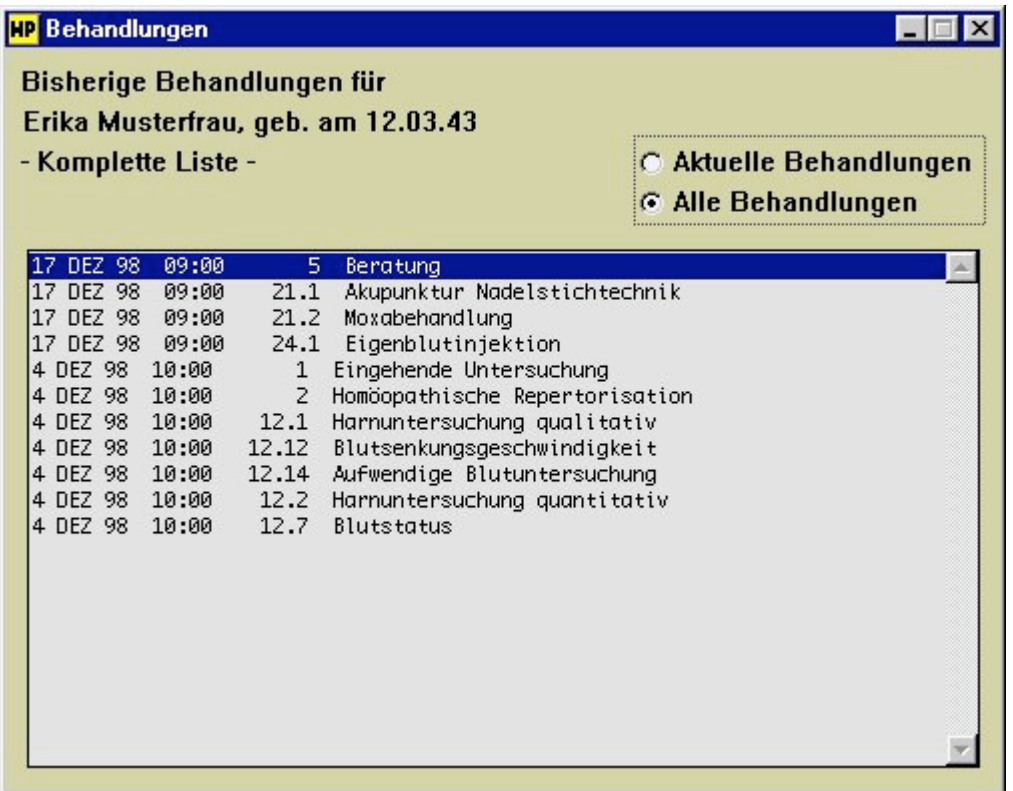

Aus der Patientenkartei heraus ist durch Klicken des Buttons "Behandlungen" eine erweiterte Ansicht auf alle aktuellen und bisherigen Behandlungsschritte möglich.

#### **Notizen**

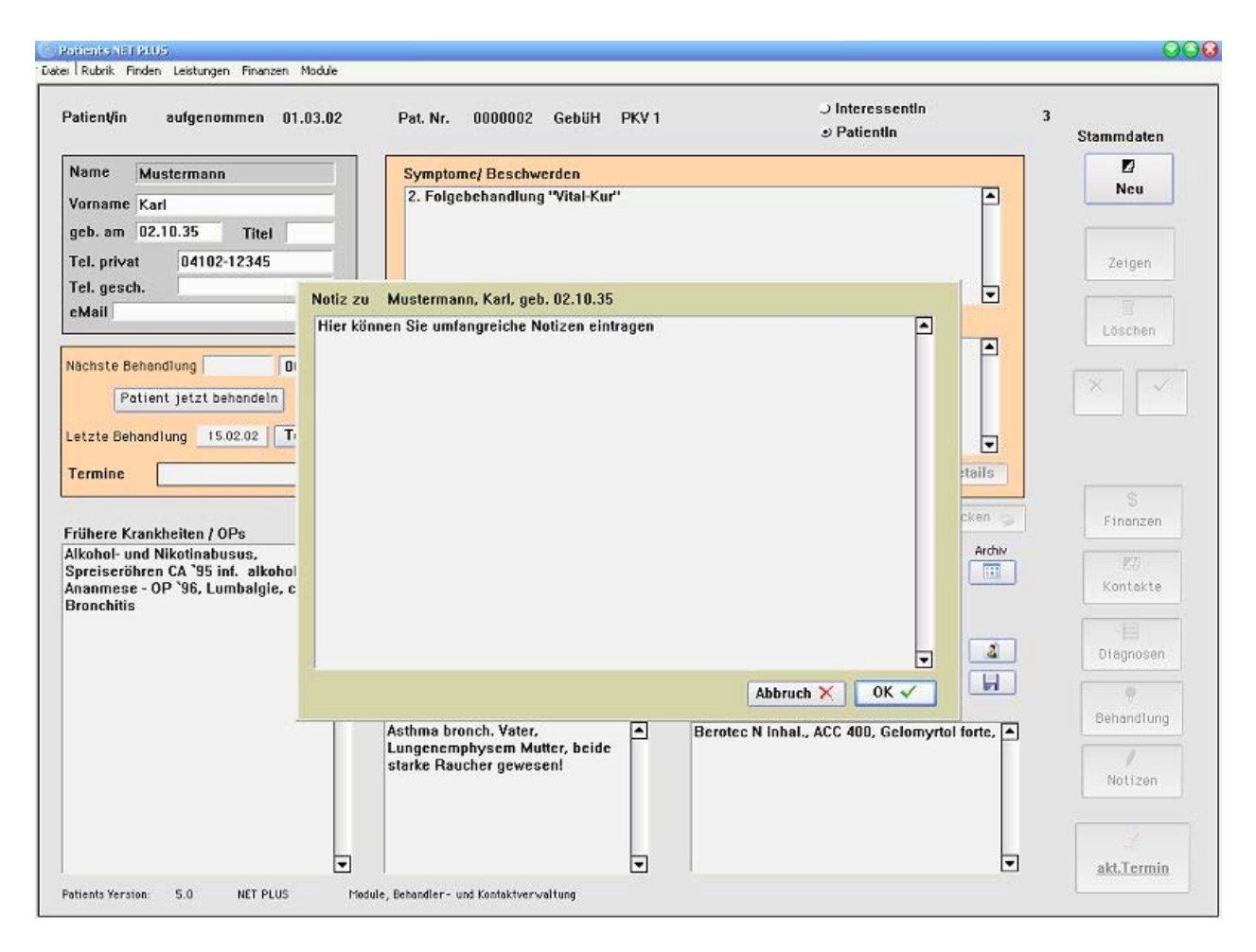

Hier ist für den jeweiligen Bedarf zusätzlicher Platz für Notizen vorgesehen.

# *Funktionsprinzip der Menüleistenbefehle*

# **Datei / Seite einrichten**

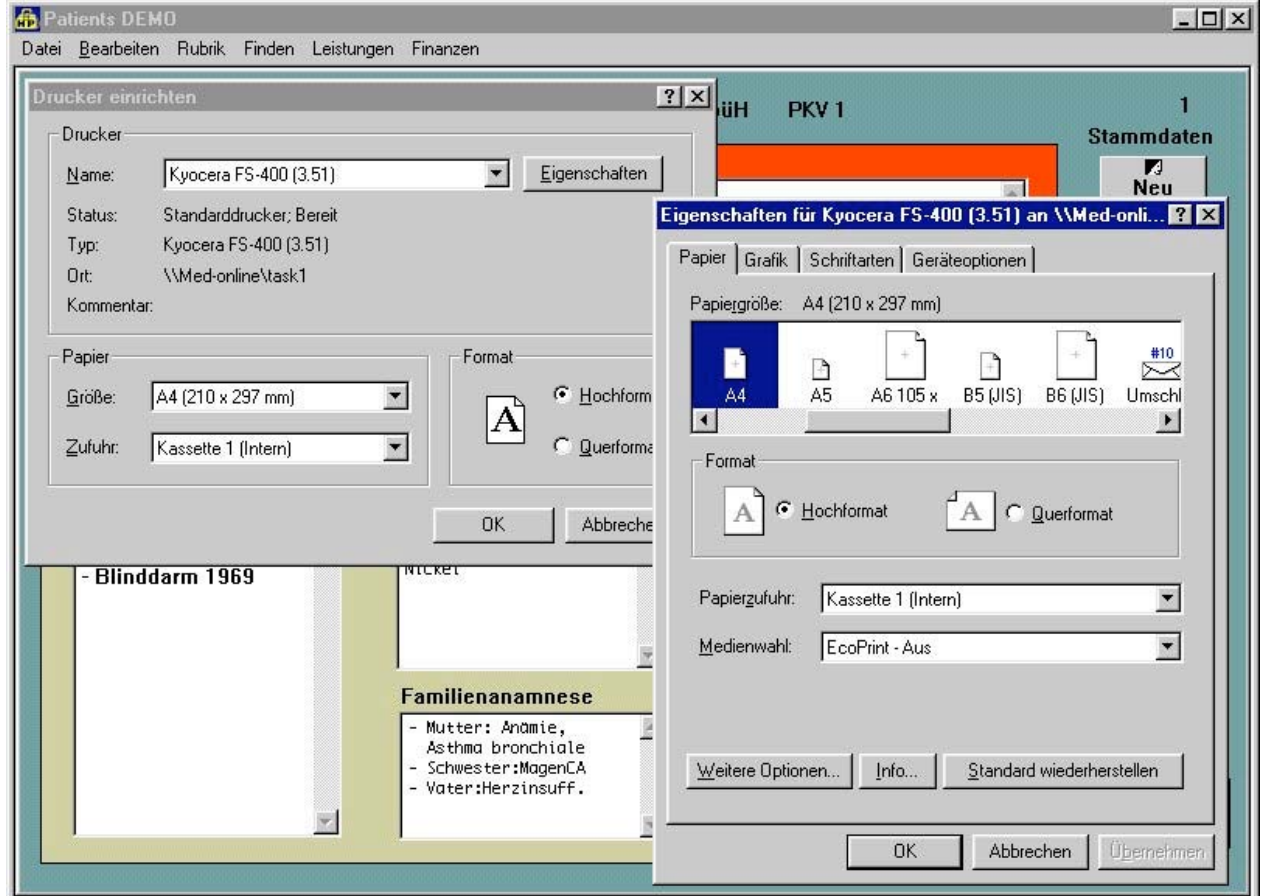

Hier definieren Sie die Eigenschaften Ihres angeschlossenen Druckers.

## **Datei / Druckausgabe**

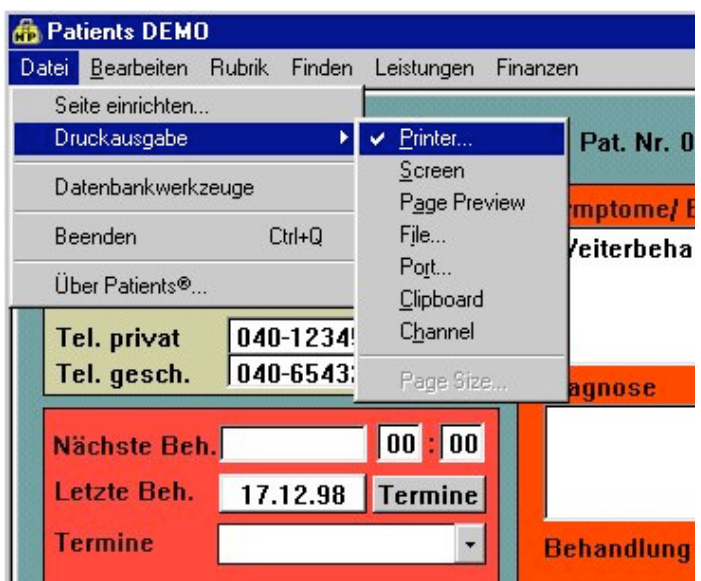

Mögliche Optionen: Drucker, Seitenansicht, Dateiausgabe, Ablagemappe

# **Datei / Datenbankwerkzeuge**

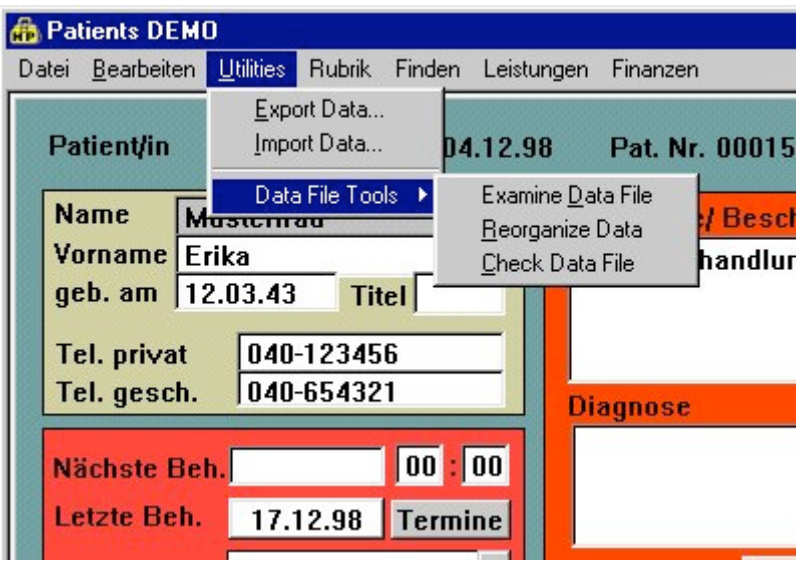

Eine gesonderte Möglichkeit Daten zu im- und exportieren sowie ein internes Werkzeug zur Datenanalyse.

# **Rubrik / Tagesplan**

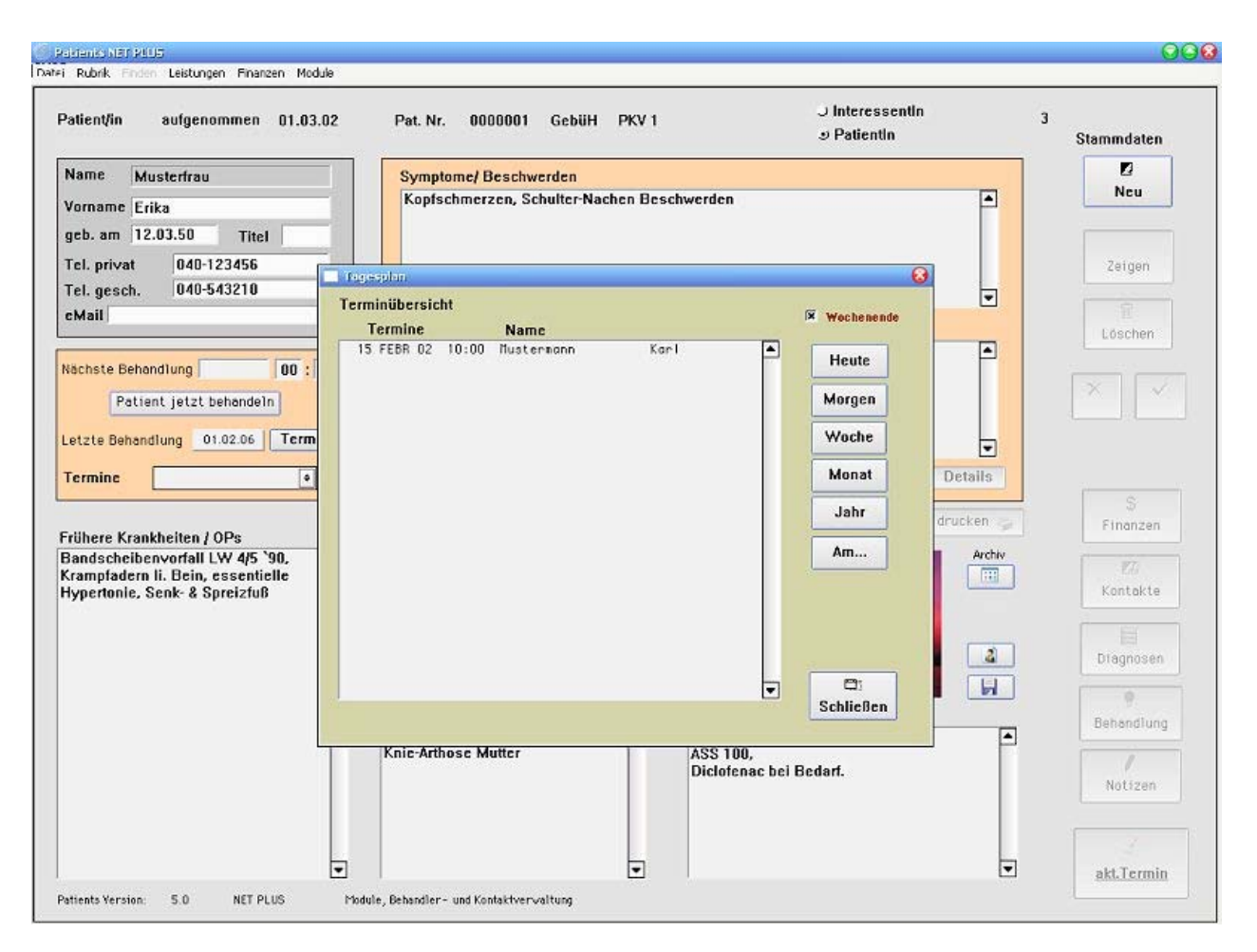

Im Tagesplan erhalten Sie eine Übersicht über sämtliche vergangene sowie geplante Termine.

#### **Rubrik / Neustart**

Speichert sämtliche Daten und startet das Programm erneut.

#### **Finden / Finden über Maske**

Suchmodus fensterübergreifend durch Eingabe von Anfangsbuchstaben, Short-Cut "Strg-M bzw. Ctrl-M"

#### **Finden / Finden über Liste**

Ein allgemein fensterübergreifender Suchmodus, Short-Cut "Strg-L bzw. Ctrl-L"

# **Finden / Finden über Abfrage**

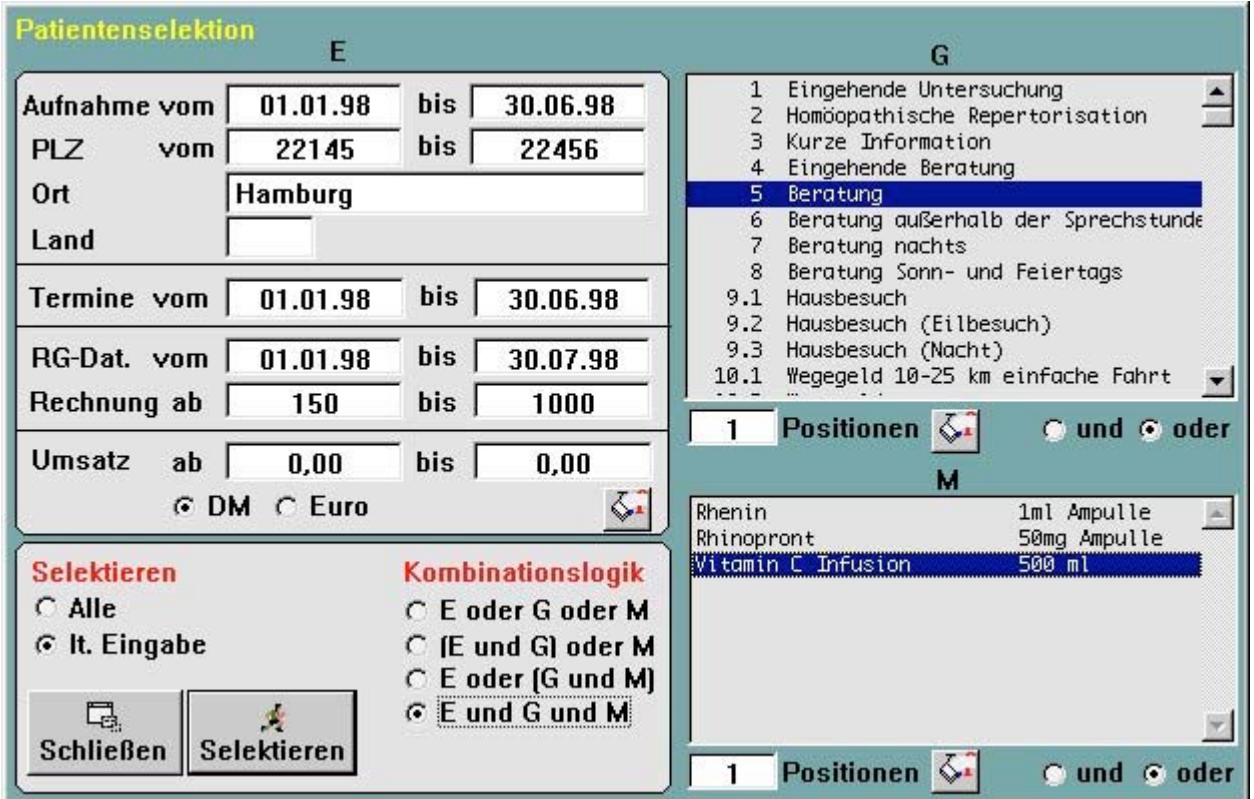

Komplexe Patientenselektion

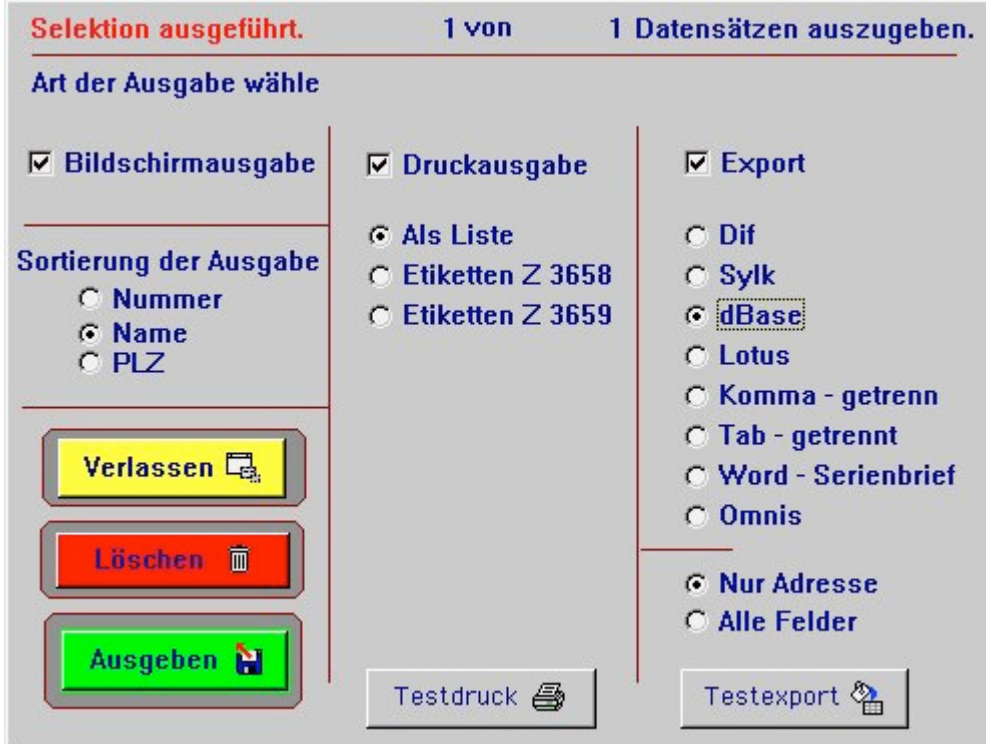

#### **Leistungen / Gebührenklassen**

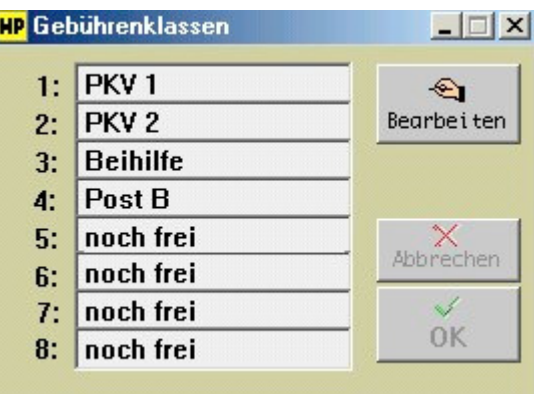

Nebst der in der GebüH vorhandenen Gebührenklassen (PKV 1, PKV 2, Beihilfe und PostB) können Sie hier selbst praxisspezifische Gebührenklassen definieren.

#### **Leistungen / Gebührenordnung**

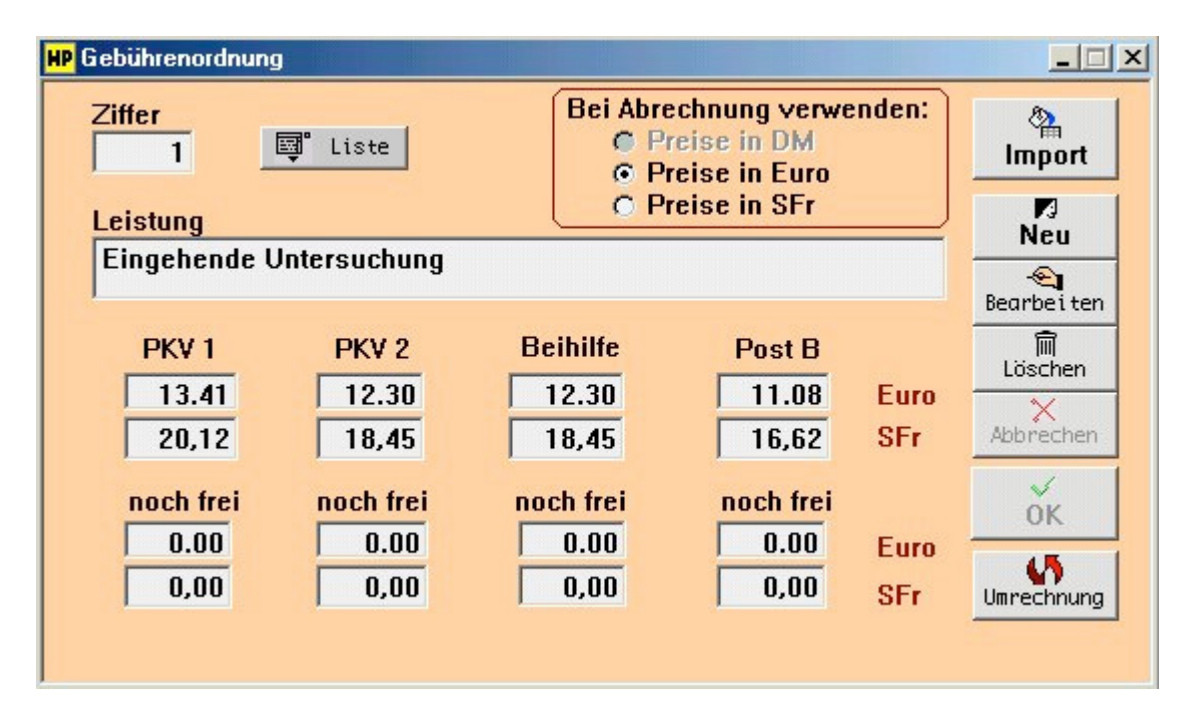

Dieses Fenster beinhaltet die Gebührenordnung für Heilpraktiker nach dem derzeit aktuellen Stand unterteilt in PKV, Beihilfe, PostB, sowie die Möglichkeit zur offenen freien Selbstgestaltung von Gebührensätzen. Eurokompatibilität und Importfunktion sind gegeben.

### **Listenform GebüH:**

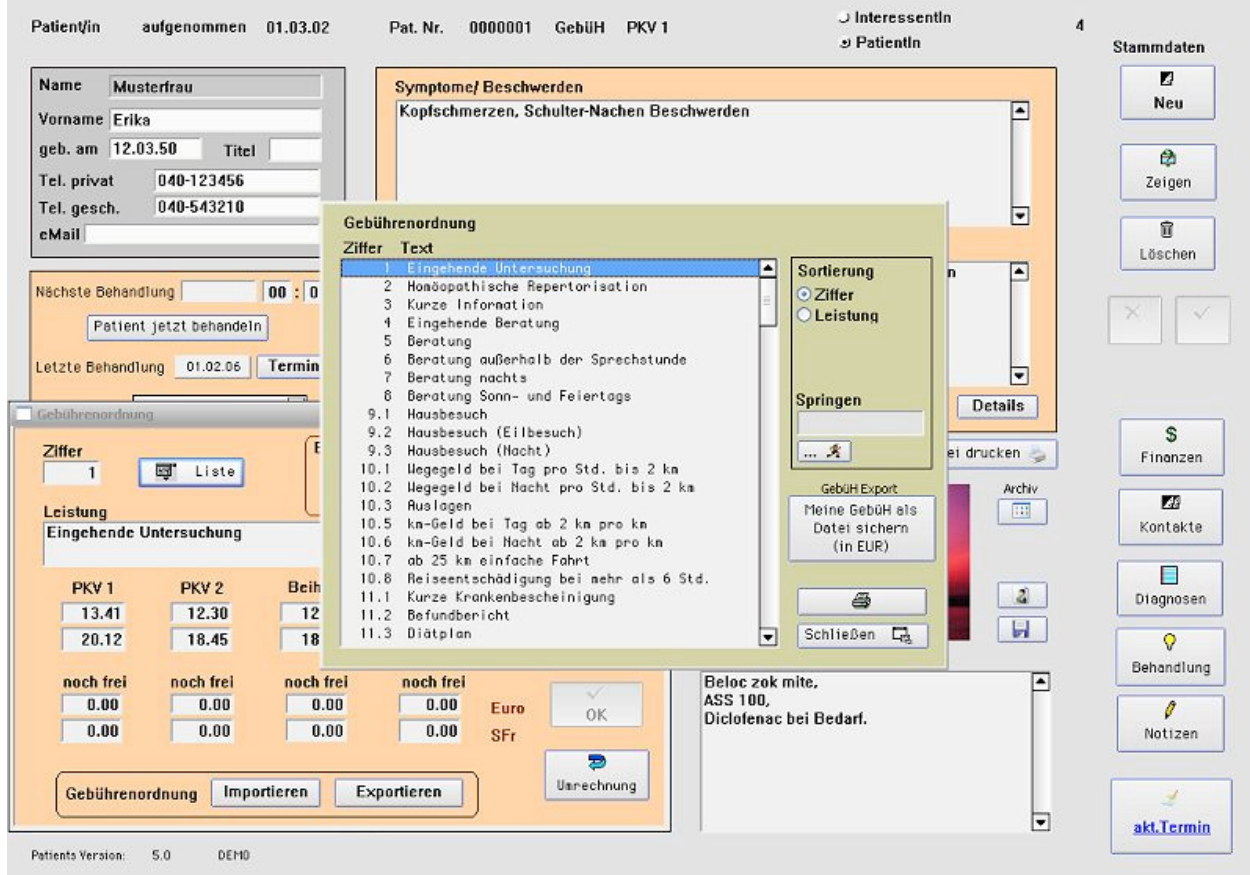

Auflistung aller Gebührenziffern und Beschreibungen der GebüH.

### **Mit Import- und Exportfunktion der Gebührenordnung in EUR (Button: "Meine GebüH als Datei sichern")**

Die aktuelle Gebührenordnung für Heilpraktiker ist vorinstalliert. Diese Importfunktion wird für Aktualisierungen der GebüH benötigt.

#### **Leistungen / Kombibehandlungen**

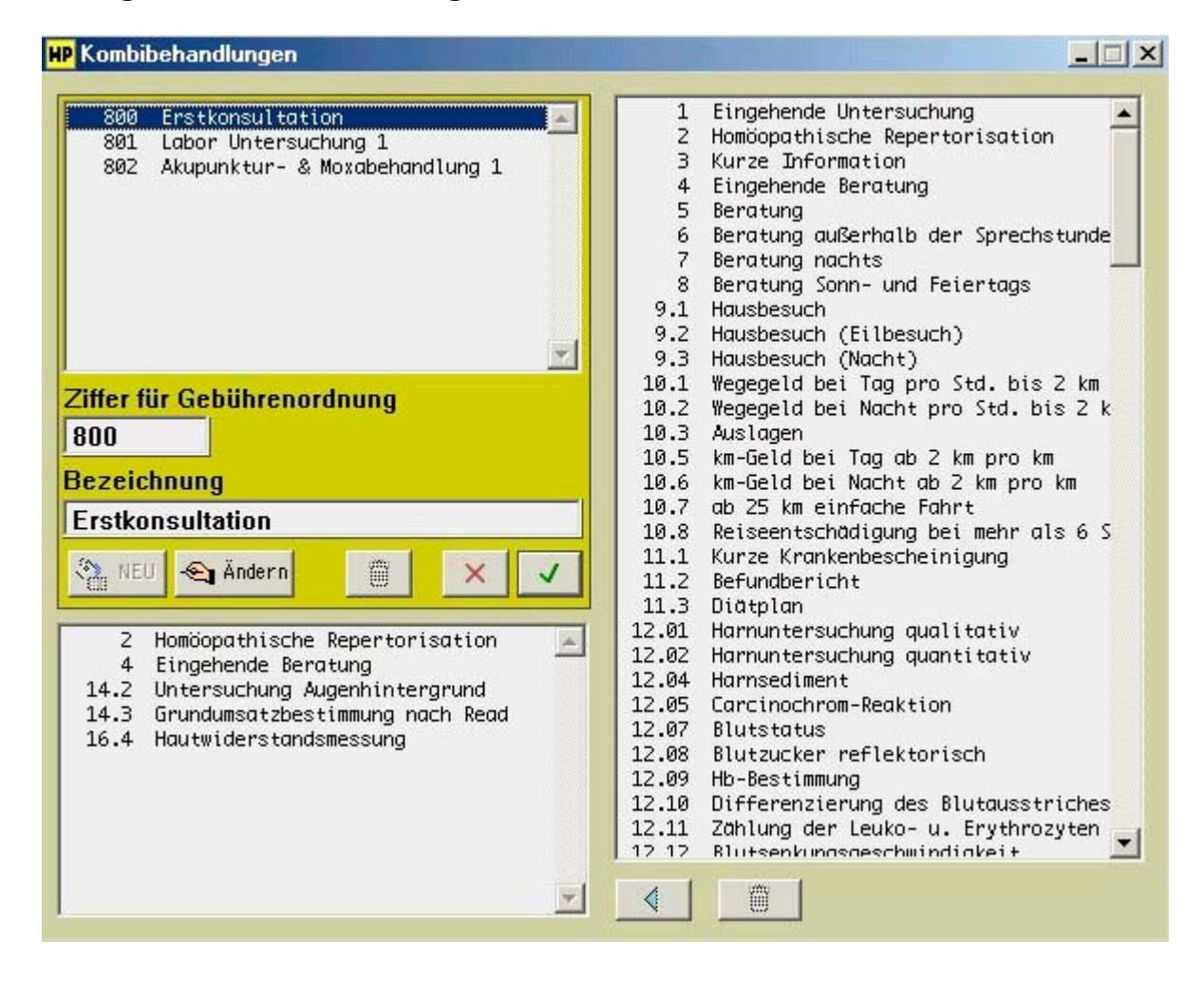

Häufig verwendete Leistungsketten können hier als Kombibehandlung definiert werden, z. B. Ihre Erstkonstulation besteht grundsätzlich aus 6 Gebührenordnungspunkten.

### **Leistungen / Material**

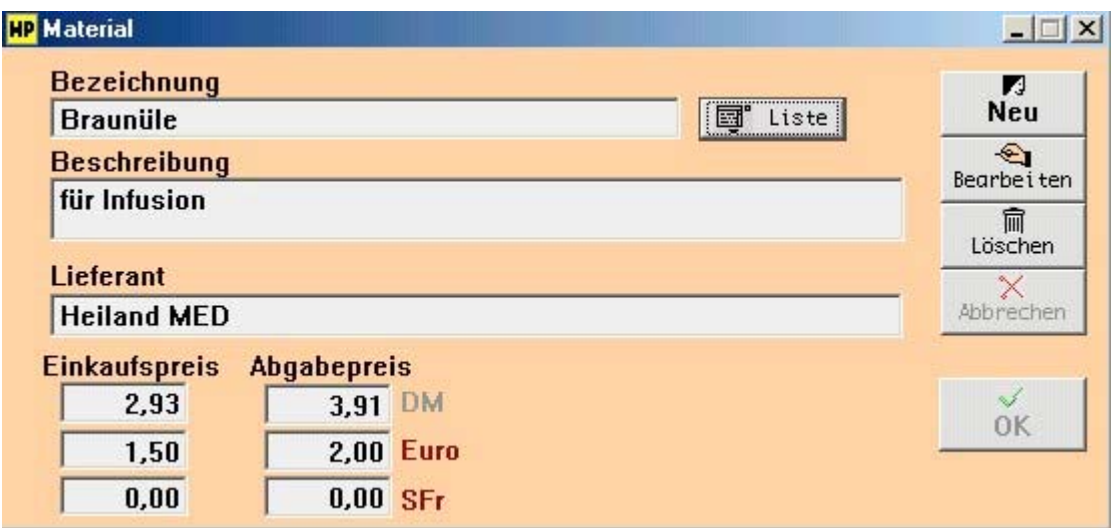

Hier können Materialien, die in der Praxis verwendet werden, zum Einkaufs- und Abgabepreis eingetragen und rechnungsgängig gemacht werden. Eurokompatibilität ist gegeben.

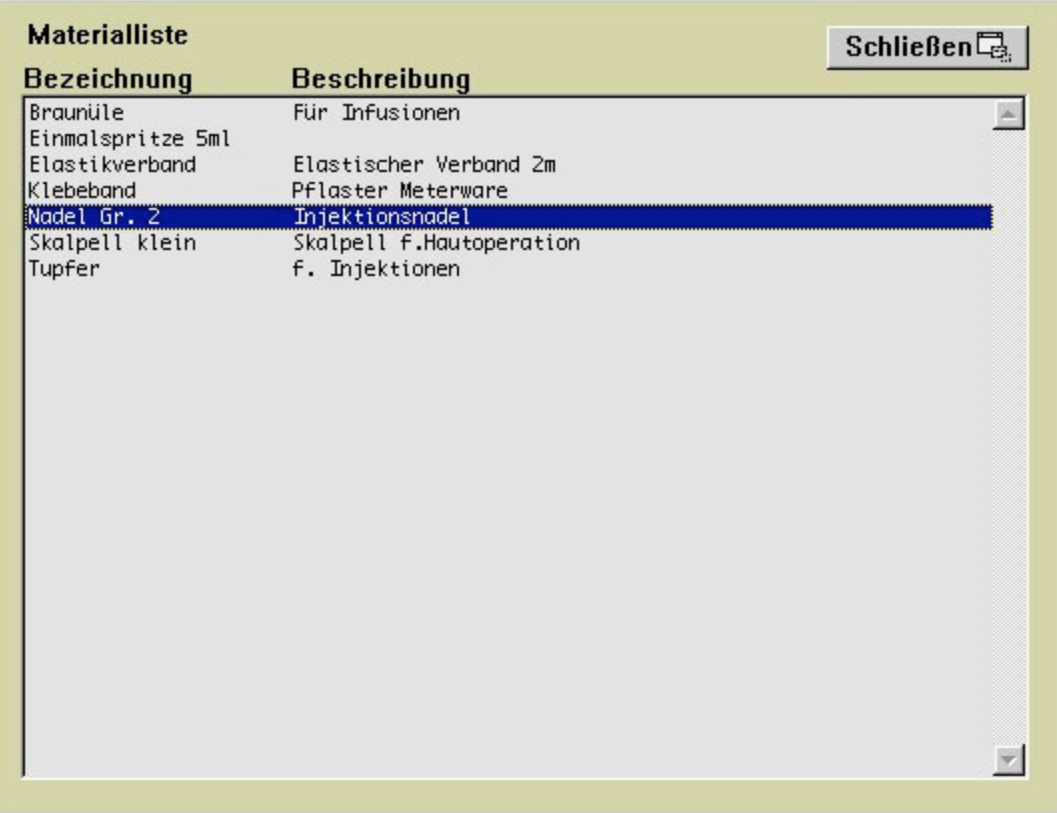

# **Leistungen / Materialgruppen**

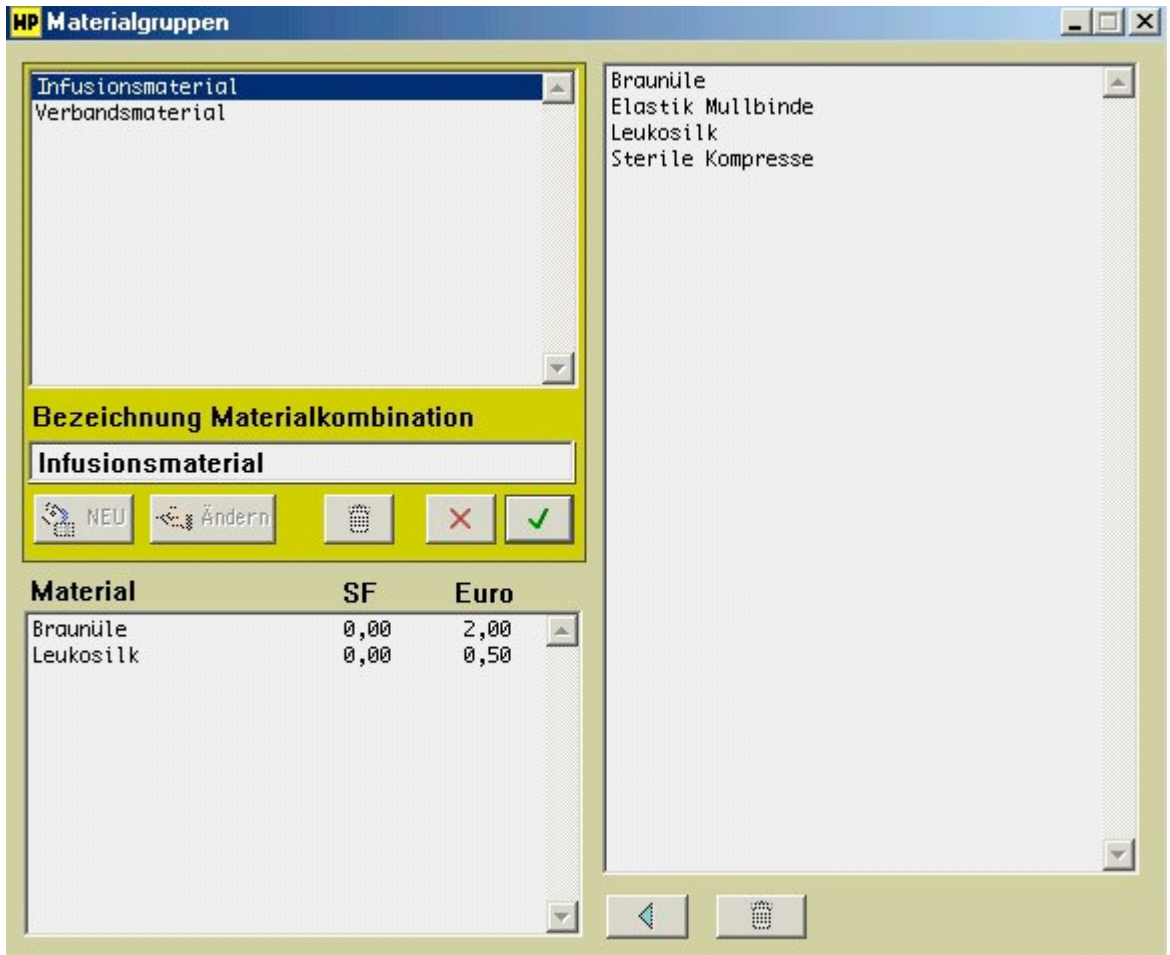

Hier können Sie die zuvor in Fenster "Material" definierten Verbrauchsgegenstände in **Gruppen einteilen**, z. B. die für eine Vitamin C-Infusion benötigten Utensilien.

### **Leistungen / Medikamente**

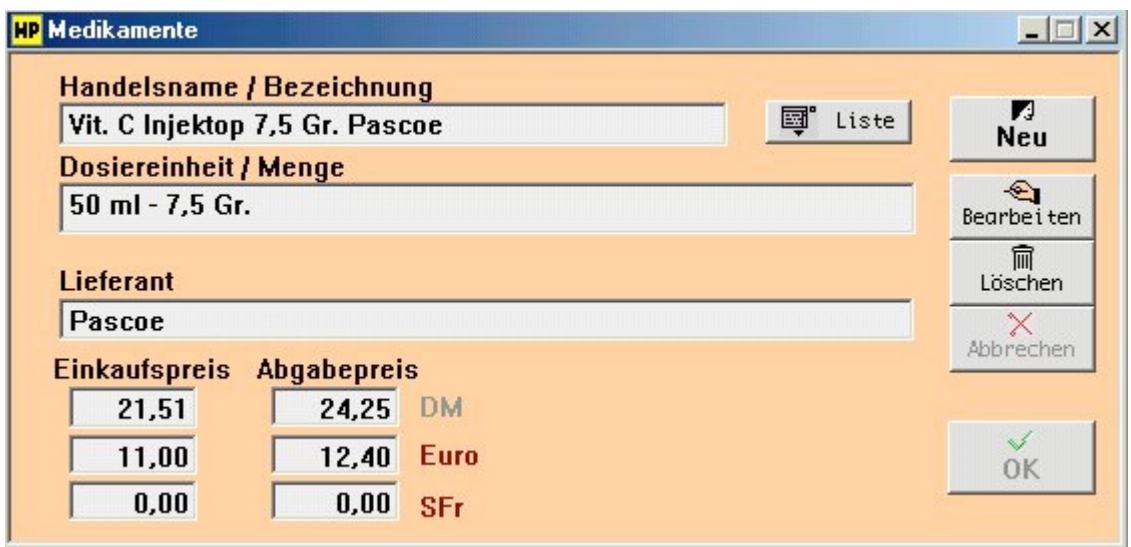

Hier können die verwendeten Präparate Ihrer Praxis zum Einkaufs- und Abgabepreis eingetragen und rechnungsgängig gemacht werden. Eurokompatibilität ist gegeben.

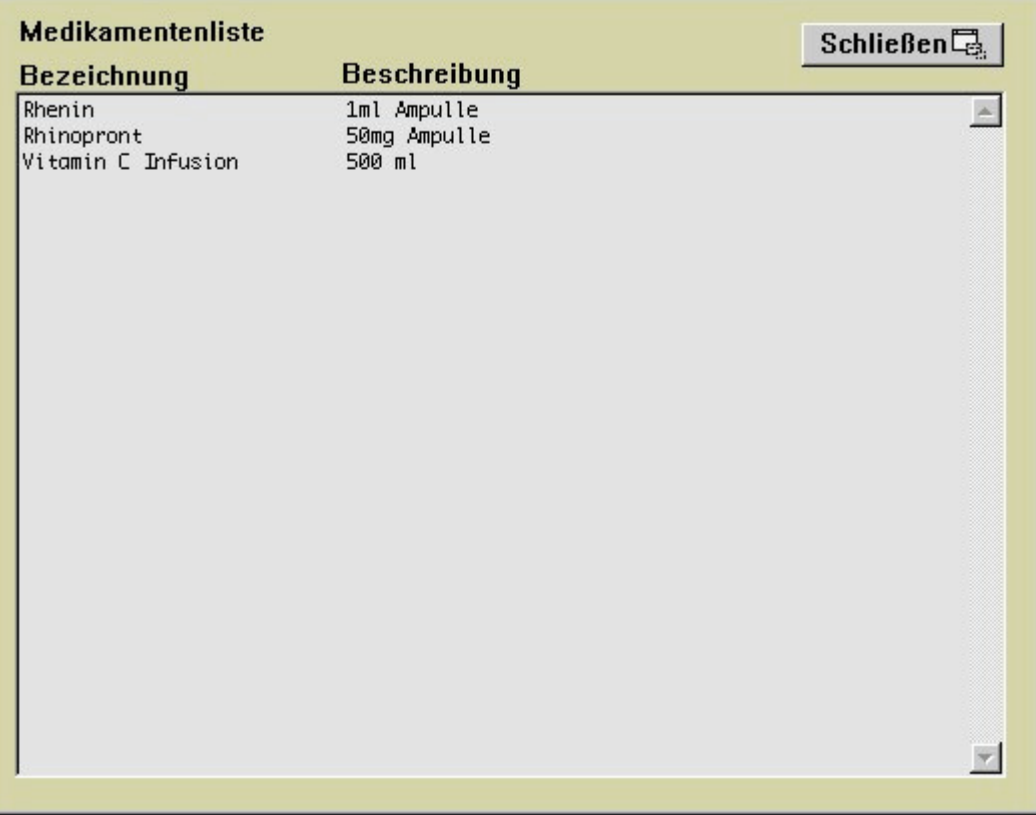

## **Finanzen / Steuerung**

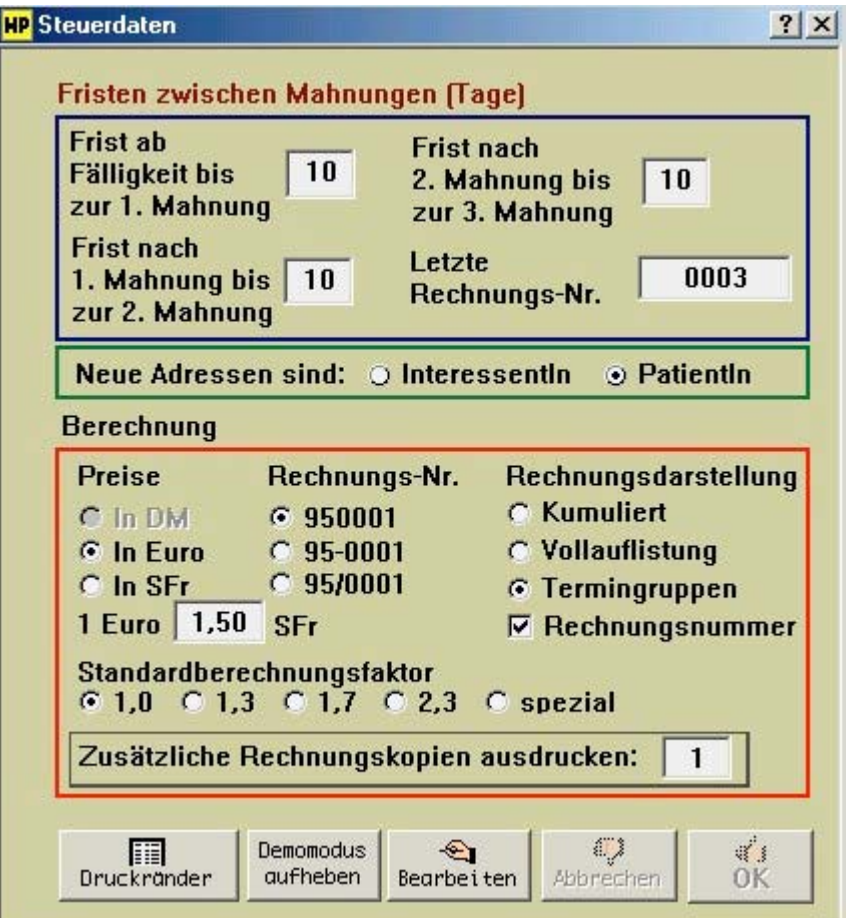

Eingabe von Ecksteuerdaten des Programms, z. B. Mahnfristen, Preise (Euro, SFr.), Rechnungsdarstellungsmodus, Druckerränder, Berechnungs-Faktoren (Multiplikator), Anzahl der zusätzlichen Rechnungsausdrucke
# **Finanzen / Texteditor**

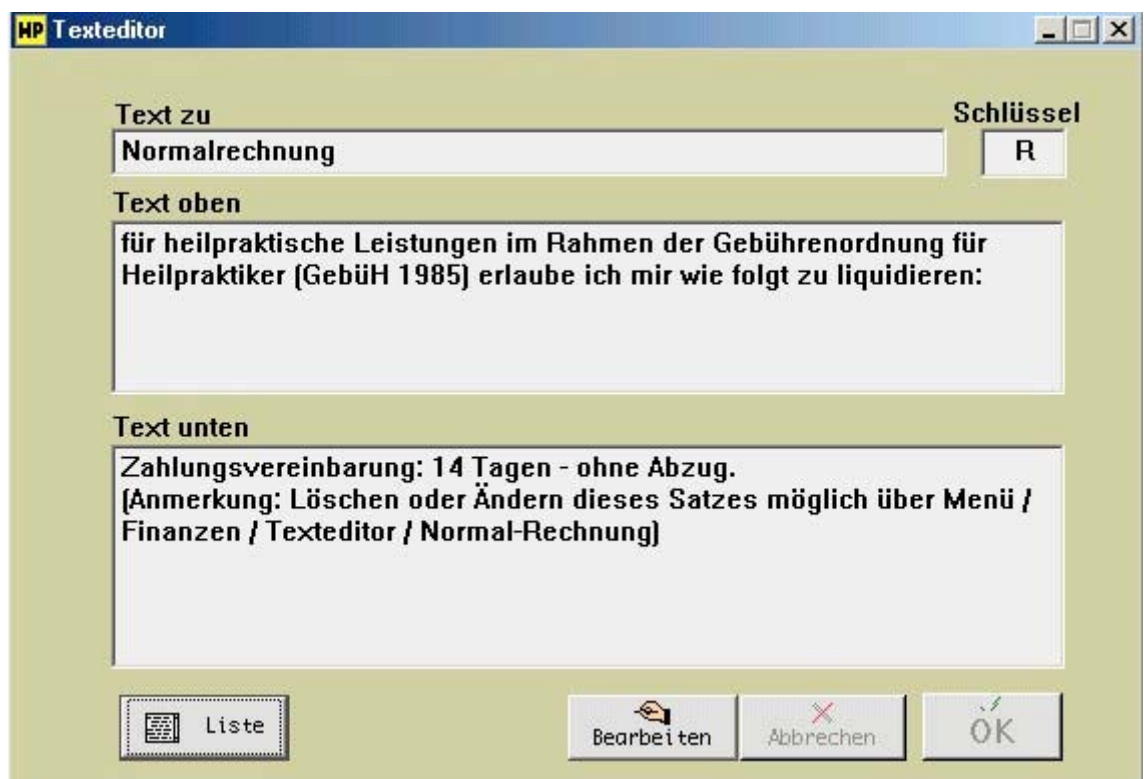

Im Texteditor definieren Sie Ihre Standard-Rechnungs- und Mahntexte, sowie das Erscheinungsbild (mit Ihren pesönlichen Praxisdaten) des Briefkopfes.

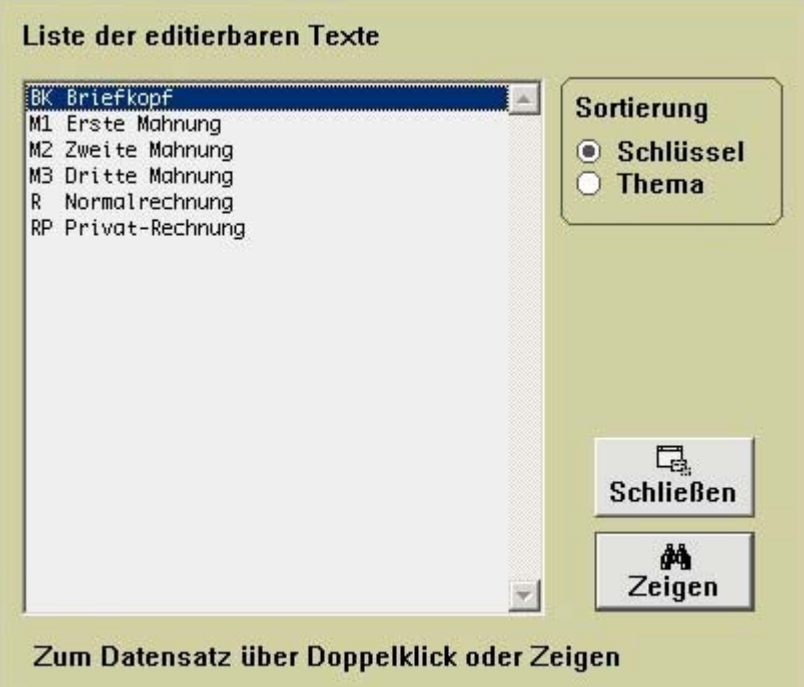

Auswahl der editierbaren Texte durch Strg-L bzw. Ctrl-L / Menüleiste "Finden / Finden über Liste"

# **Finanzen / Rechnungen**

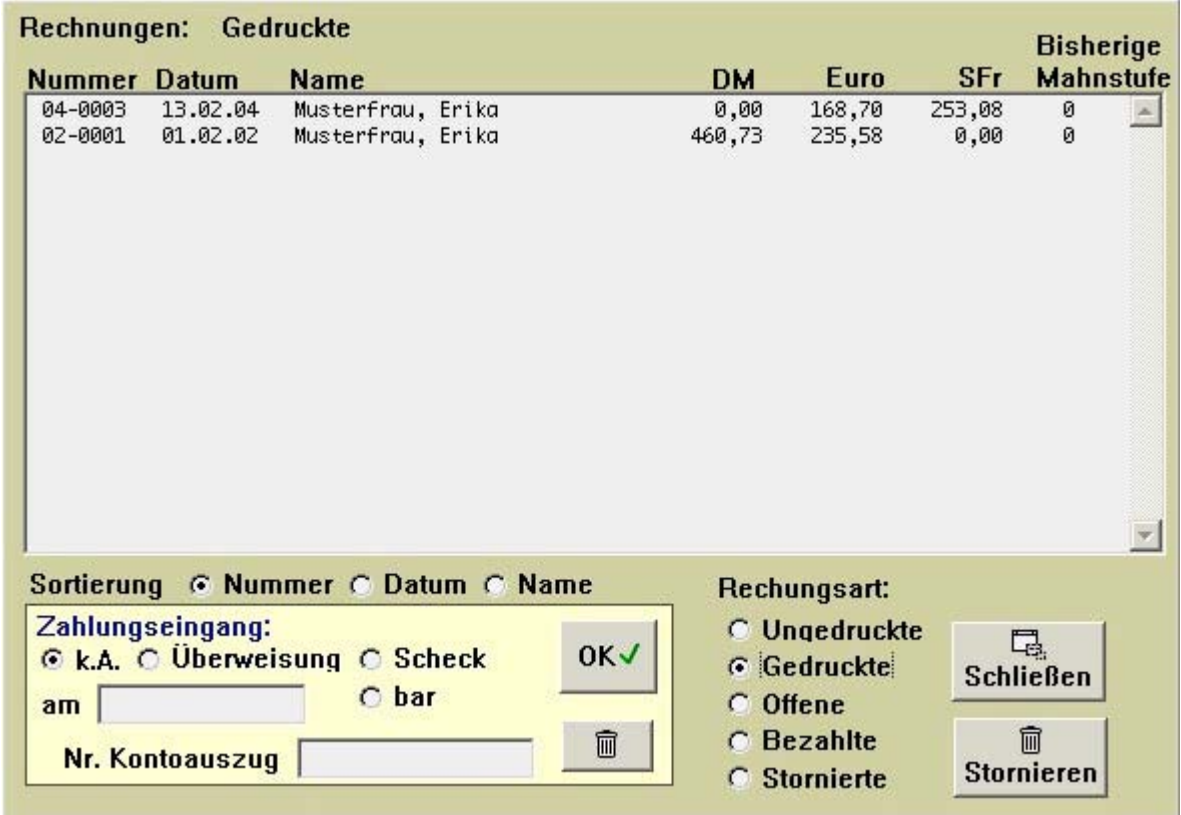

Eine Komplettübersicht aller Rechnungsarten, wie z. B. gedruckte, offene, bezahlte oder stornierte Rechnungen.

# **Finanzen / Berechnungskontrolle**

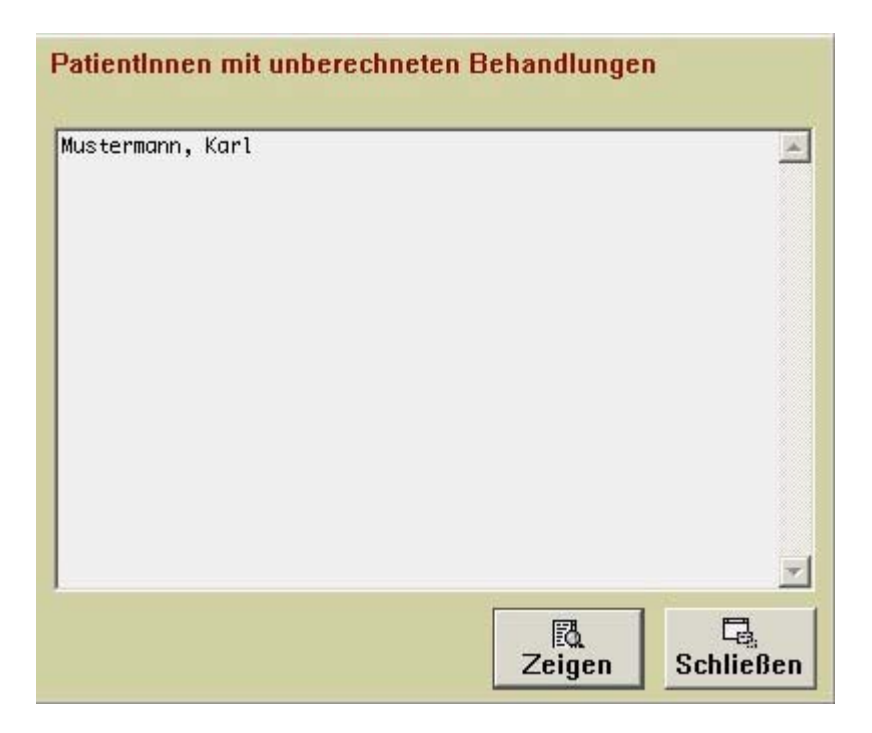

Eine Komplettübersicht aller unberechneten Patientenrechnungen.

# **Finanzen / Mahnkontrolle**

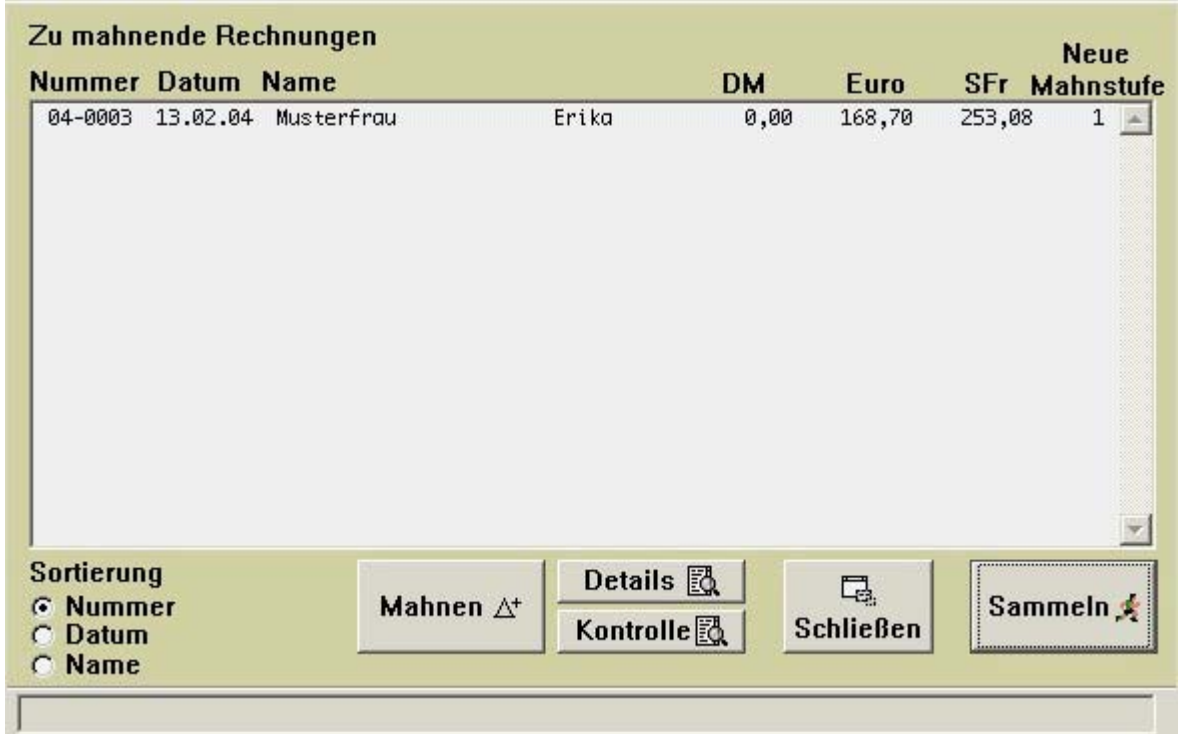

Eine Komplettübersicht aller Mahnungen.

# **Finanzen / Kontostand**

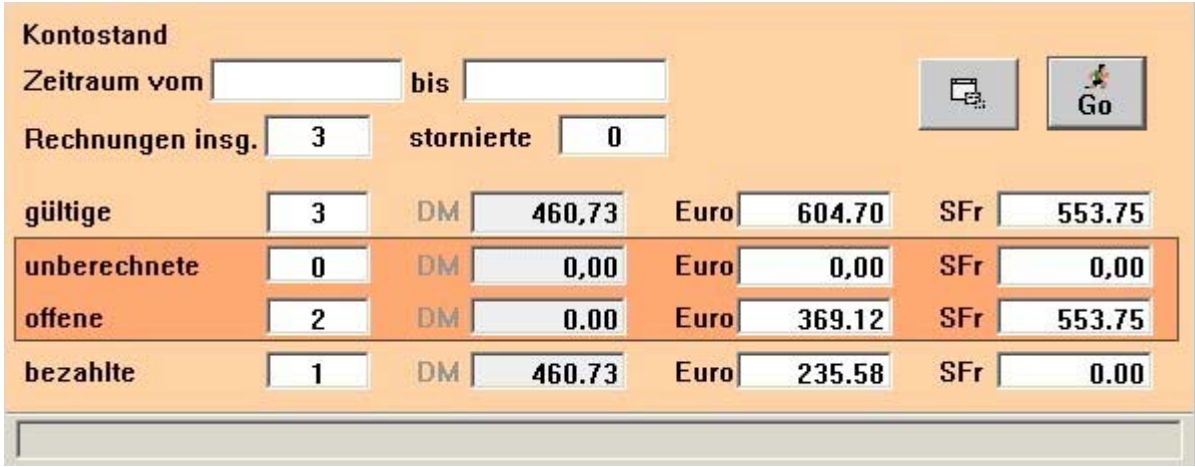

Statistische Auswertung Ihrer Praxiseinnahmen.

### *Bedienung Patientenkartei*

#### **Patientenkartei**

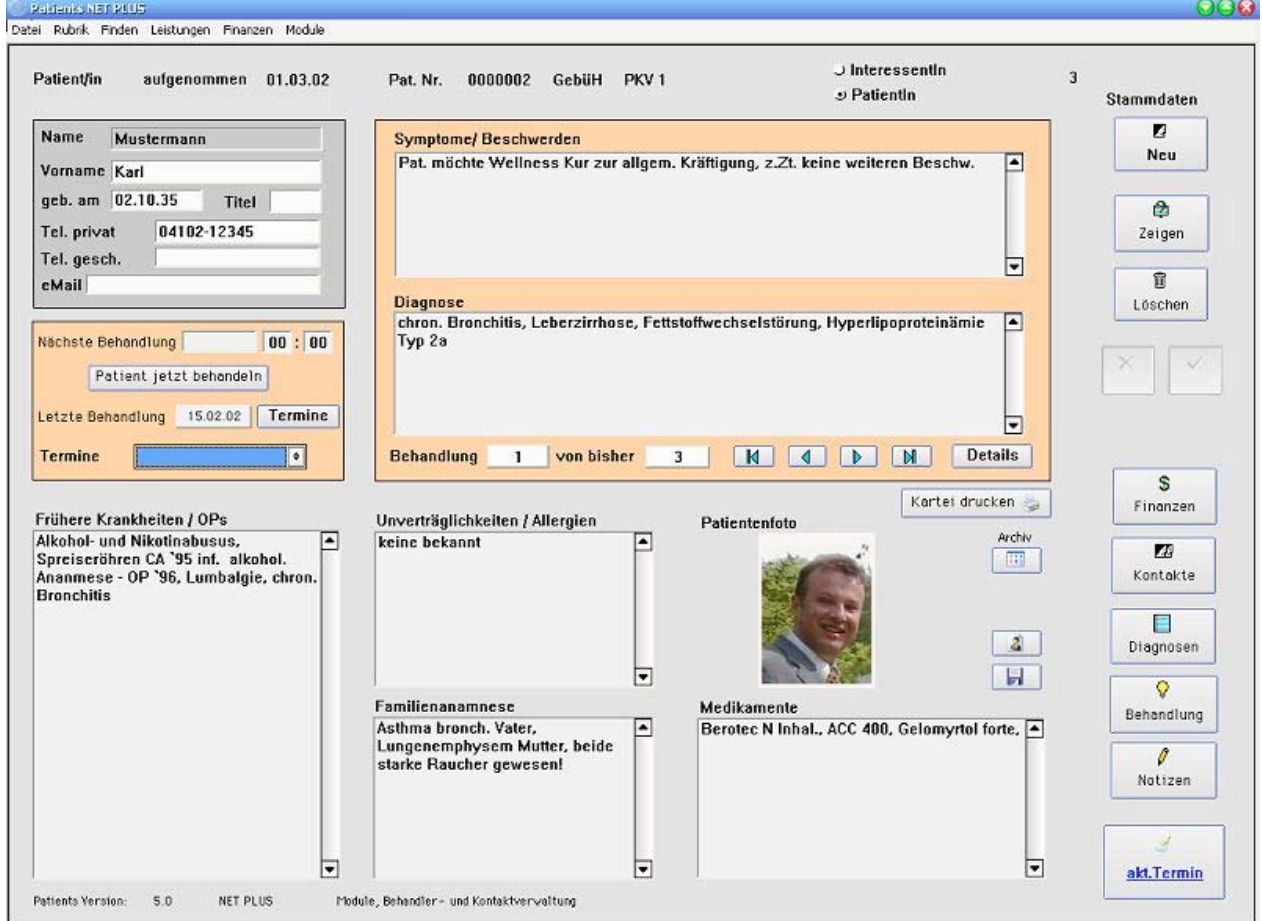

Button "Neu" stellt die Eingabe neuer Patientendaten in *einen neuen Datenblatt* zur Verfügung.

Mit dem Tabulator können sie einzelnen Eingabefelder auswählen. Bitte beachten Sie bei jedem neuen Patienten die Auswahl des Gebührenmodus (PKV 1, PKV 2, etc.).

Button "Zeigen" bringt die Patientendaten zur Ansicht oder zur weiteren Bearbeitung.

Die rot markierten Felder sind hier nicht editierbar. Diese werden in unter Button "akt. Termin" editiert.

# **Erweiterte Patientenkartei – Das Patientendatenblatt**

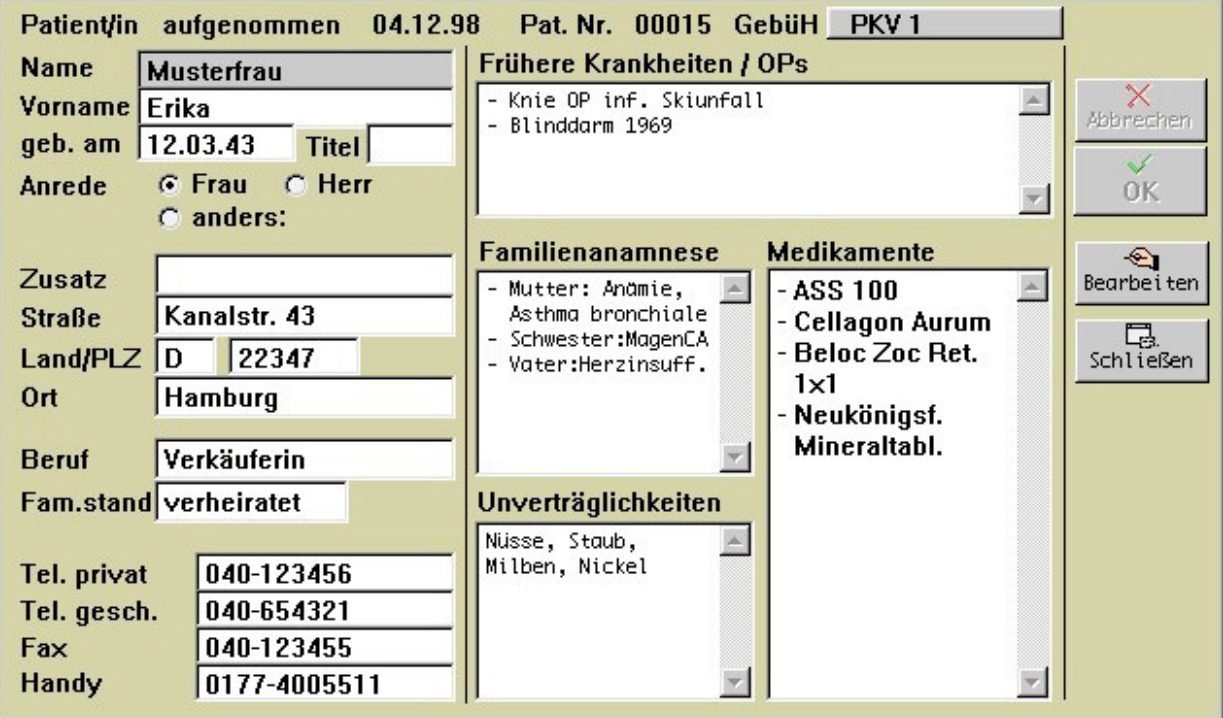

Mit Button "OK" wird der Datensatz abgespeichert.

Mit Button "Bearbeiten" können Änderungen und/oder Ergänzungen vorgenommen werden.

Mit Button "Schließen" beenden Sie die Ansicht, ohne zu speicheren.

# **Termine**

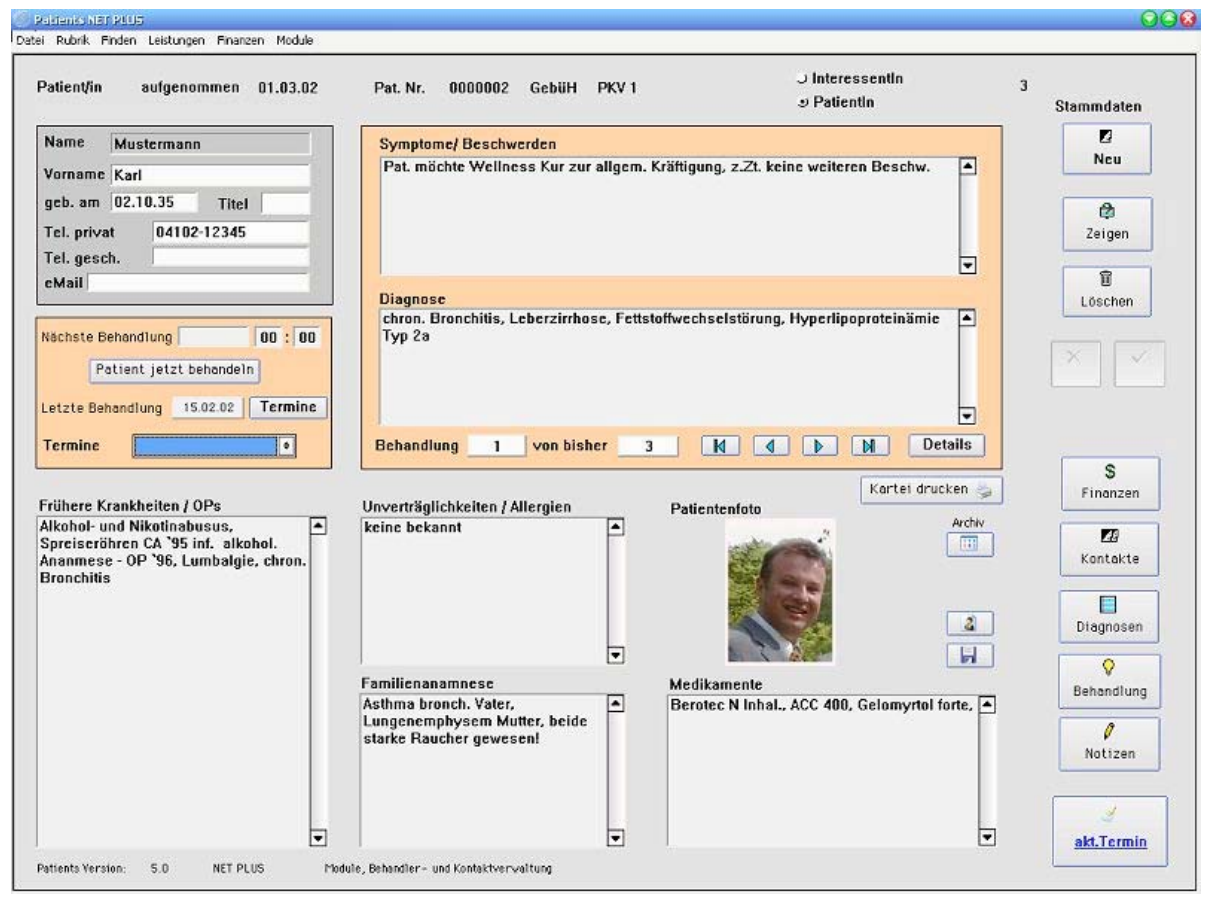

Button"Termine" in der Patientenkartei stellt die Patienten-Termineingabemöglichkeit zur Verfügung.

Nutzen Sie dieses Fenter um:

- einen neuen Termin zu vereinbaren
- einen vorhandenen Termin zu ändern
- einen vorhandenen Termin zu löschen. Beenden und Abspeichern mit Fertig".

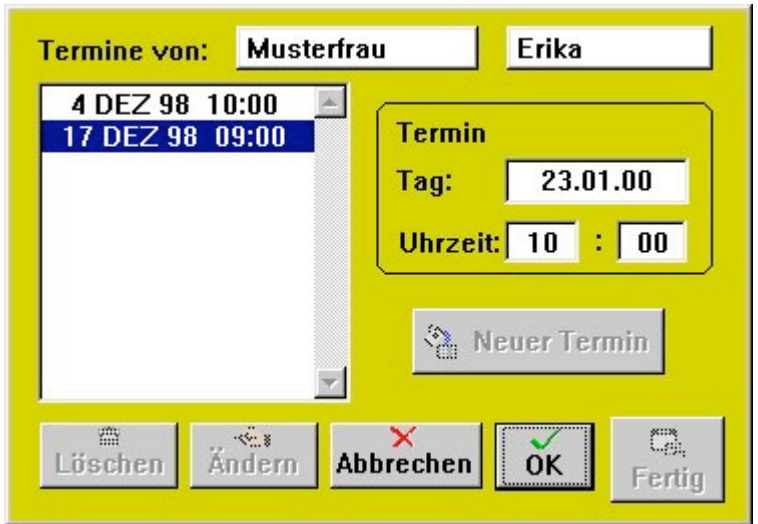

### **Details**

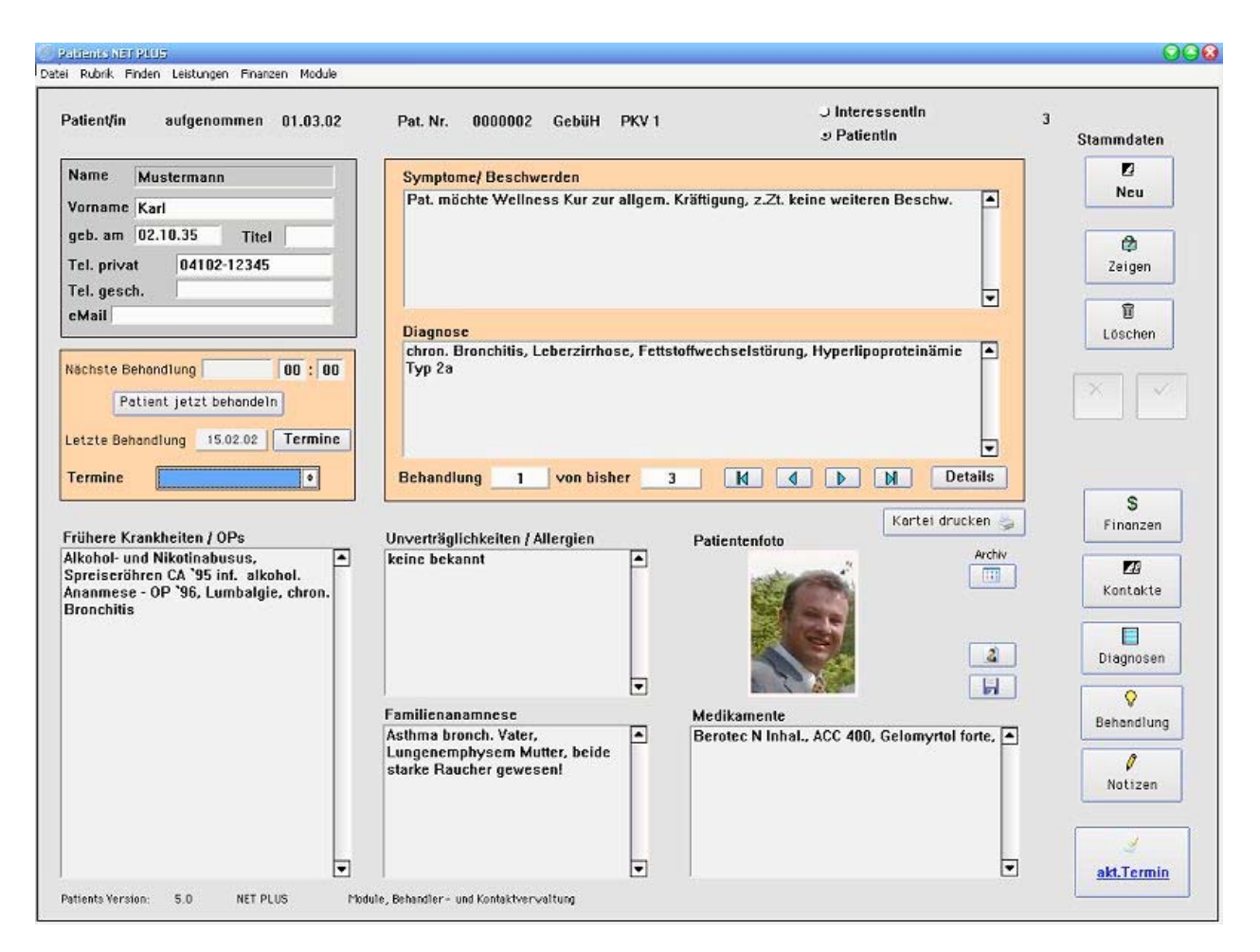

Der Button "Detail" öffnet ein Informationsfenster, hier ist keine Bearbeitung möglich. Mit den linksseitigen Pfeilbuttons (< I >) ist ein Schnelldurchgang aller bisher erfolgten Behandlungssituationen mit den entsprechenden Detailinfos möglich.

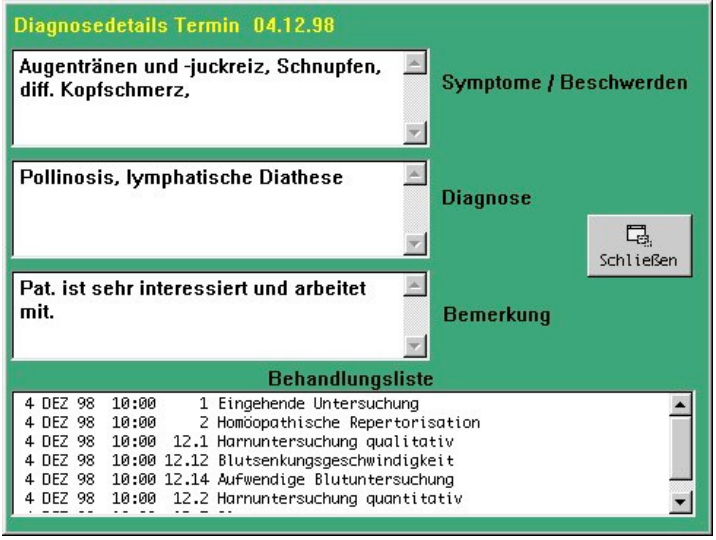

# **Finanzen**

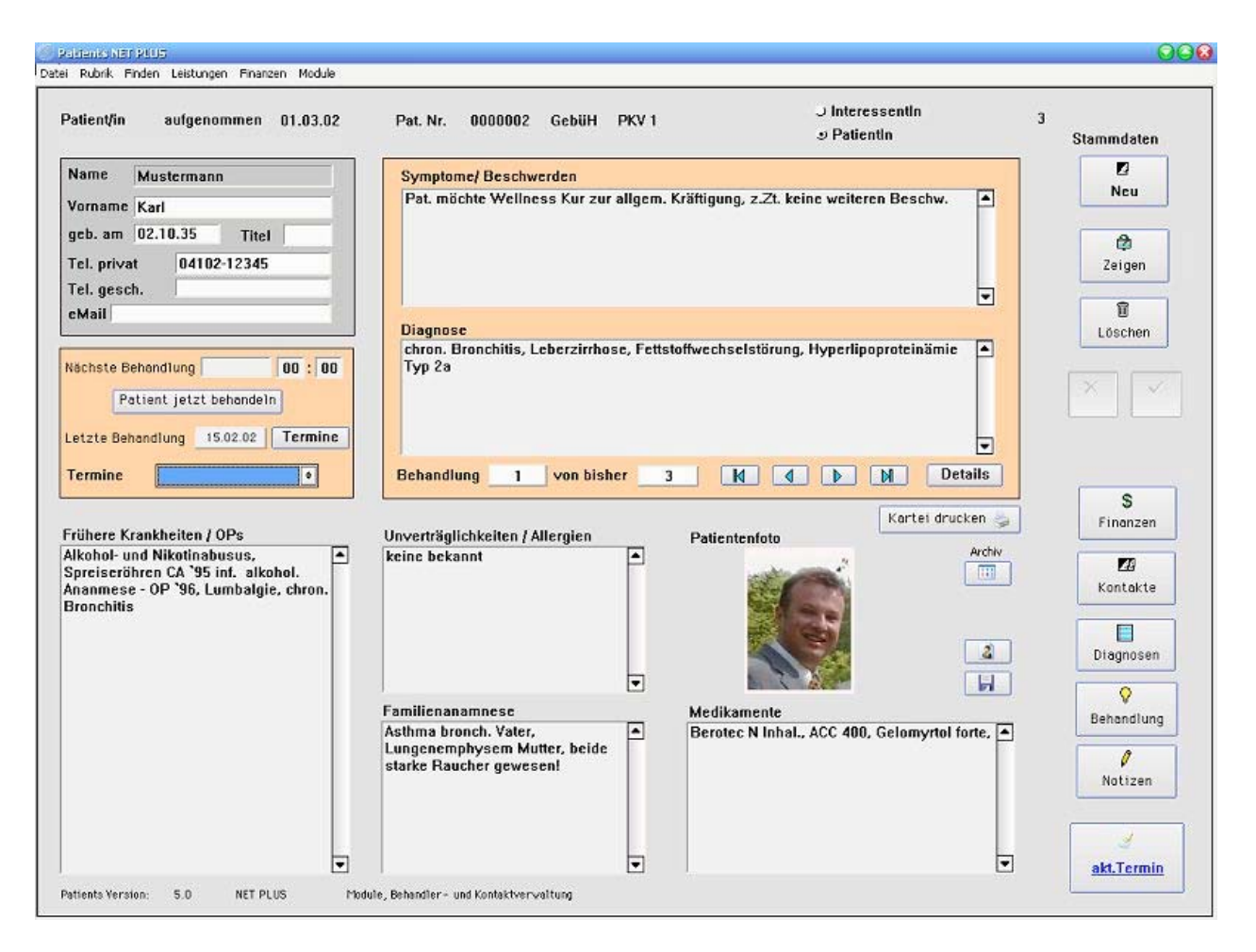

Button "Finanzen" stellt das Patienten-Abrechnungssystem zur Verfügung, sprich Auflistung:

- aller unberechneten Behandlungen
- aller offenen Rechnungen
- aller ungedruckten Rechnungen
- aller bezahlten Rechnungen
- aller zu mahnenden Rechnungen
- und alle bisher stornierten Rechnungen.

Fortsetzung nächste Seite...

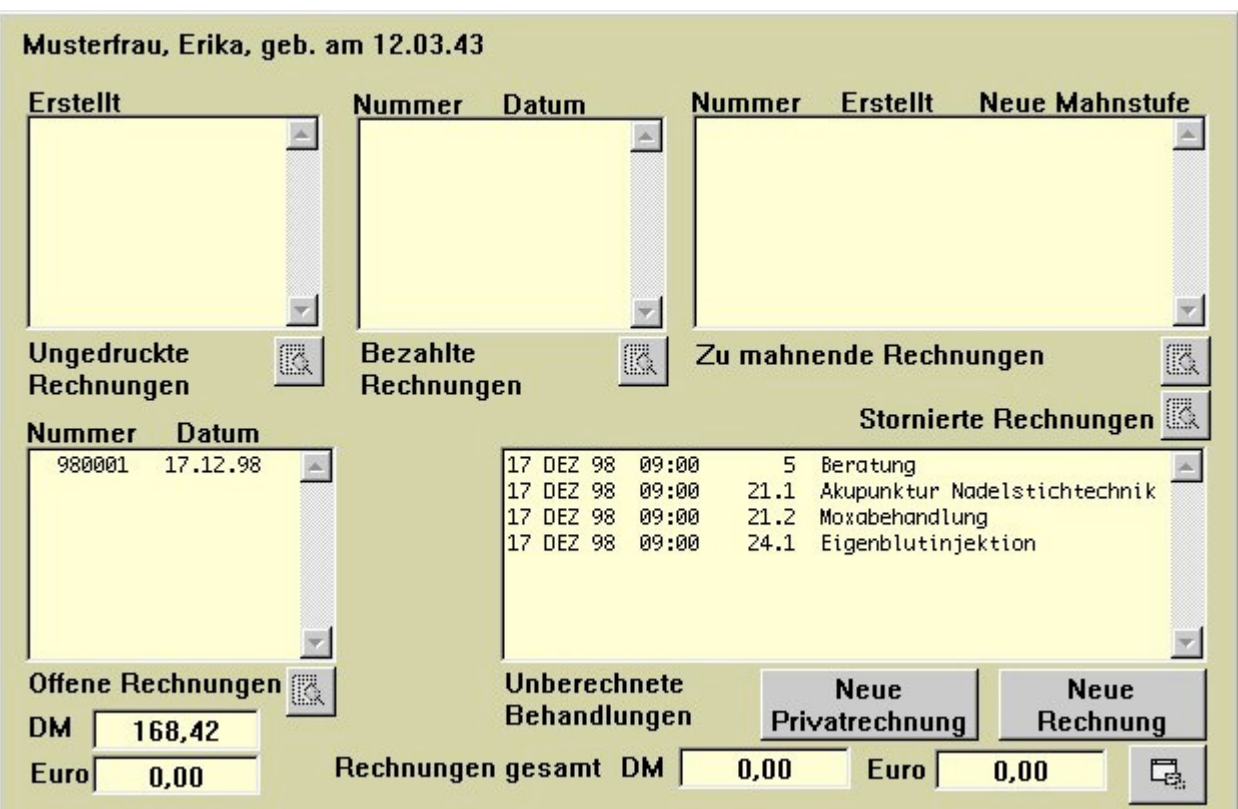

# Fortsetzung: Button "Fianzen" – Patientenkartei

Mit dem jeweiligen "Ansichts"-Button (Lupe) gelangen sie zur Rechnungskontrolle.

Der "Privatrechnungs"-Button ist für das Patientenklientel gedacht, die keinerlei detailierte Privatkassenrechnung benötigen. Hier kann ein individueller Abrechnungstext und Behandlungshonorar definiert werden.

Der Button "Neue Rechnung" führt zur Rechnungserstellung aller angefallenen Leistungen gemäß der Gebührenordnung.

Ę,

Schließt das Fenster.

#### **Diagnose**

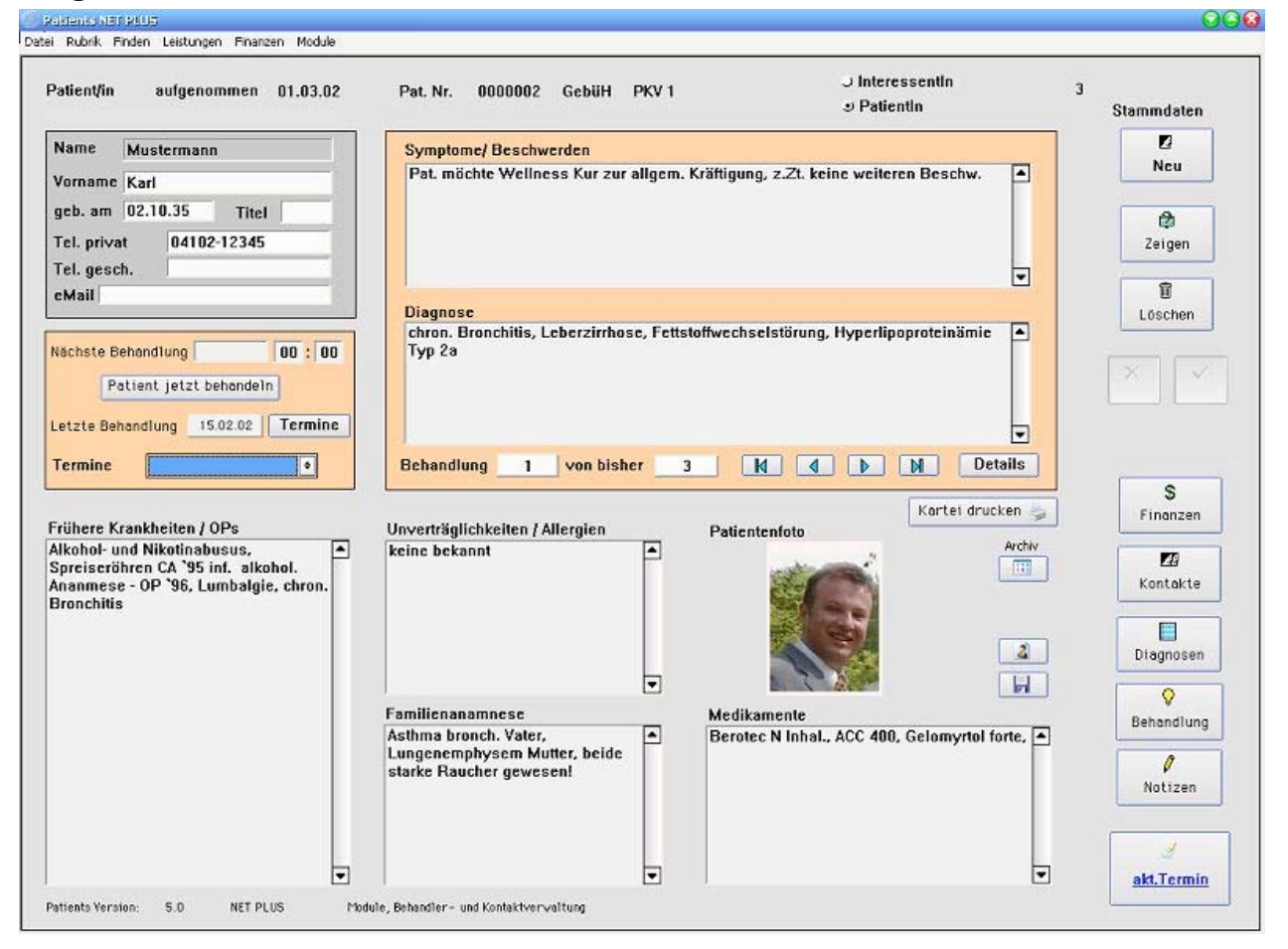

Button "Diagnosen" ist ein reines Informationsfenster, keine Bearbeitung möglich.

Aus der Patientenkartei heraus ist durch Klicken des Buttons "Diagnose" eine erweiterte Ansicht auf alle bisherigen Diagnosen eines Patienten möglich.

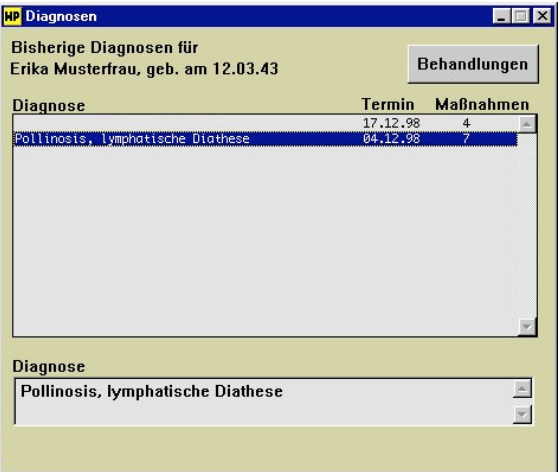

Durch Doppelklick auf eines der Diagnosen öffnet das Fenster "Behandlungen".

# **Behandlungen**

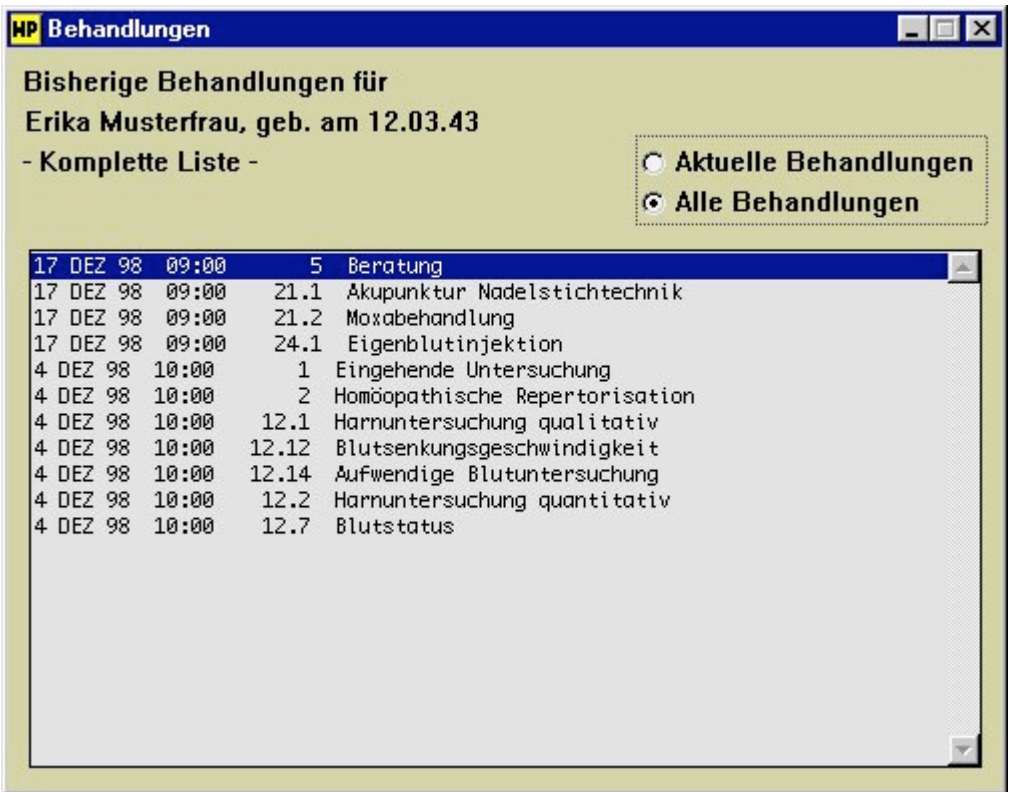

Dies ist ein reines Informationsfenster, keine Bearbeitung möglich.

Auch aus der Patientenkartei heraus ist durch Klicken des Buttons "Behandlungen" eine erweiterte Ansicht auf alle aktuellen und bisherigen Behandlungsschritte möglich.

#### **Notizen**

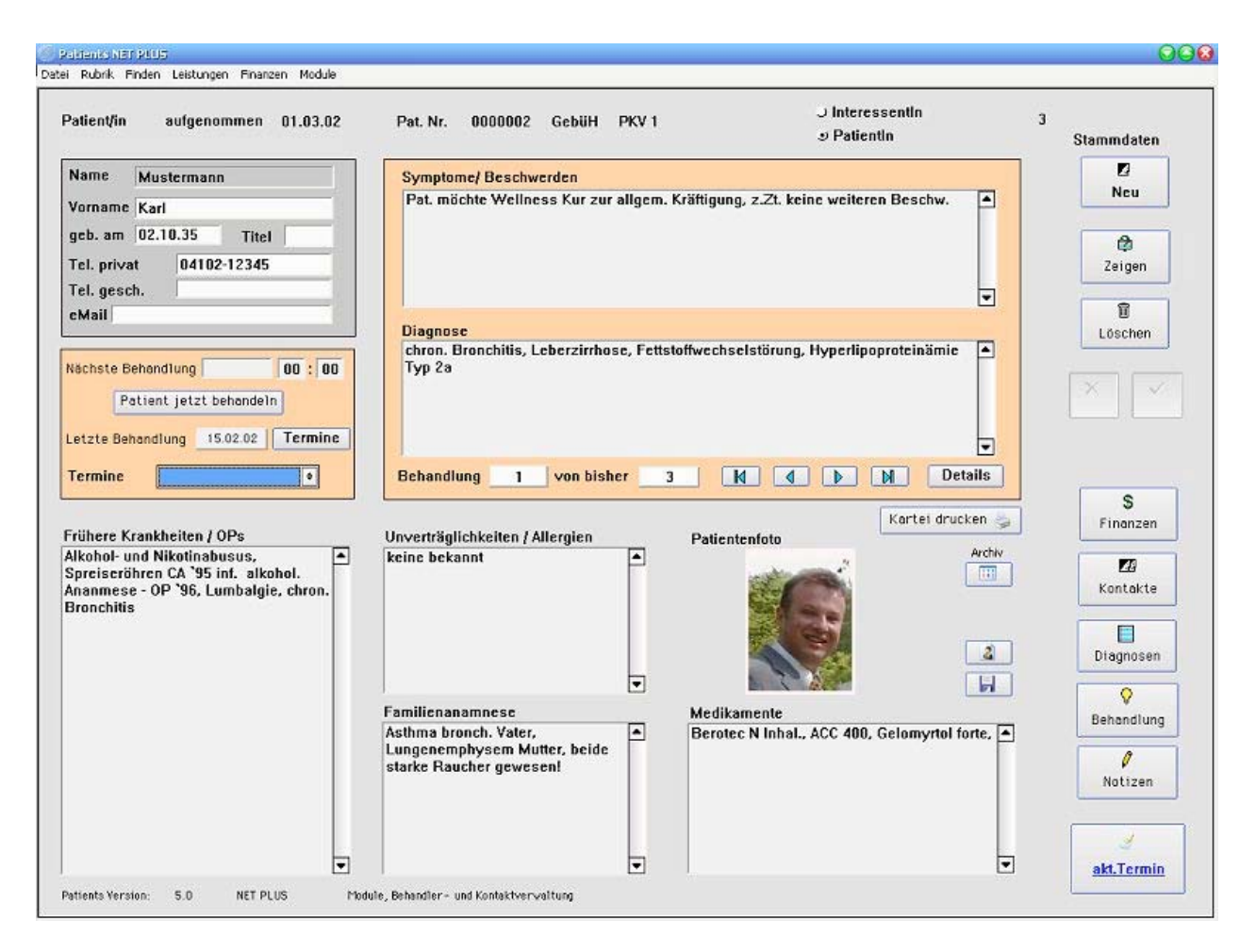

Button "Notizen" führt zu einem Fenster, der frei editierbarer ist und zusätzlichen Platz für Bemerkungen, z.B. homöopatische Zusatzinformationen, bereit stellt.

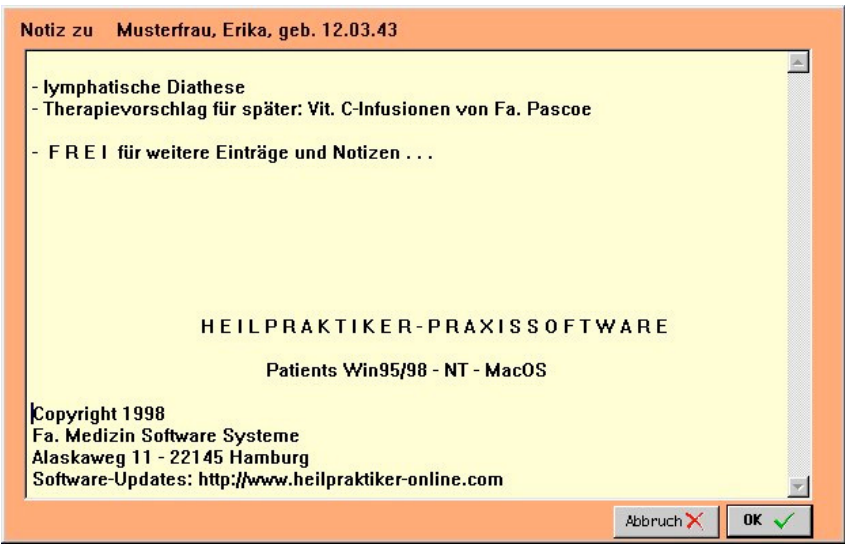

### *Bedienung Menüleistebefehle*

#### **Datei / Seite einrichten**

-> Funktionsprinzip Menüleistenbefehle

#### **Datei / Druckausgabe**

-> Funktionsprinzip Menüleistenbefehle

#### **Datei / Datenbankwerkzeuge**

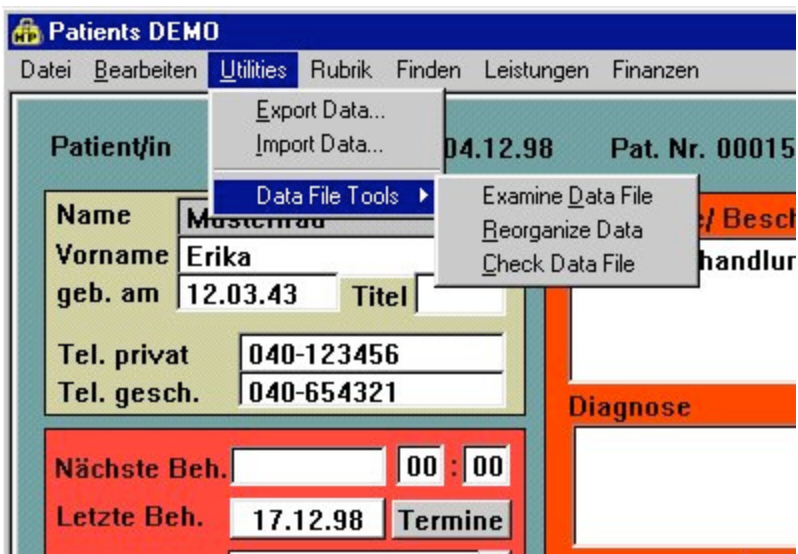

Nach Anwahl diese Menüpunktes erscheint in der Menüleiste der Unterpunkt "Utilities" neu. Wiederholte Anwahl entfernt diesen Menüpunkt.

MERKE: Vorsicht ! Hierbei handelt es sich um ein gesonderte Möglichkeit, Daten zu imund exportieren sowie um ein sensibles, *programminternes Werkzeug zur Datenbankanalyse* und -reparatur. Sollte NUR unter Anleitung eines Mitarbeiters der Fa. Medizin Software Systeme durchgeführt werden.

## **Rubrik / Tagesplan**

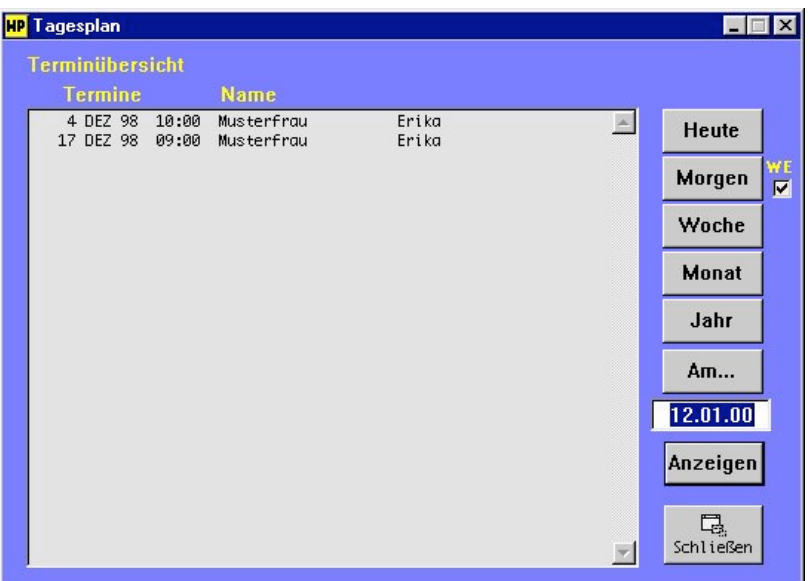

Nach Anwahl diese Menüpunktes bekommen Sie einen Terminplan vorgelegt, in dem die Eigenschaften:

- Terminübersicht "Heute"
- Terminübersicht "Morgen"
- Terminübersicht "Woche"
- Terminübersicht "Monat"
- Terminübersicht "Jahr" und
- Terminübersicht "Am" einem zu definierenden Datum.

Doppelklick auf eines der Listeneinträge gelangen Sie automatisch zu der entsprechenden Behandlung.

## **Rubrik / Neustart**

Zweck: Manuelle Datensicherung auf Festplatte und programminterner Neustart verbessert die Systemintegrität.

#### **Finden / Finden über Maske**

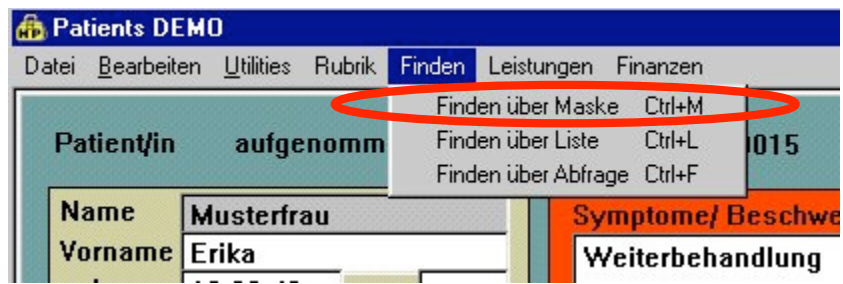

Gültig für mehrere Einzelfenster, wie z.B.:

- Patientenkartei
- Gebührenordnung<br>- Material
- 
- Medikamente
- Texteditor

**Finden / Finden über Liste** 

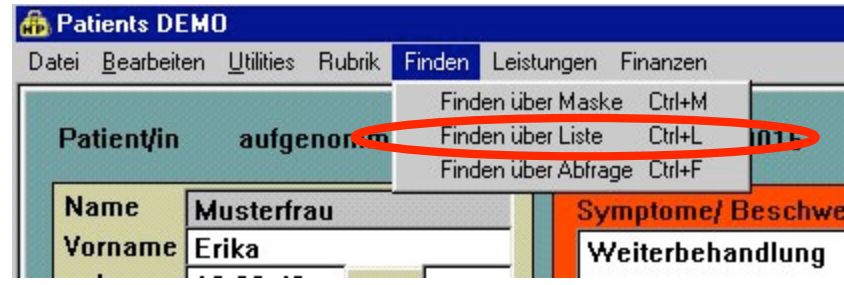

Gültig für mehrere Einzelfenster, wie z.B.:

- Patientenkartei
- Gebührenordnung<br>- Material
- 
- Medikamente
- Texteditor

- Material Communication of Mindows Short-Key (Strg-L) !

Windows Short-Key (Strg-M) !

# **Finden / Finden über Abfrage**

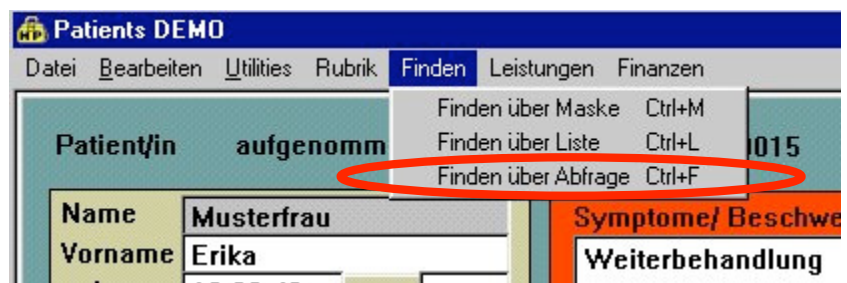

Dieser Menüpunkt führt zu einer komplexen Patientenabfragemaske für die Praxisstatistik.

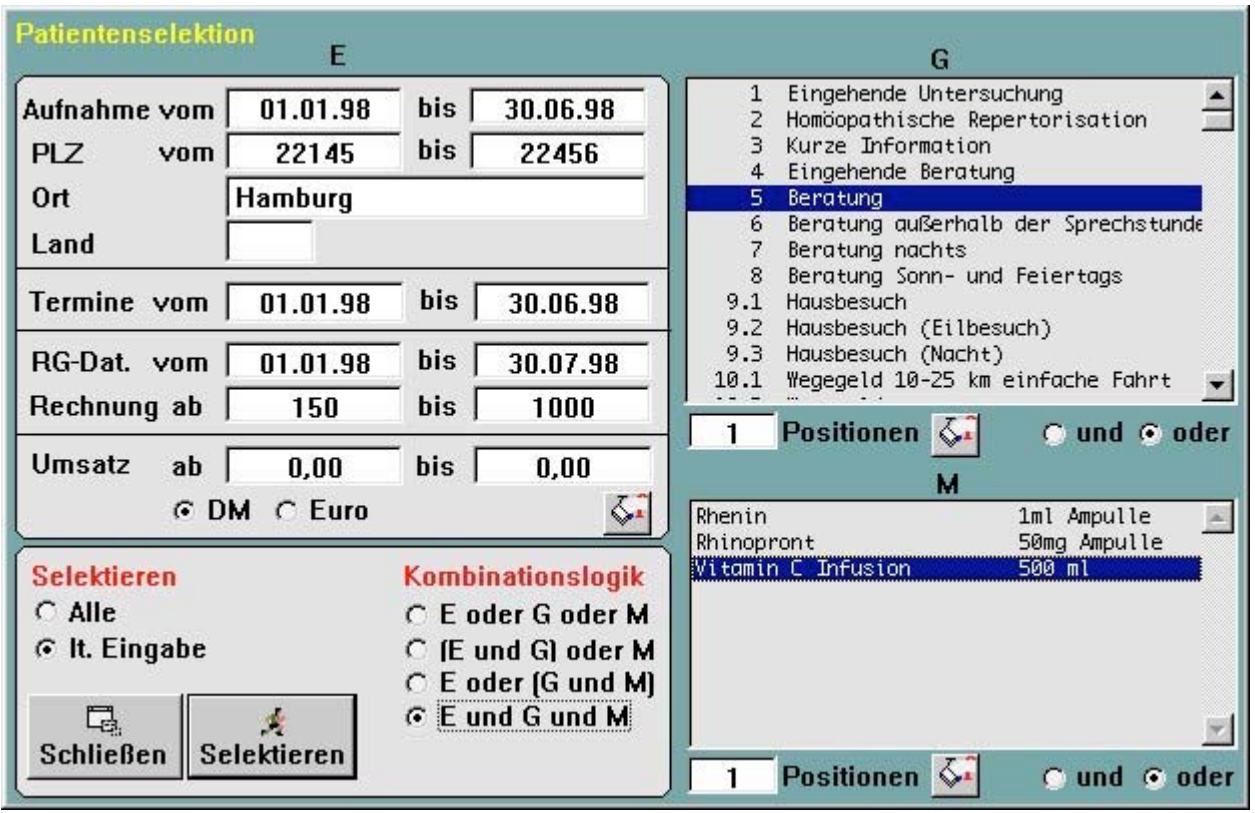

Hier erwirken Sie durch die Dateneingabe einzelner oder mehrer Felder und Auswahl der Kombinationslogik eine individuelle Datenbankrecherche.

Zum Beispiel: Sie möchten wissen, wieviele Ihrer Patienten aus einer bestimmten Stadt kommen, gleichzeitig bei Ihnen eine Vitamin C-Infusion mit einem definierten Behandlungsumsatz in einem bestimmten Behandlungszeitraum gemacht haben. Die Kombinationslogik (ob nur Ihre Eingaben oder/ und die Gebührenpunkte oder/ und die Verbrauchs-Medikamenten zum Suchmodus herangezogen werden sollen) legen Sie einfach per Druckknopf fest.

#### Fortsetzung nächste Seite...

Die Ausgabemodi nach Selektion können Sie festlegen, z.B.:

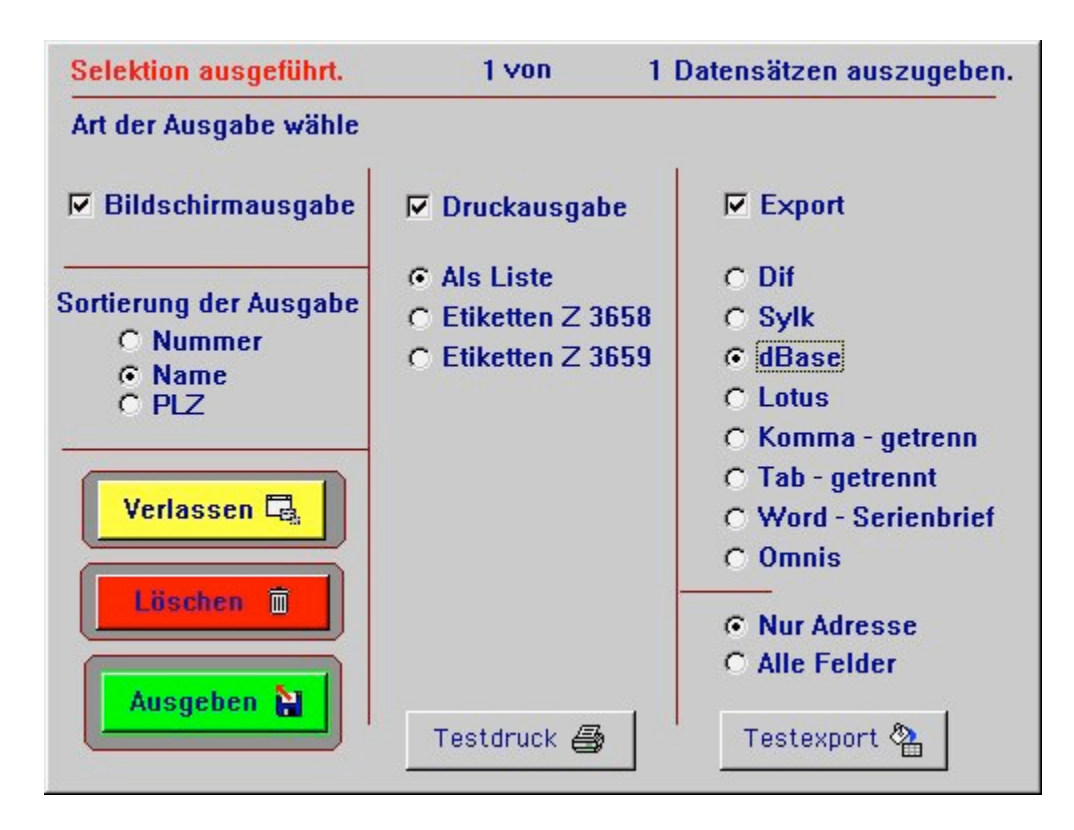

- via Bildschirm (mit Sortierung)
- via Drucker (Listenformat, Etikettenformat)
- via Exportfunktion in andere Datenbanksysteme.

### **Leistungen / Gebührenklassen**

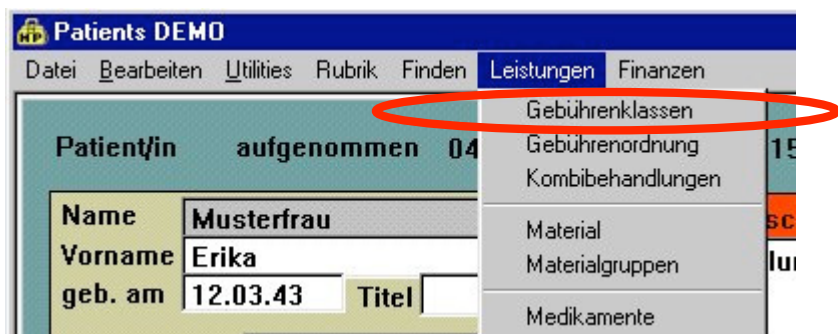

Dieser Menüpunkt führt zum Fenster "Gebührenklassen".

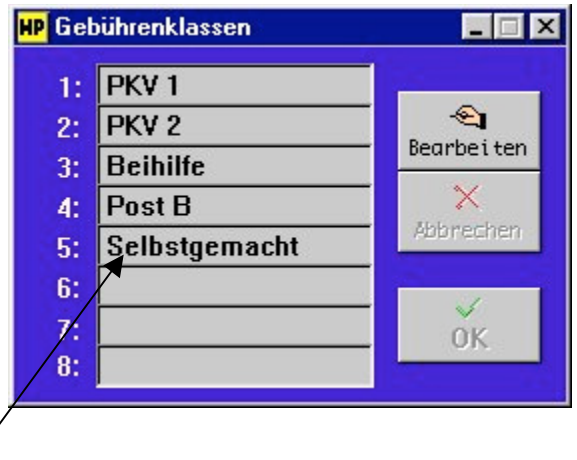

Hier können Sie den Gebührenklassen eigene Bezeichnungen geben.

Der Punkt "5: Selbstgemacht" ist variabel und gedacht für Ihre praxiseigene Definition der einzelnen Gebührenordnungspunkte. So können Sie z.B. je nach finanzell besser oder geringer gestelltem Patientenklientel eine gesonderte Honorationstabelle erstellen.

Eine mögliche Definition könnte demzufolge ev. so aussehen:

- 5: Praxisprofil guter Patient
- 6: Praxisprofil armer Patient
- 7: Praxisprofil weiß nicht genau...
- 8: noch frei ...

### **Leistungen / Gebührenordnung**

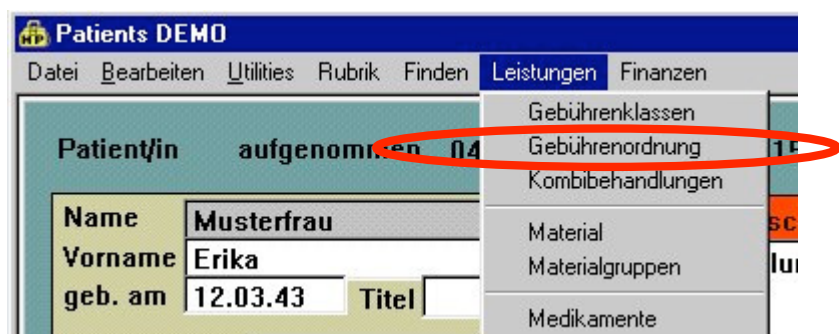

Dieser Menüpunkt führt zum Fenster "Gebührenordnung":

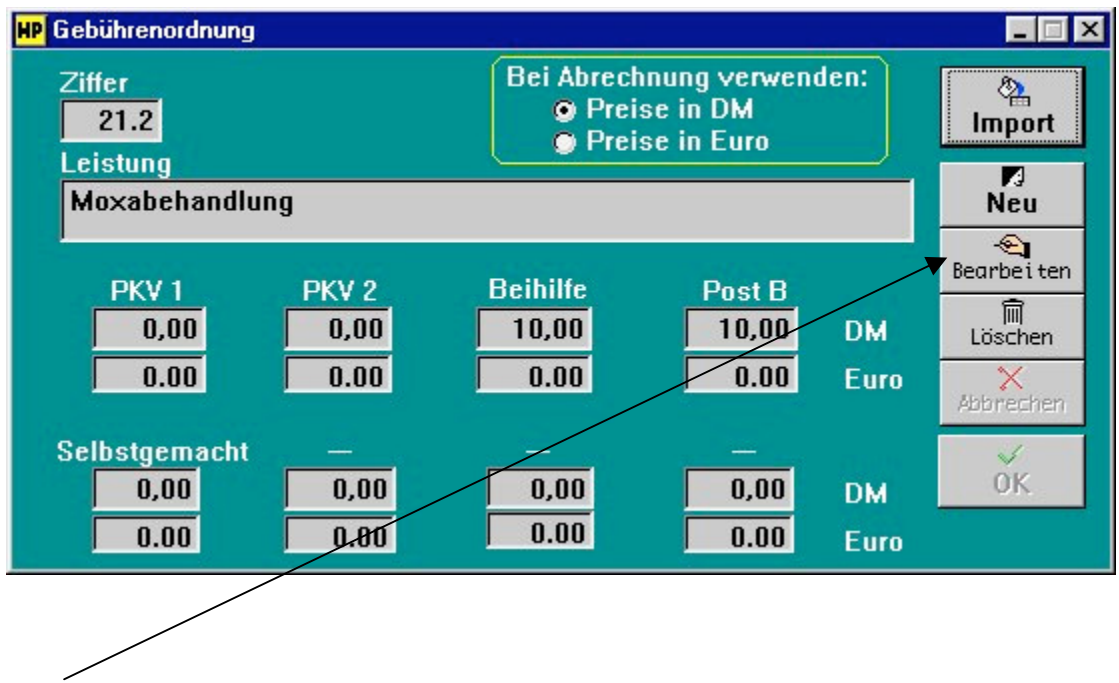

Mit "Bearbeiten"-Button können Sie die einzelnen Felder überschreiben und neue Gebührenklassen erstellen.

Der "Import" Button stellt die Möglichkeit des Imports einer aktualisieren Gebührenfassung dar. Neufassungen der jetzigen GebüH finden Sie ggf. im Internet auf unserem Server.

(http://www.heilpraktiker-online.com/download/)

Fortsetzung nächste Seite ...

#### Fortsetzung: Gebührenordnung

Nutzen Sie unter dem Fenster "Gebührenordnung" die Tastenkombination "Strg-L bzw. Ctrl-L" (oder über Menüleiste: Finden/Finden über Liste), so gelangen Sie zur Auswahl der einzelnen Gebühren-punkte.

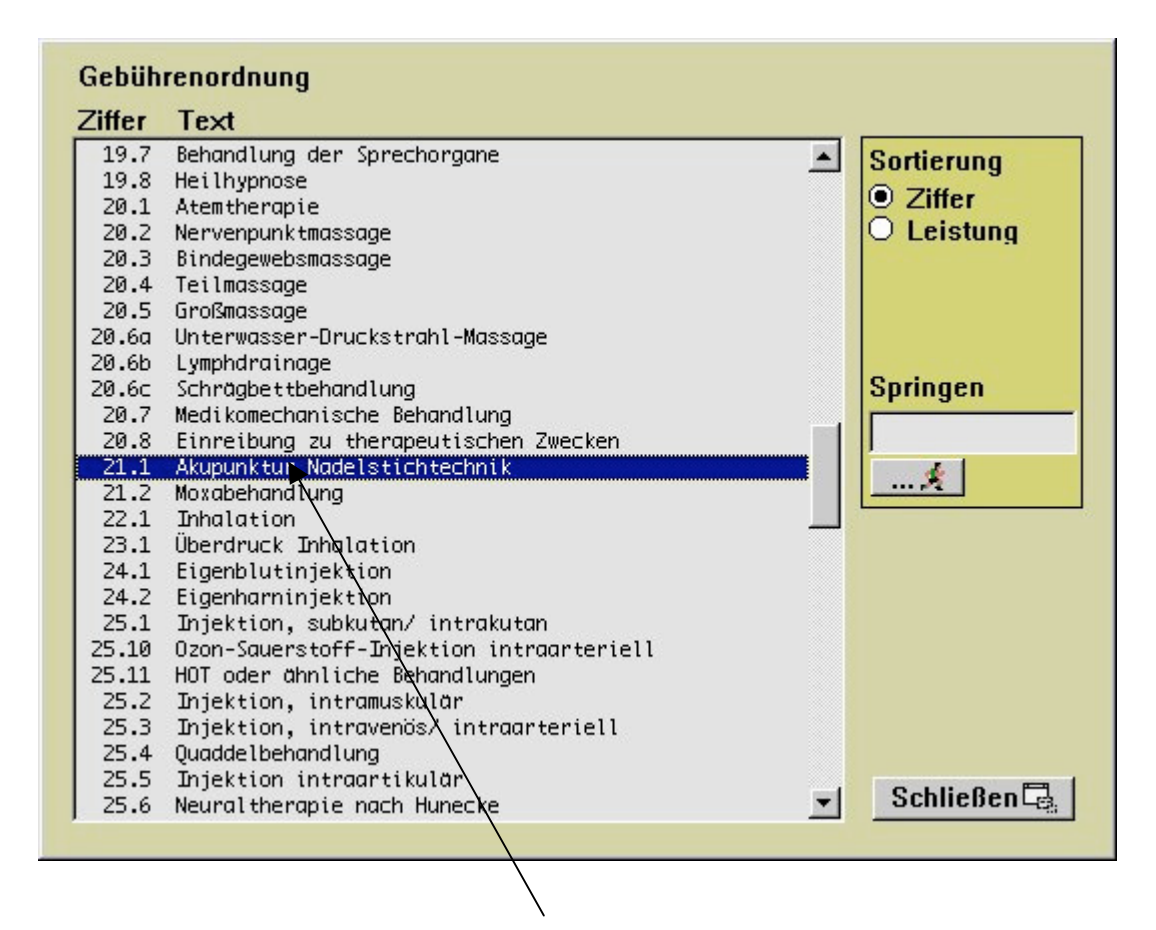

Auswahl einer Gebührenziffer erfolgt per Doppelklick.

### **Leistungen / Kombibehandlungen**

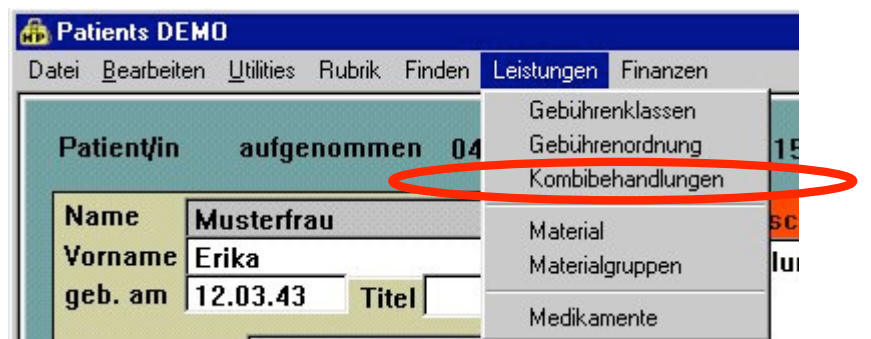

Dieser Menüpunkt führt zum Fenster "Kombibehandlungen":

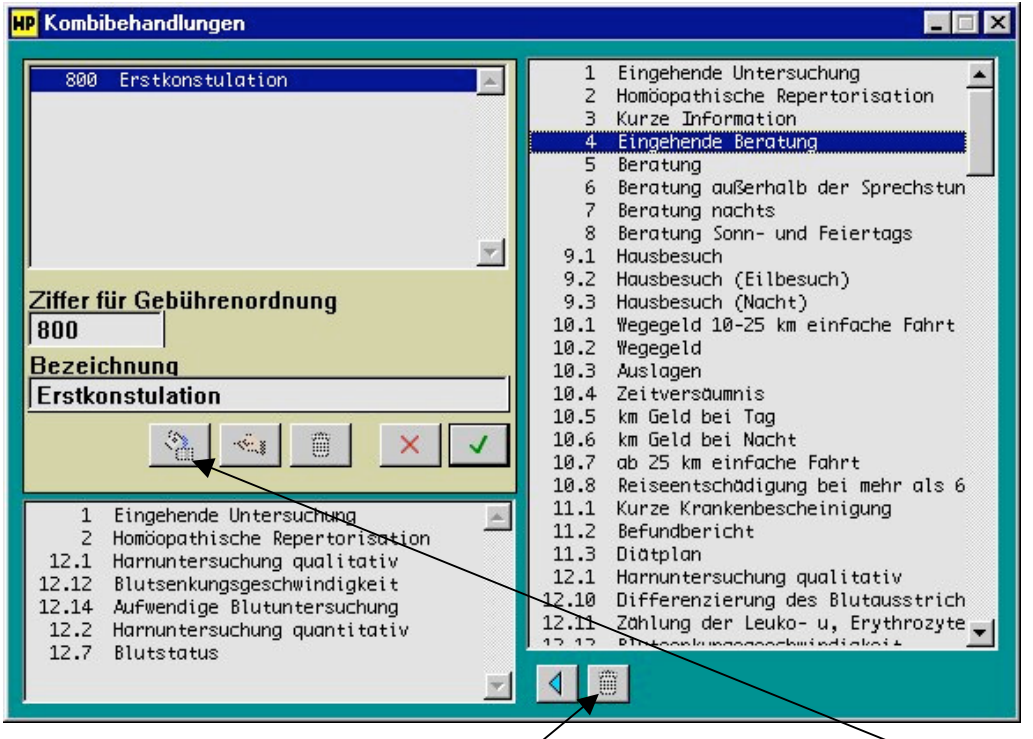

Die Neuzusammenstellung eigener Leistungskette erfolgt durch Druck auf "Neu"-Button (Fülleimer). Es entsteht automatische eine neue GebüH-Nummer ab 800, der Sie zu Ihrer eigenen Orientierung eine Bezeichnung geben, und die Sie durch Klicks auf die Liste rechts (GebüH) zusammenstellen.

"Hand"-Button bedeutet: Bearbeitung bereits erstellter Leistungsketten.

"Mülleimer"-Button: Löschen der kompletten Leistungskette.

Der kleine "Mülleimer"-Knopf unten: Entfernung einzelner zuvor ausgewählter Positionen aus der Leistungskette.

MERKE: In der Rechnung erscheinen nicht die 800er Nummern, sondern die definierten Einzelpositionen.

#### **Leistungen / Material**

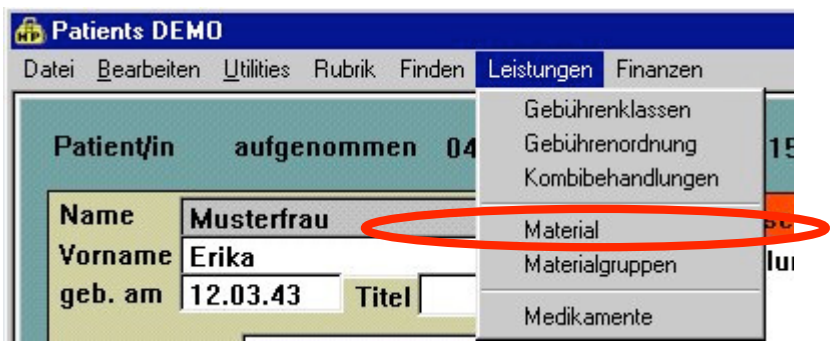

Dieser Menüpunkt führt zum Fenster "Material":

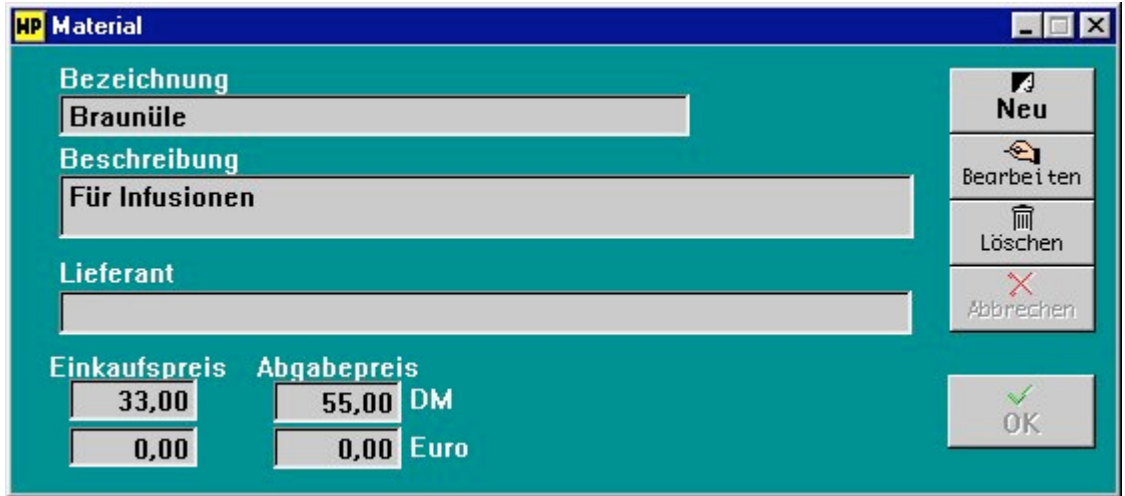

Mit "NEU"-Button können Sie Ihr verwendetes Praxismaterial zum Einkaufs- und Abgabepreis eintragen und damit rechnungsgängig machen.

Mit "Bearbeiten"-Button können Sie die einzelnen Felder ändern.

Ähnlich wie bei dem Fenster der "Gebührenordnung" können Sie hier Ihr verwendetes Praxismaterial in Listenform einsehen.

Siehe nächste Seite...

# Fortsetzung: Material

Nutzen Sie unter dem Fenster "Material" die Tastenkombination "Strg-L bzw. Ctrl-L" (oder über Menüleiste: Finden/Finden über Liste), so gelangen Sie zur Auswahl der einzelnen Materialien.

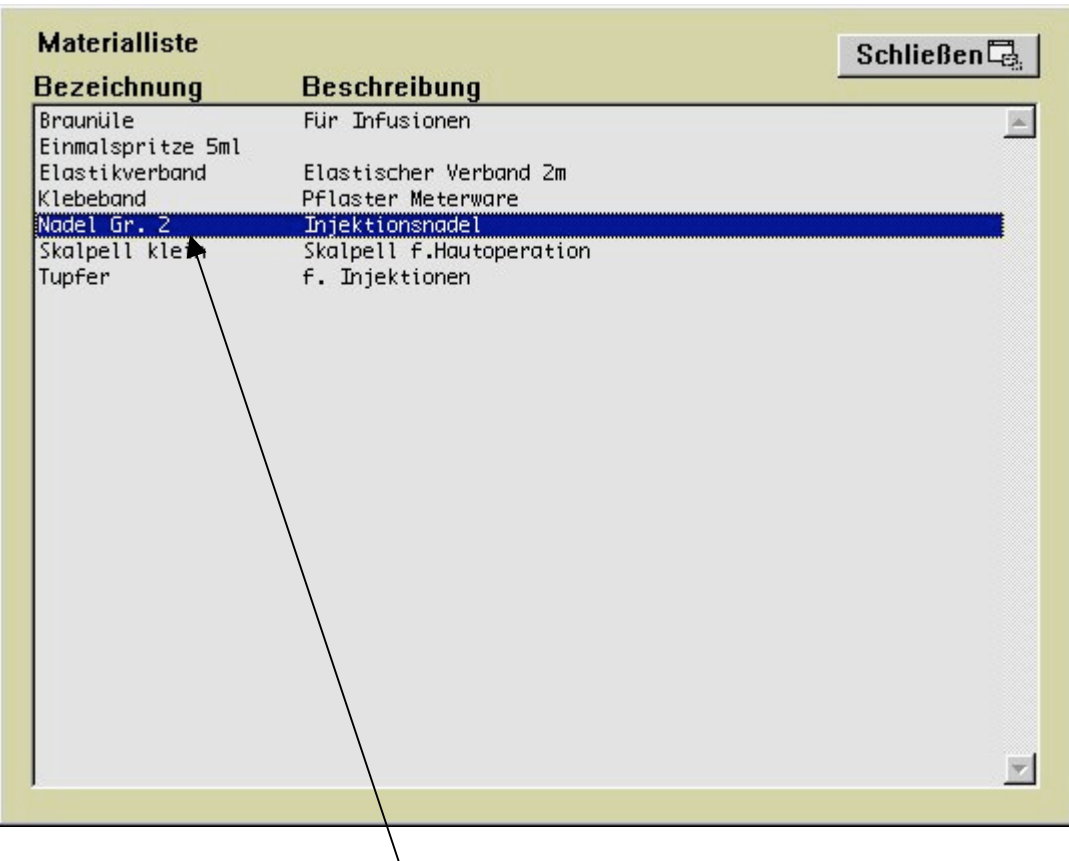

Auswahl der Materialien erfolgt per Doppelklick.

## **Leistungen / Materialgruppen**

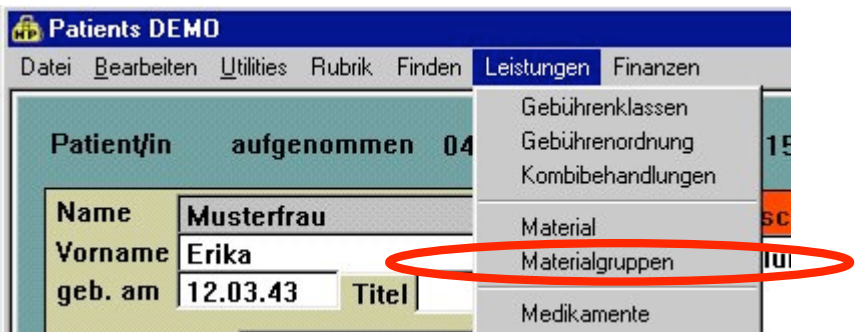

Dieser Menüpunkt führt zum Fenster "Materialgruppen":

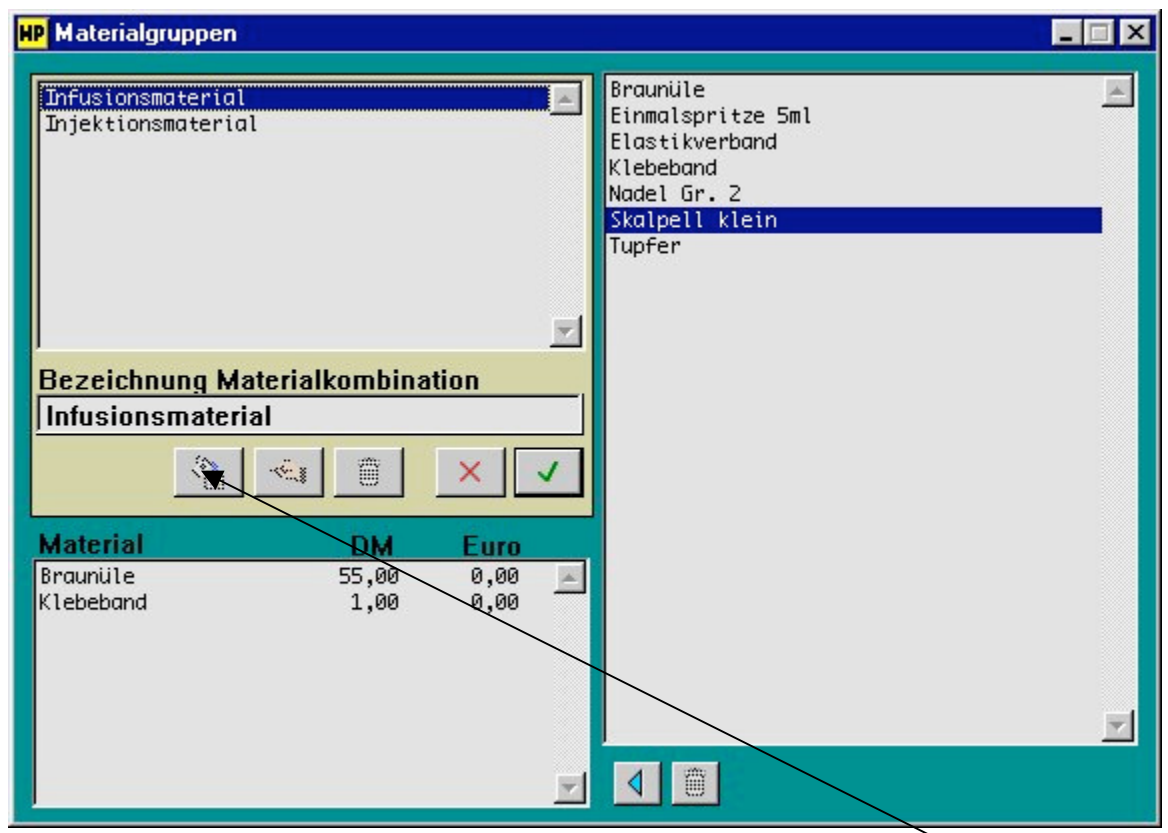

Neuzusammenstellung eigener Materialgruppen erfolgt durch Druck auf "Neu"-Button (Fülleimer). Durch Klicks auf die Liste rechts (Materialien) stellen Sie die einzelnen Gruppen zusammen.

"Hand"-Button bedeutet: Bearbeitung bereits erstellter Materialgruppen.

"Mülleimer"-Button: Löschen der kompletten Materialgruppe.

Kleiner "Mülleimer"-Knopf unten: Entfernung einzelner zuvor ausgewählter Positionen aus der Materialgruppe

## **Leistungen / Medikamente**

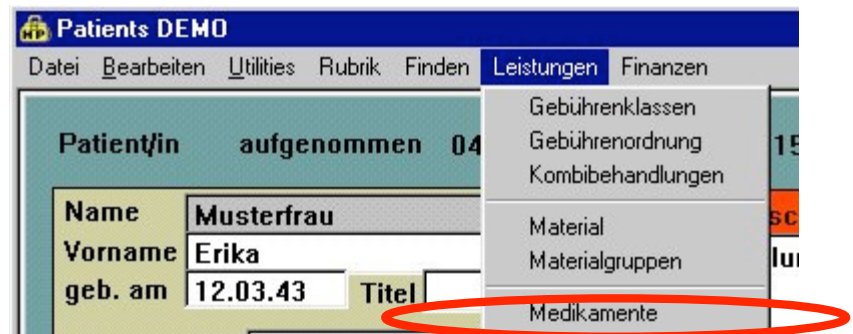

Dieser Menüpunkt führt zum Fenster "Medikamente":

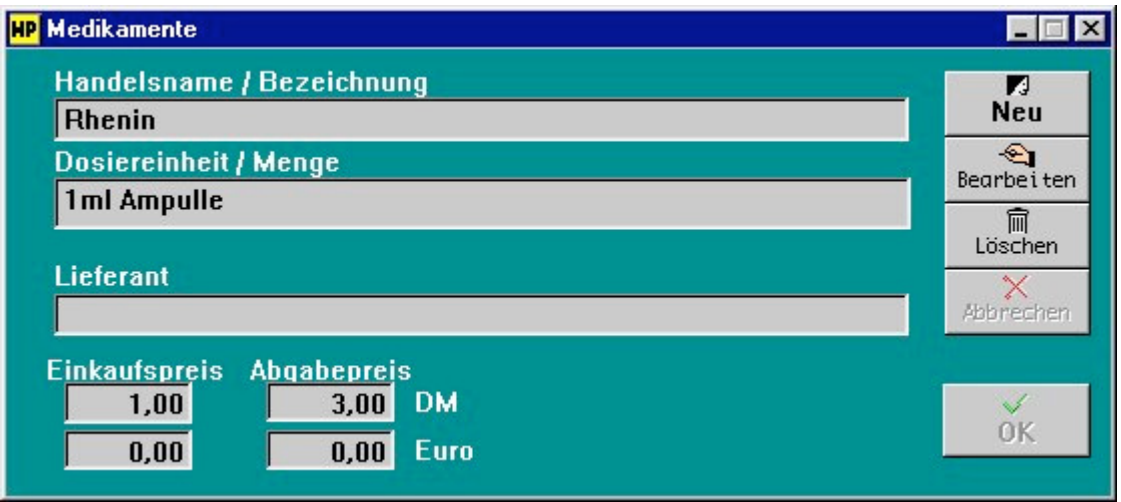

Mit "NEU"-Button können Sie Ihre verwendeten Medikamente zum Einkaufs- und Abgabepreis eintragen und damit rechnungsgängig machen.

Mit "Bearbeiten"-Button können Sie die einzelnen Felder ändern.

Ähnlich wie bei dem Fenster der "Gebührenordnung" und "Material" können Sie hier Ihre verwendeten Medikamente in Listenform einsehen.

Siehe nächste Seite...

# Fortsetzung: Medikamente

Nutzen Sie unter dem Fenster "Material" die Tastenkombination "Strg-L bzw. Ctrl-L" (oder über Menüleiste: Finden/Finden über Liste), so gelangen Sie zur Auswahl der einzelnen Materialien.

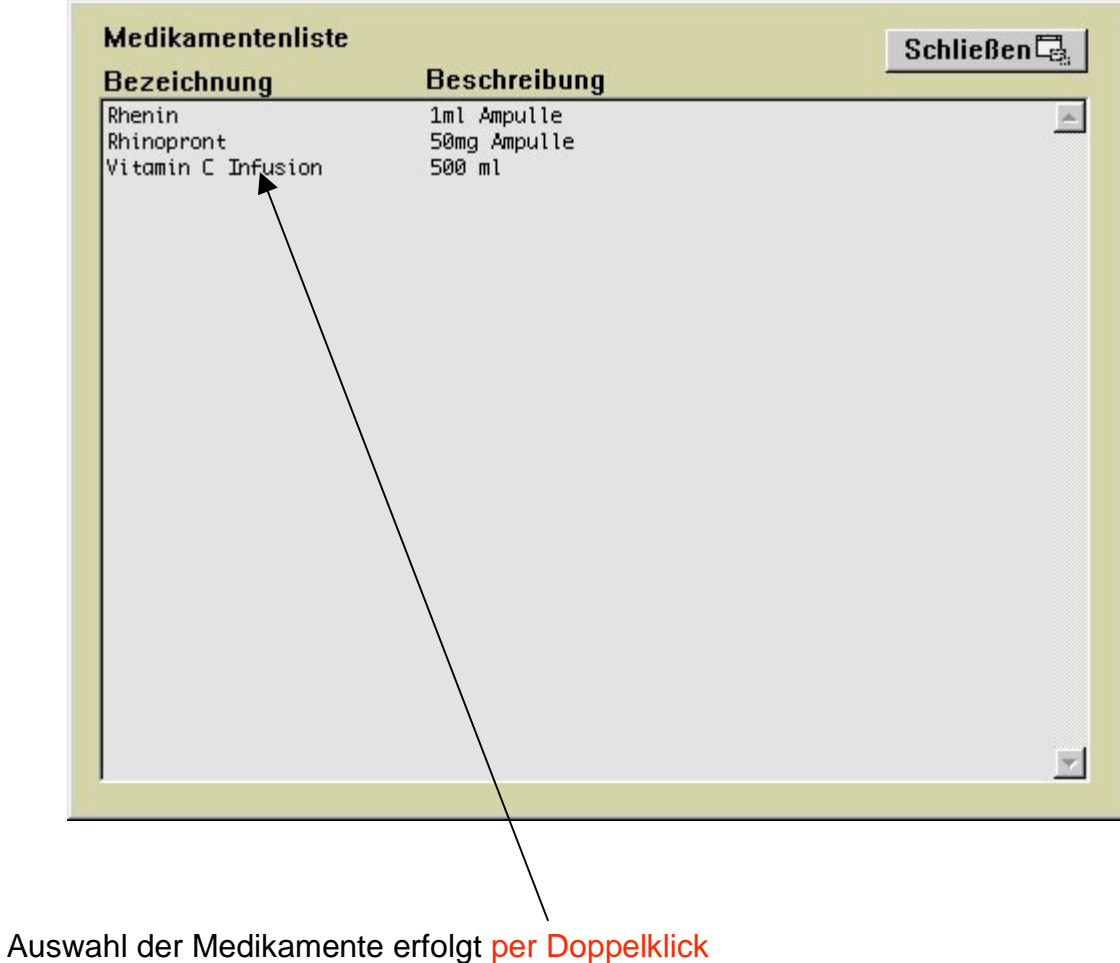

#### **Finanzen / Rechnungssteuerung**

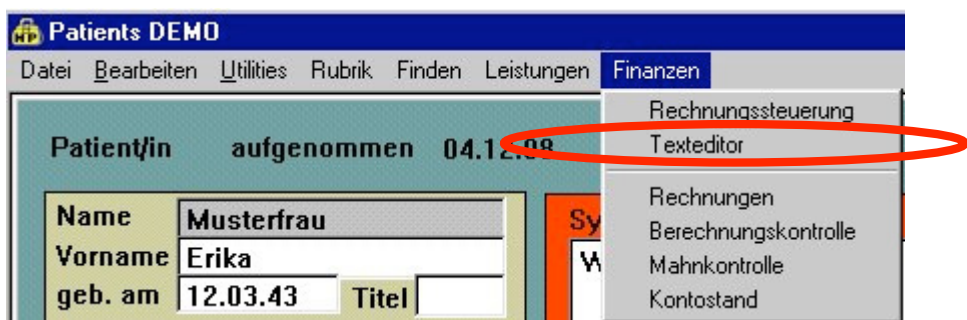

Dieser Menüpunkt führt zum Fenster "Rechnungssteuerung":

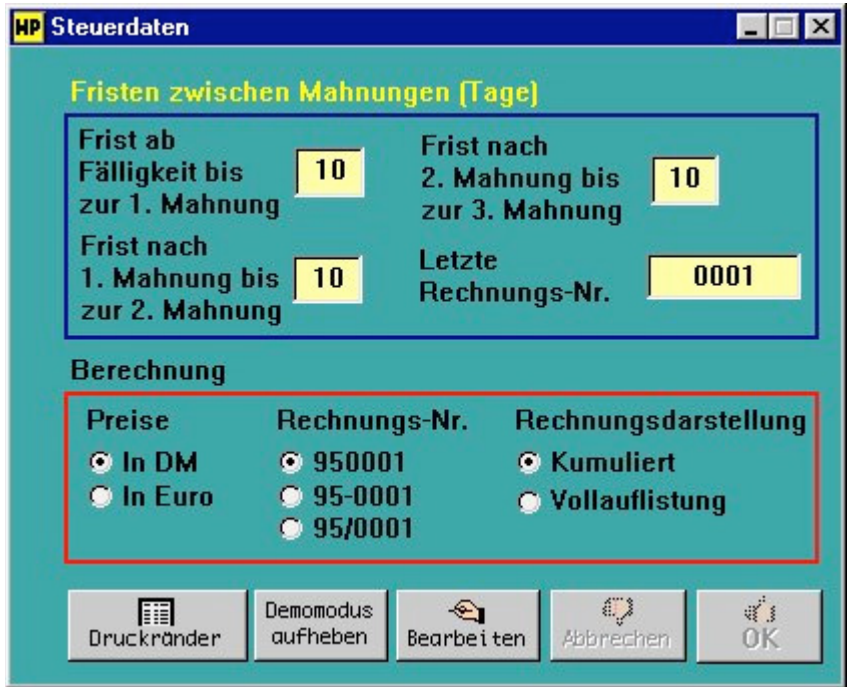

Mit "Bearbeiten"-Button geben Sie die Fristen zwischen den Mahnungen ein.

Mit "Druckränder"-Button ist die Randeinstellung für Ihren Drucker einstellbar. (bzgl. Rechnungen, Mahnungen und Privat-Rechnungen)

Mit "Demomodus aufheben" entfernen Sie nach der NEU-Serialisierung die Datensatzlimitierung. Nähere unter der Rubrik Support.

# **Finanzen / Texteditor**

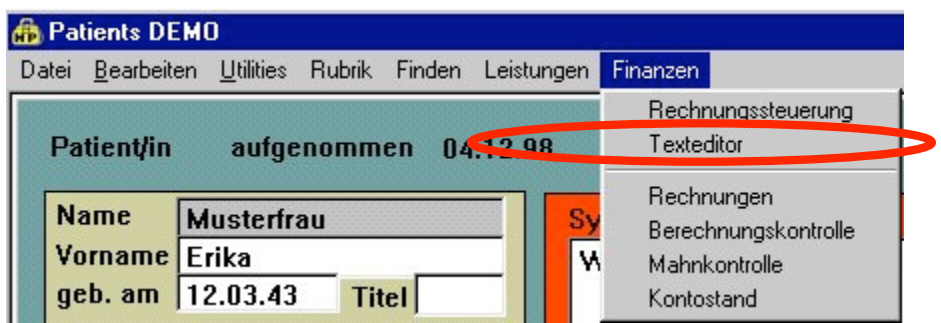

Dieser Menüpunkt führt zum Fenster "Texteditor":

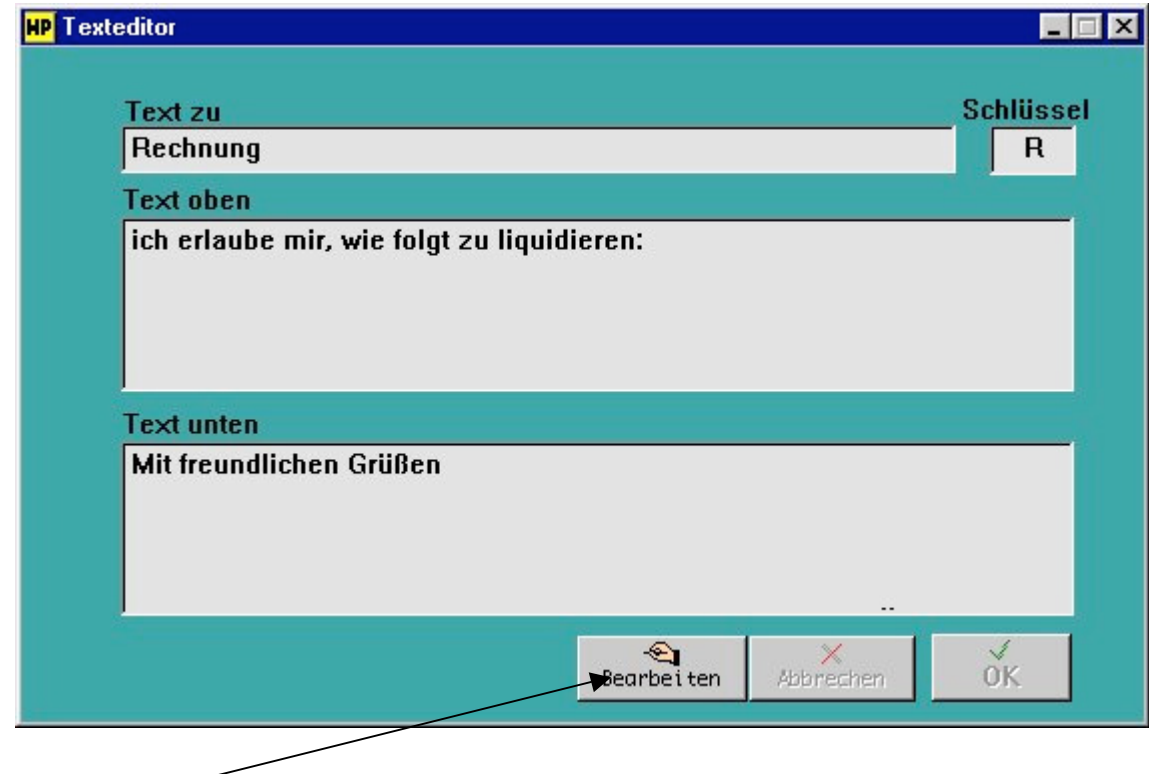

Mit "Bearbeiten"-Button geben Sie jeweils die zu erscheinenden Texte ein.

Fortsetzung: nächste Seite ...

# Fortsetzung: Texteditor

Nutzen Sie auch hier die Auswahl der editierbaren Texte über "Strg-L bzw. Ctrl-L" (Menüleiste: Finden / Finden über Liste).

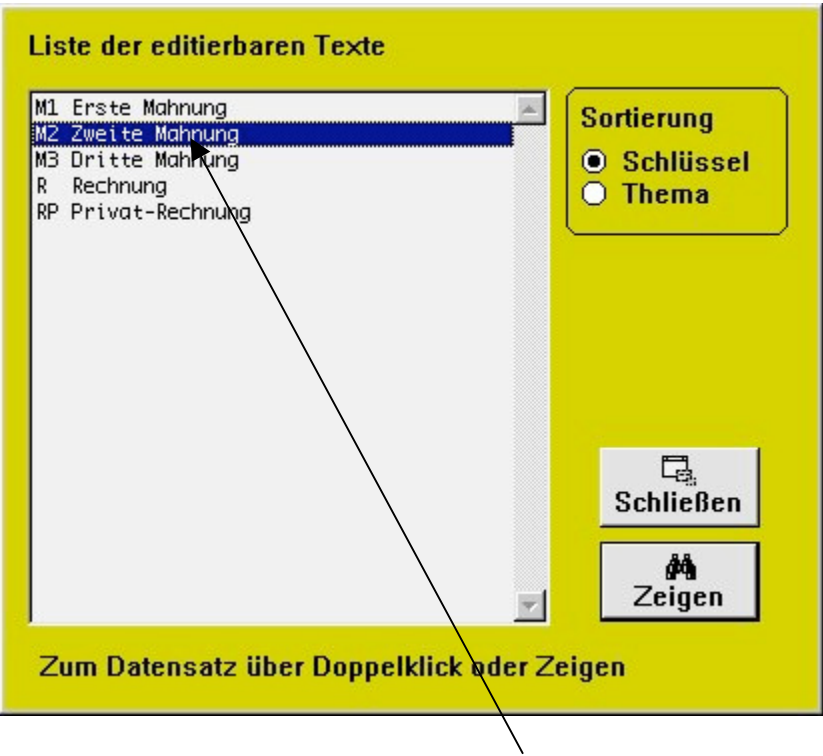

Auswahl der zu editierenden Texte durch Doppelklick.

### **Finanzen / Rechnungen**

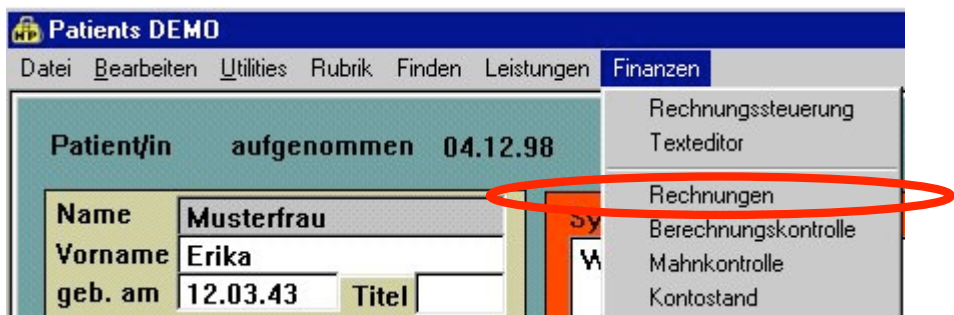

Dieser Menüpunkt führt zum Fenster "Rechnungen":

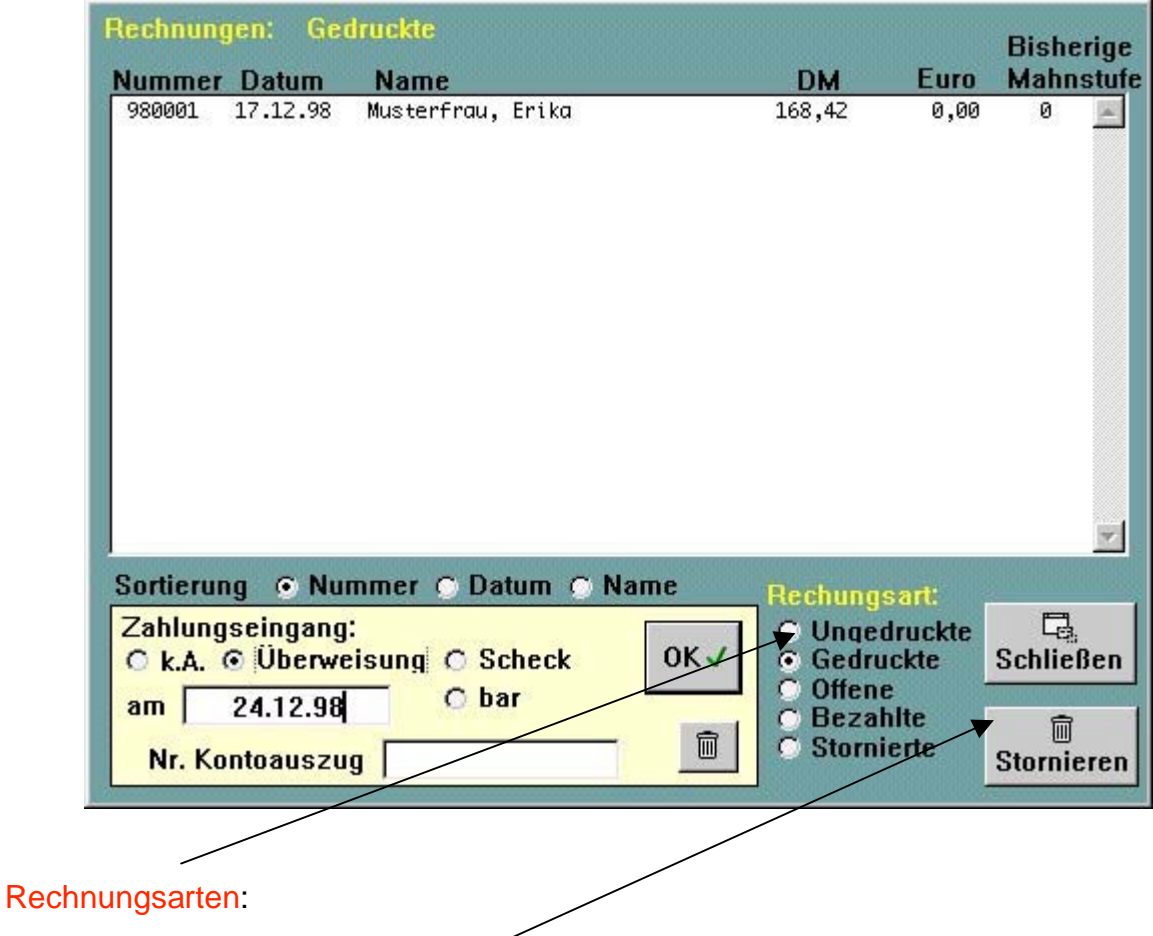

- Option "Sortierung" listet die Tabelle nach Angabe.
- Option "Rechnungsart" wechselt zwischen den Rechnungsarten.
- Option "Zahlungseingang" weist der markierten Rechnung den Status -> bezahlt zu.

"Stornieren"-Button führt bei der markierten Rechnung zum roten Dialogfenster "Rechnungsstornierung". Von da aus können Sie entsprechende Stornierungen durchführen.

## **Finanzen / Berechnungskontrolle**

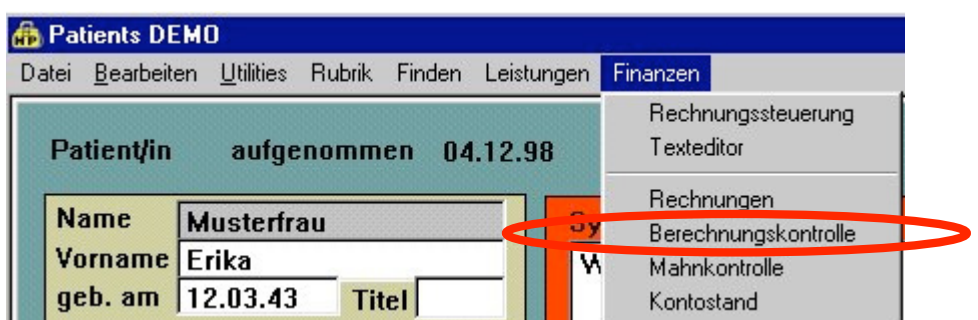

Dieser Menüpunkt führt zum Fenster "Berechnungskontrolle":

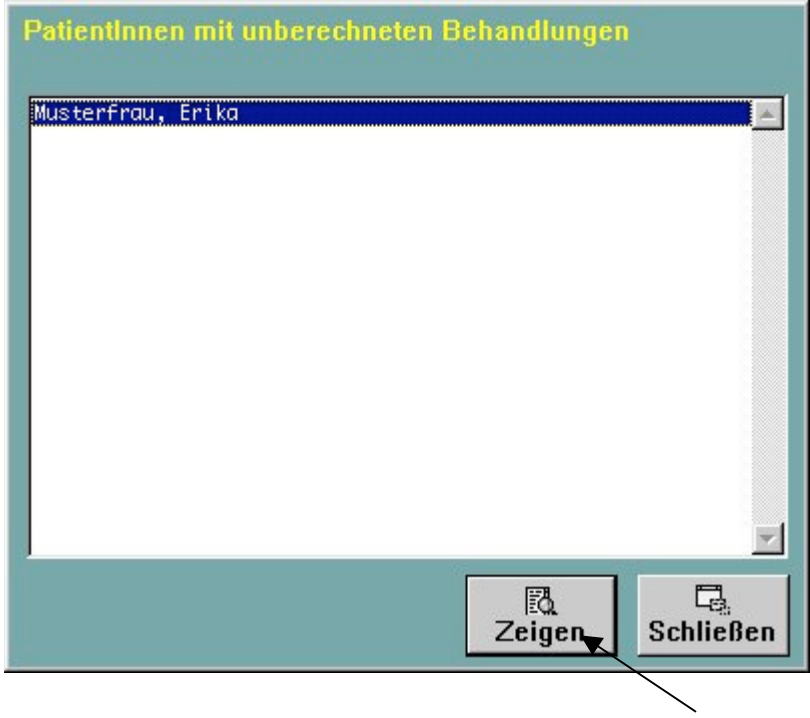

Mit einem Klick auf einen Patientennamen oder durch Druck auf "Zeigen"-Button werden Sie zur entsprechenden Patientenkartei geführt.

Von dort aus können Sie nun über den Button "Finanzen" dessen offene Rechnungspositionen bearbeiten.

### **Finanzen / Mahnkontrolle**

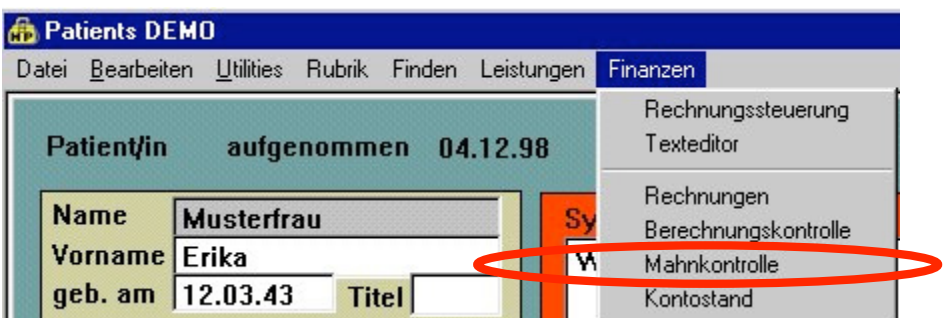

Dieser Menüpunkt führt zum Fenster "Mahnkontrolle":

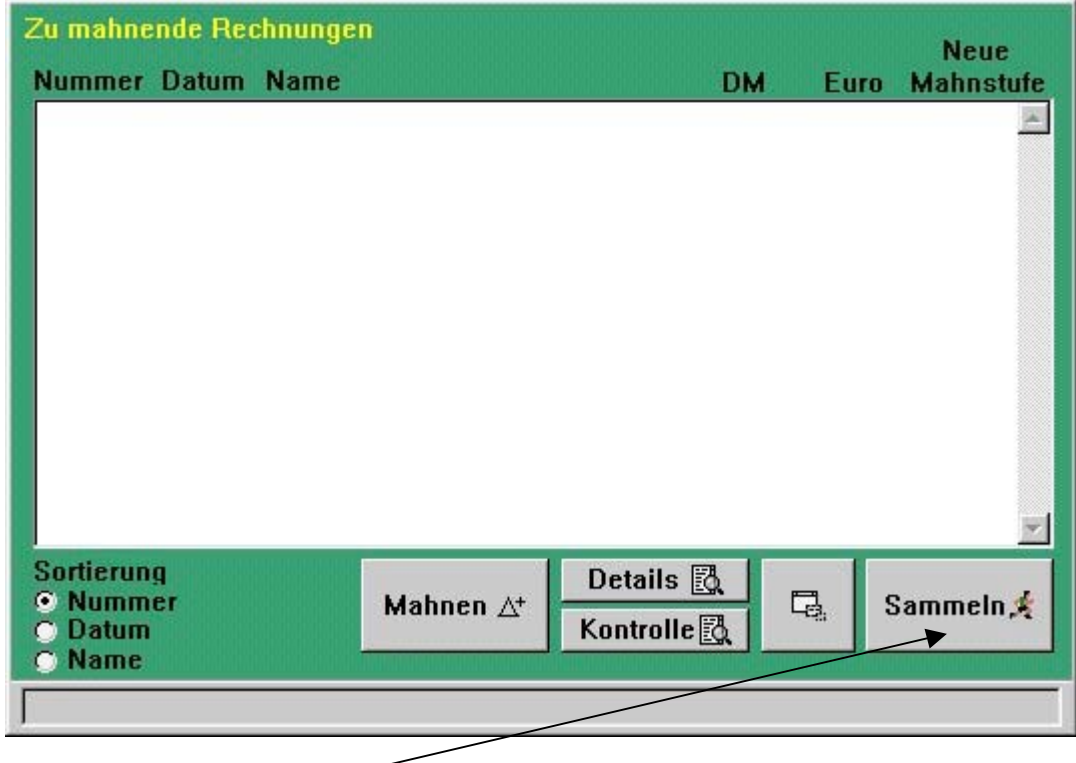

Nach Druck auf "Sammeln"-Button sucht die Patientendatenbank alle zu mahnenden Rechnungen durch.

"Details"-Button liefert eine ausführliche Ansicht der markierten, zu mahnenden Rechnung.

"Mahnen"-Button führt Mahndruck der markierten, zu mahnenden Rechnung durch.

"Fenster kleiner"-Button schießt die Mahnkontrolle.

Ę.

## **Finanzen / Kontostand**

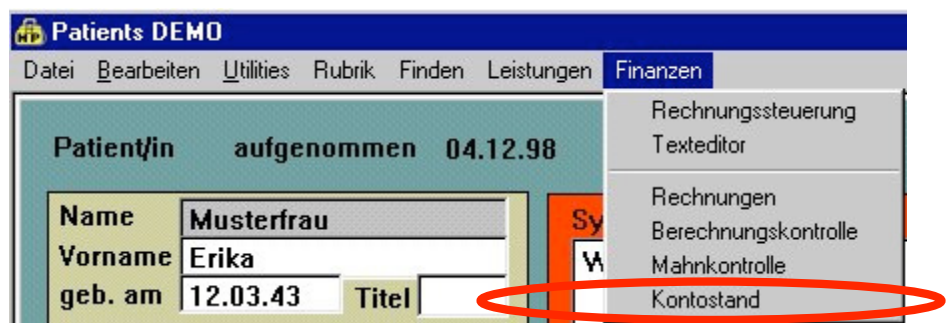

Dieser Menüpunkt führt zum Fenster "Kontostand":

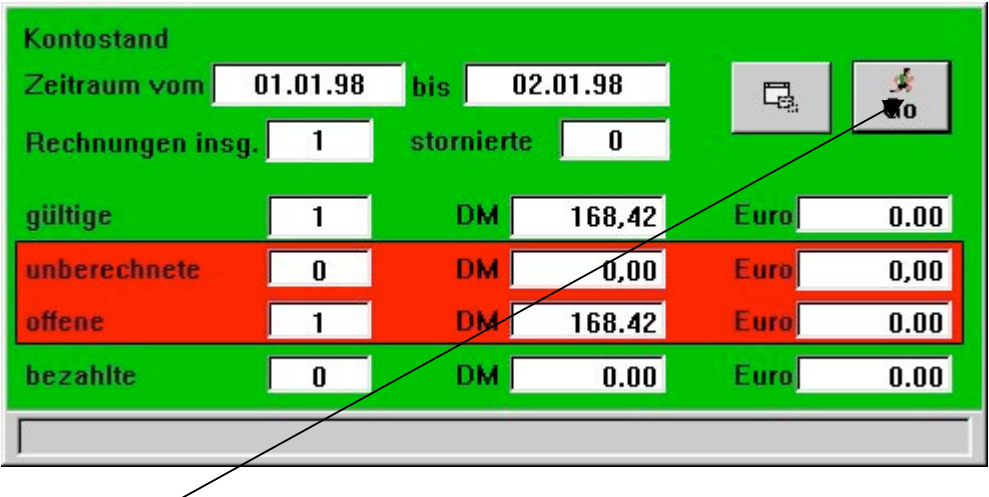

Für eine kleine statistische Auswertung Ihres Praxiskontostandes drücken Sie auf den "Go"-Button.

Sie können darüber hinaus durch Eingaben einen bestimmten Zeitraum definieren, auf die sich die Analyse beziehen soll.

# **Praxisfall: Patientin Frau Erika Musterfrau**

#### *Mit Patients ab Version. 1.8.x in der Praxis arbeiten*

*(Anhand dieses konstruierten Fallbeispiels möchten wir kurz und vereinfacht den Umgang mit der vorliegenden Software darlegen.)* 

### **1. Telefonische Terminvereinbarung**

Frau Erika Musterfrau meldet sich telefonisch bei Ihnen in der Praxis und bitte um einen Termin. Der Einfachheit halber nehmen wir an, daß Sie als Behandler in der Praxis alleine sind und auch alle anfallenden Verwaltungstätigkeiten selbst durchführen.

In der Patientenkartei tragen Sie dann nach Klick auf "Neu" zunächst den Namen der Patientin ein. Bevor Sie auf "OK" gehen, ordnen Sie dem neuen Eintrag eine Gebührenklasse zu (z.B. PKV 1, PKV 2 oder Post B... - dies kann natürlich später geändert werden).

Dann klicken Sie auf den Button "Termine", klicken in der erscheinenden Terminübersicht für die Patientin auf "Neuer Termin" und tragen den vereinbarten Termin und Uhrzeit in die entsprechenden Felder ein. "Fertig".

## **2. Patientin kommt in die Praxis**

Unter dem Menübefehl "Rubrik / Tagesplan" und Klick auf den "Heute" erscheint die Terminvereinbarung mit Datum und Uhrzeit. Ein Doppelklick öffnet die Patientenkartei. Oder Sie wählen in der Patientenkartei "Finden über Liste" und doppelklicken auf den Namen der Patientin.

In gewohnter Manier kommt es zur Erstkonsultation. Die Patientenpersonalien werden unter "Zeigen"/ "Bearbeiten" aufgenommen und wichtige Anamnese-Eckdaten in kurzen Stichworten eingegeben. Ihre ausführliche Erstanamnese ist und soll durch die vorliegende Patientenkartei nicht ersetzt werden.

Die rot markierten Felder "Symptome/ Beschwerden" und "Diagnose" lassen sich hier *nicht* bearbeiten, sondern ergeben sich von selbst aus den weiteren Schritten. Mit "OK" speichern Sie den Datensatz.

## **3. Sie geben die Behandlung ein**

Der "akt.-Termin" führt nun zum Behandlungsfenster mit der Eingabemöglichkeit für Symptome, Diagnose und Zusatzbemerkungen.

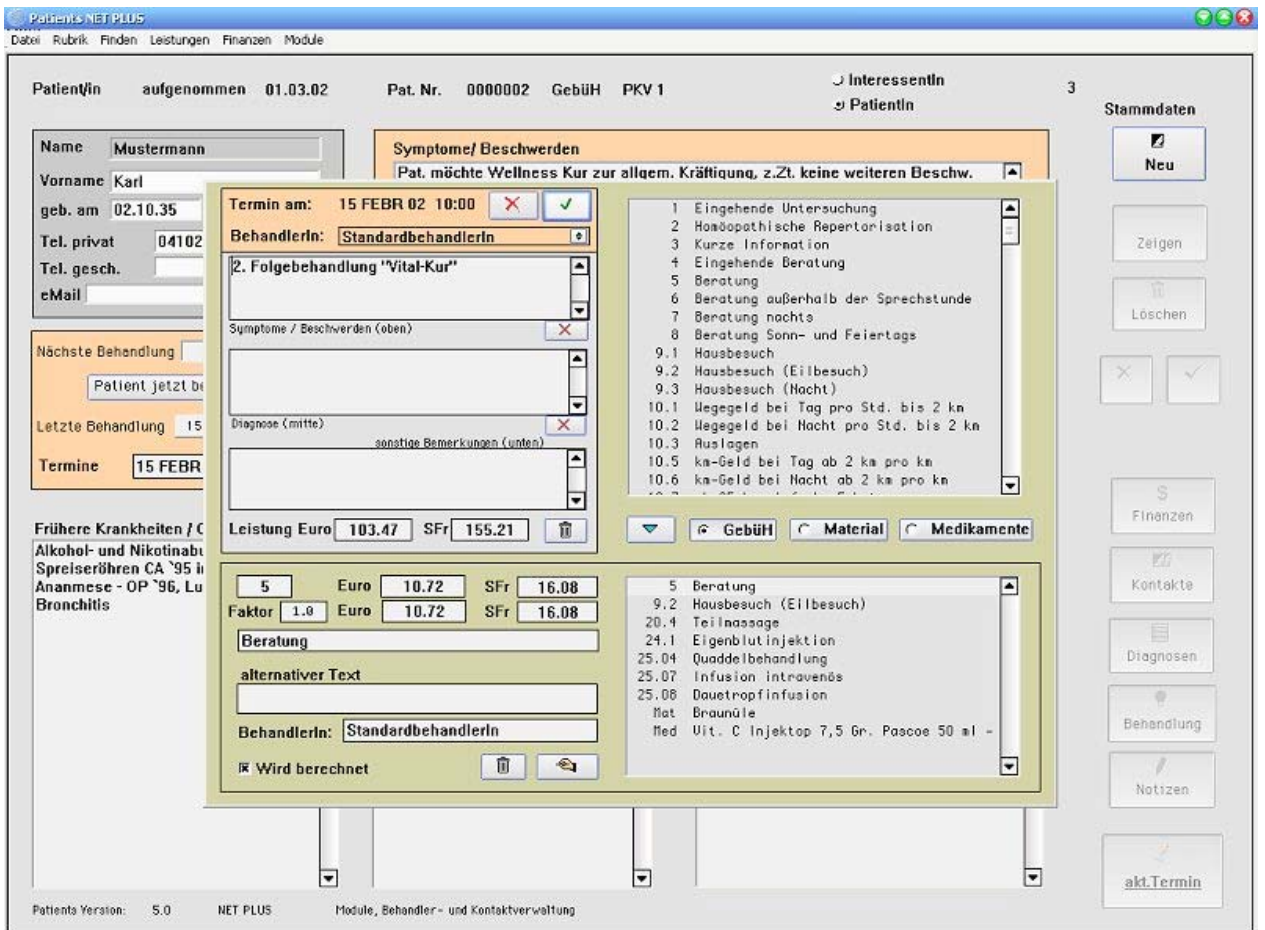

Ziehen Sie mit Ihrer Maus die durchgeführten Behandlungsmaßnahmen (GebüH Punkte) in das rechte untere Feld oder doppelklicken Sie auf die Einträge. Es erfolgt automatisch die Auflistung dieser Maßnahmen in der unteren Liste.

Falsch angegebene Positionen können durch Klick auf den "Mülleimer" - Button unten wieder entfernt werden.

Sie bestätigen die Einträge durch den Button mit dem grünen Häkchen. (Bei Klick auf das rote Kreuz werden alle Angaben verworfen).

In dem nun wieder erscheinenden Fenster der Patientenkartei erscheint die eben zuvor eingegebene Diagnose (Hier wird immer die zuletzt gestellte Diagnose angezeigt).
## **4. Buchhaltung**

Am Abend oder auch einige Tage später wollen Sie die angefallenen Rechnungen schreiben.

Sie wählen die Patientin aus ("Finden über Liste" und Doppelklick auf den Namen). In der Maske erscheinen die Daten von Frau Musterfrau.

Nun klicken Sie auf den "Finanzen". In der erscheinenden Übersicht sehen Sie, daß unberechnete Behandlungen vorliegen. Sie klicken auf den "Neue Rechnung".

In diesem Fenster sehen Sie noch einmal die Liste der unberechneten Behandlungen und können hier noch einzelne Positionen durch Klick auf den "Mülleimer" - Button eliminieren (sie werden nicht gelöscht, sondern bleiben als unberechnete Behandlungen bestehen, erscheinen dann aber nicht in der Rechnung, die Sie fetzt gerade erstellen wollen).

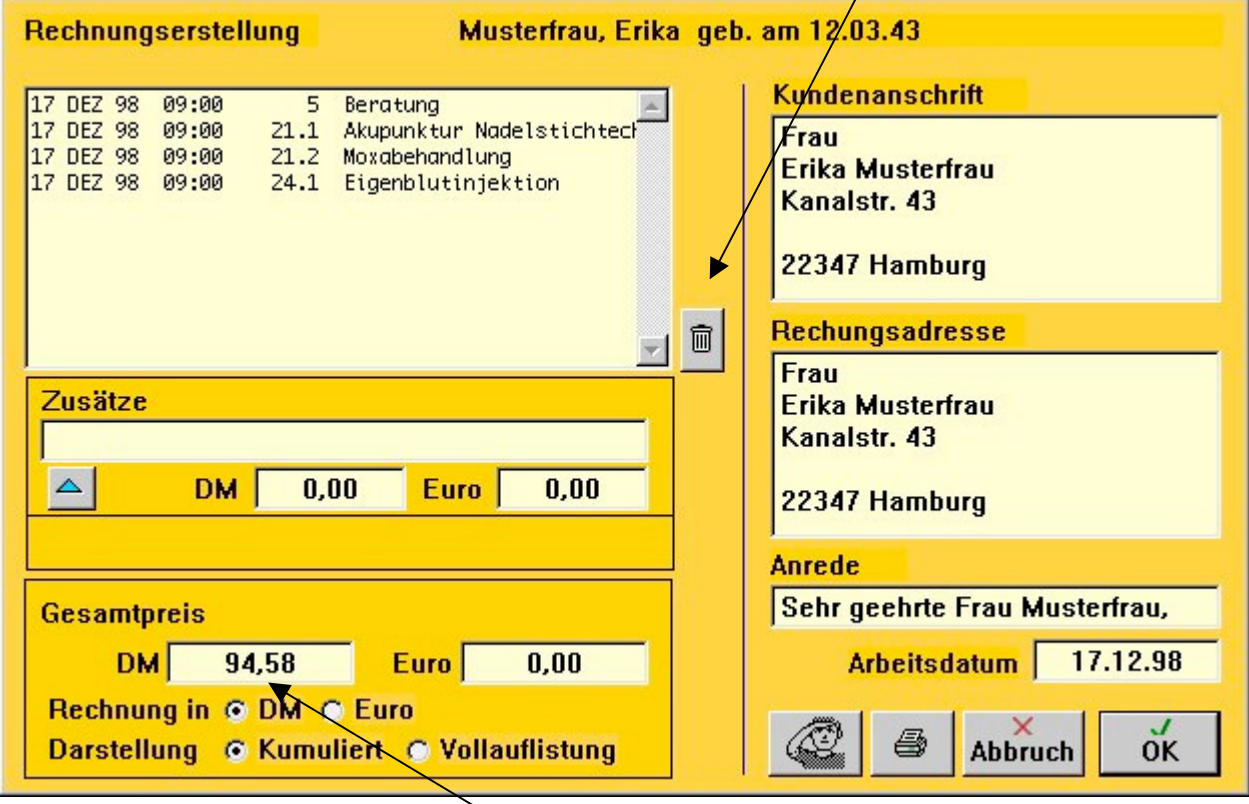

Das Programm schlägt Ihnen eine Anrede und eine Rechungsadresse vor, die Sie ggf. hier ändern können.

Wählen Sie nun noch, ob die Rechnung in DM oder Euro geschrieben werden soll und schalten Sie auf "Kumuliert" oder "Vollauflistung". Hierdurch werden evt. mehrfach erscheinende GebüH - Positionen entweder zusammengezogen ("3x Beratung") oder einzeln dargestellt. Vielleicht ist die Rechnung noch nicht fertig und Sie wollen später noch einmal darauf zurückkommen. Dann klicken Sie nur auf "OK". Falls die Rechnung aber nun fertig ist, klicken Sie auf den Knopf mit dem Druckersysmbol. Eine einmal ausgedruckte Rechnung kann nicht mehr geändert werden ! (Sie kann aber erneut ausgedruckt werden).

## **4.1 Bildschirmansicht**

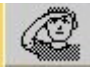

Dieses Symbol erlaubt Ihnen die Darstellung einer Seitenansicht der Rechnung. Das Resultat würde ungefähr so aussehen:

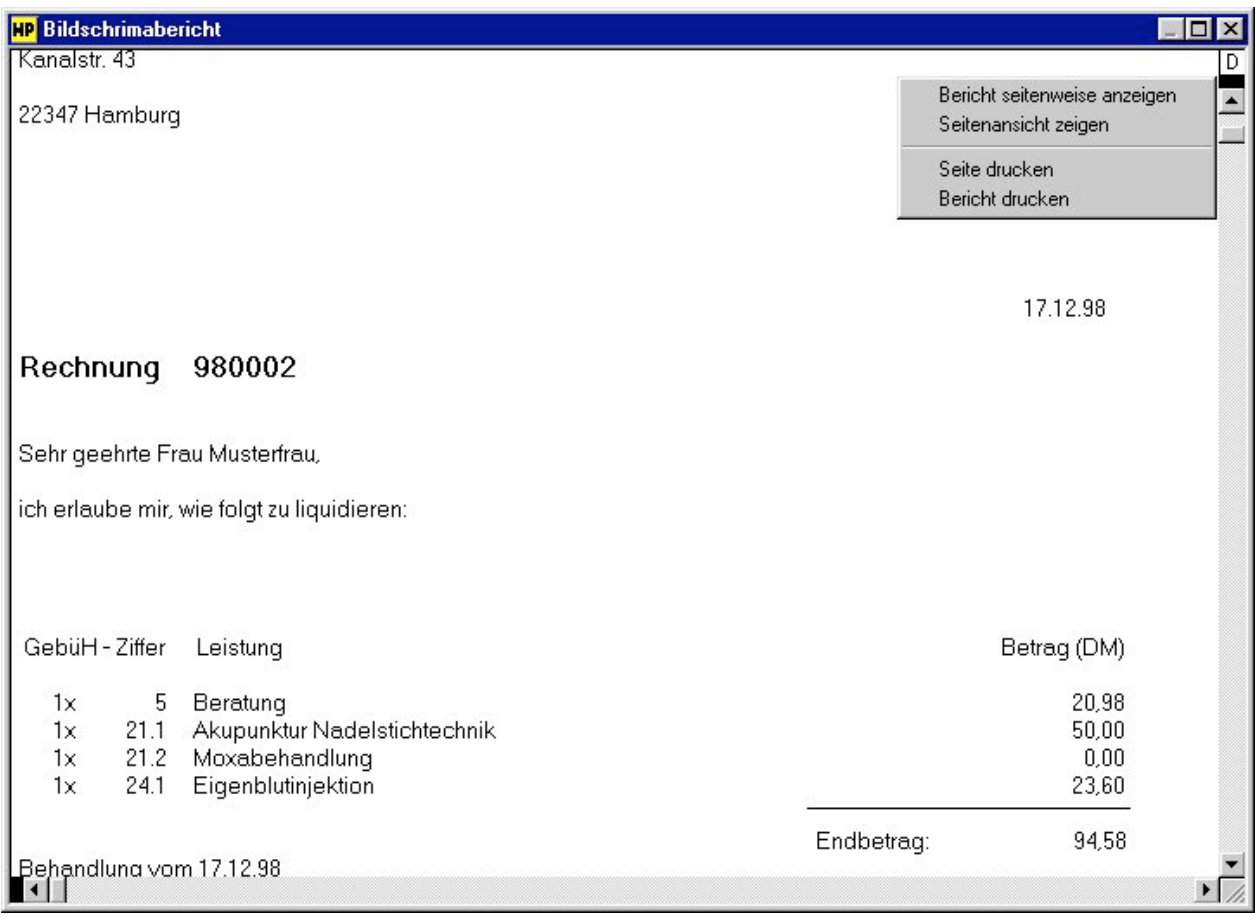

Falls eine Rechnung Fehler aufweist, muß sie storniert und neu erstellt werden. Dies ist schon wegen evt. Nachweispflicht wichtig. Es darf nicht sein, daß Frau Musterfrau etwas anderes in den Händen hält als das, was in Ihrem Computer gespeichert ist.

HINWEIS: die Rechnung wird stets zusammen mit dem Text gedruckt, den Sie im Texteditor ("Finanzen" - Menü) als allgemeine Einleitung (z.B. "Ich erlaube mir hiermit, zu berechnen") eingegeben haben. Falls Sie dort noch nichts eingeben haben, erscheint Ihnen die Rechnung mit Sicherheit als sehr nüchtern, da jeder überleitende Text fehlt. Es erscheinen dann nur die "nackten Tatsachen", also die zu berechnenden Behandlungen.

Zur Eingabe gehen Sie in den Texteditor und wählen "Finden über Liste", dort "Rechnung" per Doppelklick.

## **4.2 Rechnung stornieren**

In der Rechnungskontrolle können durch Klick auf "Storno" alle gedruckte, ungedruckte, bezahlten und nicht bezahlte Rechnungen storniert werden.

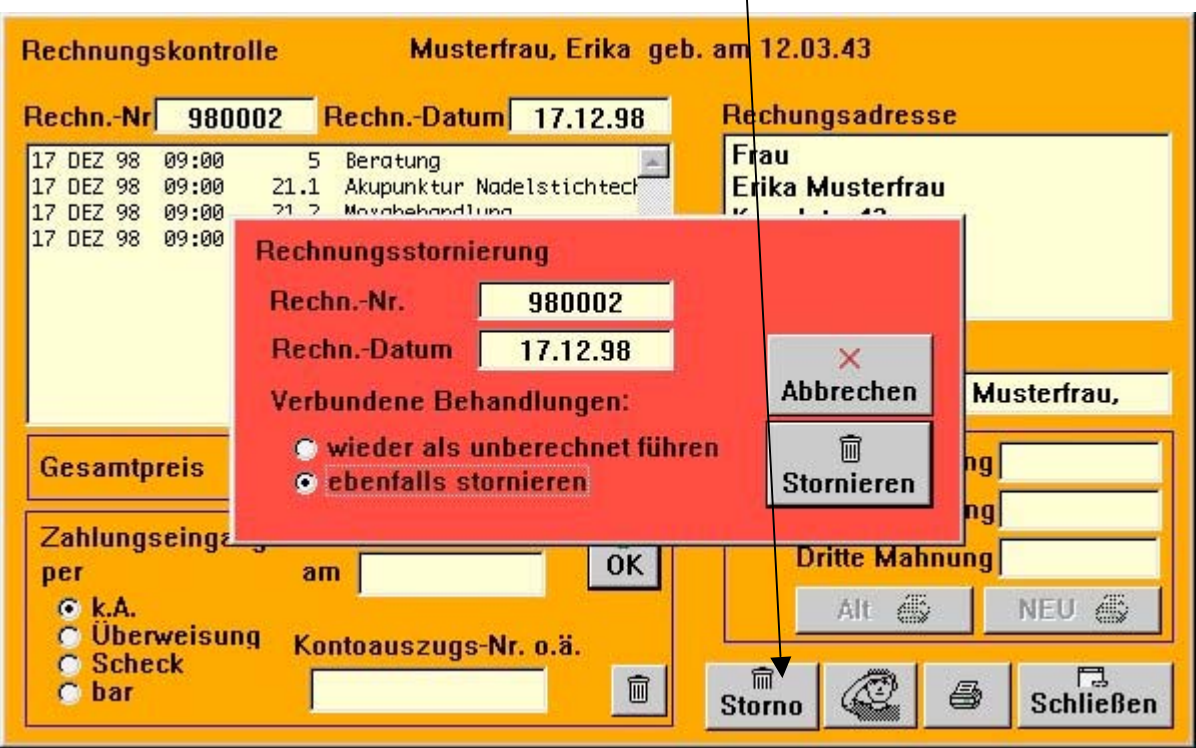

Sie haben hier die Möglichkeit die verbundenen Behandlungen:

- als wieder unberechnet zu führen oder
- gleichsam alle Behandlungen komplett zu stornieren.

## **5. Zahlungseingang**

Einige Zeit später erscheint der berechnete Betrag auf Ihrem Kontoauszug. Damit der Computer die Rechung nicht als zu mahnende Rechnung führt und zwecks Überblick über Ihre Finanzen, wollen Sie den Zahlungseingang eingeben.

Sie wählen wieder Frau Musterfrau aus (s.o.), klicken auf "Finanzen" und sehen die noch unbezahlte Rechnung in der Liste links unten (Offene Rechnungen). Sie machen einen Doppelklick auf diesen Eintrag und sehen nun zur Kontrolle ein Fenster, das die Rechnungsdaten noch einmal anzeigt.

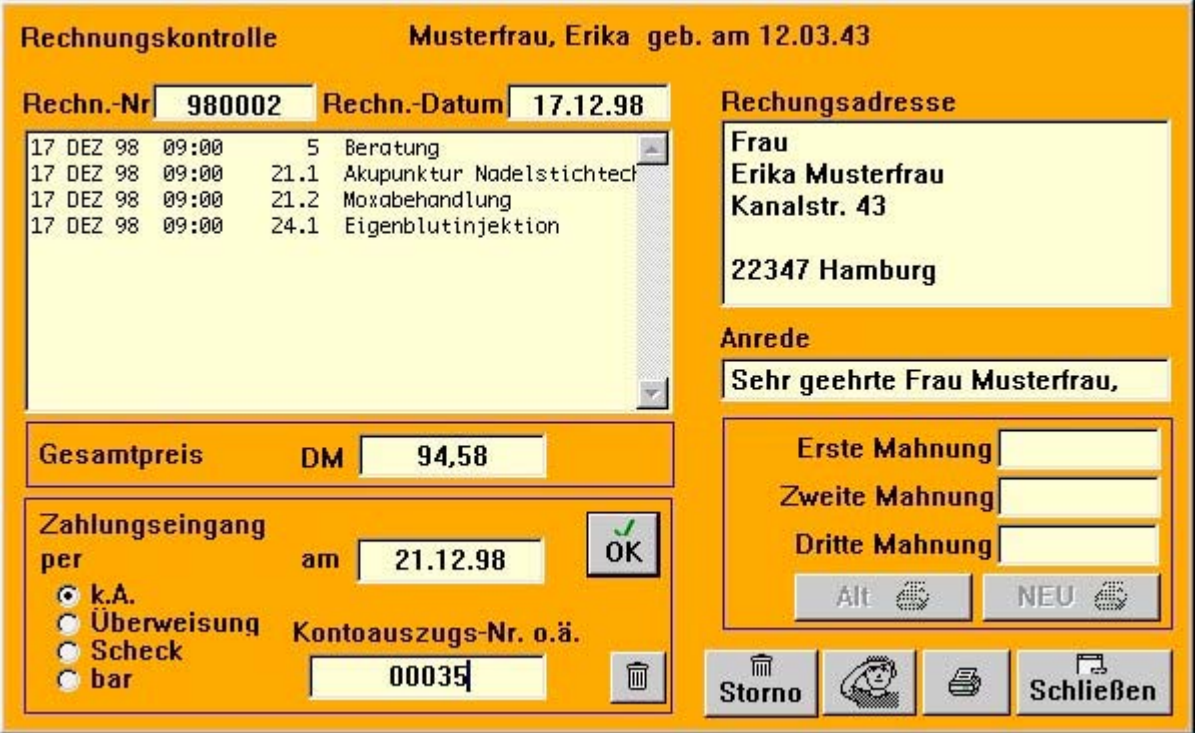

Sie können an den Rechnungsdaten hier nichts ändern (s.o.), aber Sie geben den erfolgten Zahlungseingang in die Felder links unten ein, hier also "Überweisung" anklicken und das Datum eintragen (durch die Eingabe des Datums wird die Rechnung als bezahlt geführt). Vielleicht möchten Sie auch noch die Nummer des Kontoauszugs angeben. Dann klicken Sie auf den "OK".

Ende Praxisfall Erika Musterfrau.

# **Support**

#### *Demoversion*

Wir bitten um Verständnis, daß wir für die DEMO-Version nur einen minimalen Support anbieten können. Dieser bezieht sich hauptsächlich auf eine telefonische Unterstützung bei Fragen zur Installation und zum Start des Programms sowie zur Erweiterung auf die Vollversion.

## *Vollversion*

Hier bieten wir kostenlosen fernmündlichen Support zu Fragen:

- zur Installation und
- zum Netzwerkbetrieb.

Jeder Kunde einer Vollversion ist darüber hinaus berechtigt, drei kostenfreie Erläuterungsgespräche in Anspruch zu nehmen. Hierunter fallen insbesondere:

- Fragen zu einzelnen Programm-Funktionen
- Hinweise zum Arbeitsablauf und
- zur internen Programmlogik.

## *Windows 7 / Vista / XP und MacOS X Support*

Stefan Burghardt Tel.: 040-6782492

® 2010 Copyright Fa. Medizin Software Systeme Inh.: Stefan Burghardt Dompfaffenweg 21 C 22145 Hamburg

Stand März 2010